令和 4 年度 独立行政法人福祉医療機構 社会福祉振興助成事業

# 災害時における中途失聴・難聴者への

# 通訳&支援体制構築事業報告書

## 2023 年3月

特定非営利活動法人 全国要約筆記問題研究会

目≪ ≪ 次

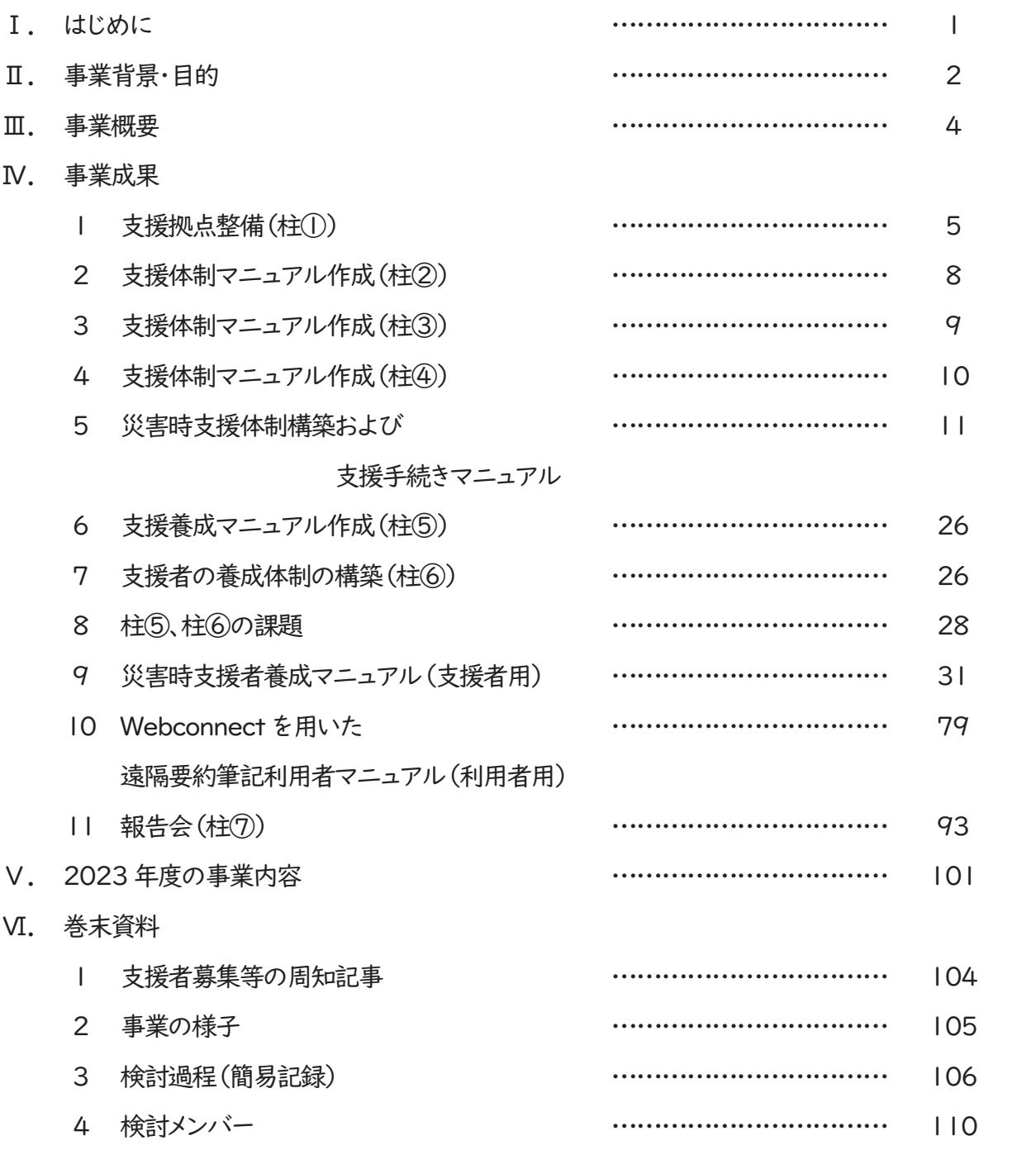

#### ⊓≸はじめに

2022 年度の独立行政法人福祉医療機構の WAM 助成(社会福祉振興助成事 業)に応募し、「災害時における中途失聴・難聴者への通訳&支援体制構築事業」を 実施することができました。関係者一同の努力の結果である検討の過程、成果を本報 告書にまとめることができましたことに感謝申し上げます。

障害者差別解消法の改正に続き、2022年5月には聴覚障害当事者、支援者が長年 取り組んできた「情報アクセシビリティ・コミュニケーション施策推進法」が成立しました。 行政の施策等により聴覚障害者理解も少しずつ進んでいるようで、喜ばしいことだと思 います。

市町村からの派遣を担当する要約筆記者ですが、災害や有事において不利益を生じや すい方たちが被害に遭わないよう、何かできることがあるのではと考え、 WAM 助成に 応募し、取り組むことにしました。

災害対策では自助、共助、公助が必要と言われます。中途失聴・難聴者の方たちが聞 こえる人と同じように音声情報が入手でき、判断できれば被災が防げます。これは自 助につながります。また、被災したとしても情報獲得がスムーズであれば、少しでも 被害が軽減できるはずです。私たちは要約筆記者として共助を目指したいと思いま す。

2年間の事業として、今年度はシステム構築の礎を築いたところに過ぎません。 2年目 となる 2023 年度は様々に実証を行い、システムが適切かつ効率的に機能するよう ブラッシュアップを重ねるとともに、≻ 年目の気づきから必要と考える事業を加えて実施 する予定でおります。

当事者団体である一般社団法人全日本難聴者・中途失聴者団体連合会(略称: 全難聴)と当会は、両輪の輪として長く共に歩みを進めてまいりました。2023年度も 全難聴の皆さまのご協力も得て事業を進めてまいりたいと思います。

終わりになりますが、情報提供やアドバイスをいただいた認定特定非営利活動法人レス キューストックヤードをはじめとする多くの皆さま、本事業にご賛同いただき、力を尽くし てくださった会員の皆さまに、この場をお借りして深謝申し上げます。

1

#### Ⅱ. 事業背景·目的

要約筆記は、1960年代、聴覚障害者の中でも中途失聴・難聴者には文字情報が必要で あると気づいた人を中心に、ボランティアが支援をする形で誕生した。それ以降、中途失聴・ 難聴当事者の全国団体である(一社)全日本難聴者・中途失聴者団体連合会(略称:全難 聴)と当会は、長年にわたり共に活動を続けてきた。要約筆記の制度化は当事者にとって悲 願であった。中途失聴・難聴当事者と要約筆記に関わった先人の運動の成果として、現在、 要約筆記事業は第二種社会福祉事業で実施されている。84 時間以上と厚労省から通知さ れた「要約筆記者養成カリキュラム」で学び、登録試験を経て都道府県や市町村に登録し、 要約筆記の派遣事業を担うシステムができている。当会は、登録要約筆記者が多く籍を置 き、情報交換や研鑽を積むことを目的に集う団体である。

全難聴と当会は、現在にいたるまで各地域の課題に向き合ってきた。解決すべき課題は数 多くあるが、新型コロナウイルス感染症拡大で大きな課題として浮かび上がったのが中途 失聴・難聴者がコミュニケーションを取れない、会議開催もままならない状況に陥ったことだ った。中途失聴・難聴者の聞こえの状況は様々で、コミュニケーション手段も一様ではない。 新型コロナウイルス感染症拡大前までは、一堂に会し、要約筆記を読みながら共通理解を 図ることが一般的であった。しかし集まることができず、要約筆記も利用できない状況で、日 常生活に支障が出た。

新型コロナウイルス感染拡大で早急に解決すべき課題は、現場に行かず要約筆記を提供 する「遠隔要約筆記」の方法を確立することだった。短期間で研究を進め、全難聴と全要研 は厚労省に働きかけをした。2020年5月に厚労省から事務連絡があり、遠隔要約筆記の 派遣が可能になった。新型コロナウイルス感染拡大は不幸な出来事だったが、遠隔要約筆 記に関する知識、方法は短期間で全国に広がることとなった。

新型コロナウイルス感染拡大のもとで、災害時の支援も課題となった。これまで、災害発生 時は通訳者が現場に赴き、通訳&支援を行う想定だった。新型コロナウイルス感染症拡大後 は、現場に赴く行為が通訳&支援を受ける側、通訳&支援を提供する側、周囲の人々にとって もリスクとして捉えられるようになり、災害時も含め有事の通訳&支援のハードルが高くなっ た。

一般的には、スマホの保有率があがり情報取得の機会は増えていると思われている。しか し、災害発生時の緊急情報は防災無線、防災ラジオ、地域 FM 等音声情報が中心である。必 ずしも中途失聴・難聴者にとって、スマホの所持が緊急時の情報獲得に繋がるわけではな い。被災し、避難しても、混乱の中で適切に情報を取る手段は不十分である。ちょっとした

会話ならスマホのアプリ利用も可能だが、生活に関わる重要事項について個別相談を受け る場合などは情報保障が必要となる。しかし現地に要約筆記者が行けない状況では、諦め ざるを得ないことになる。

中途失聴・難聴者からの求めに応じて要約筆記者を派遣する市町村も、こうしたニーズを 把握していると思われる。だが、必要性は分かっていても、要約筆記者も被災している可能 性がある中、被災地に要請して現地に赴く支援以外に、全国をカバーする支援体制はでき ていない課題がある。

そこで、全国組織である当会が、専門性のある者のプロボノ活動として災害時にできること はないか検討した。当会の強みは、全都道府県を網羅した全国組織であること、どの地域に も支援者になれる通訳の専門性を持つ会員が存在すること、そして現地に赴かず、遠隔要 約筆記の手段により支援ができることである。

また、長年の全難聴との関係性から事業実施について、地域の聴覚障害者関連団体と共 有することが可能である。成果物も同様に共有できる。さらに、聴覚障害者への情報提供を 担う聴覚障害者情報提供施設の全国団体である全国聴覚障害者情報提供施設協議会と連 携し、行政等の関連情報入手と通訳&支援に関する情報提供が速やかに行える。

市区町村の行政単位だと、地域の通訳者(要約筆記者)自体が被災し、動けない状況が考 えられる。そうした状況で中途失聴・難聴者が不利益を生じないよう、県、市区町村単位を超 えて支援が行える仕組みの構築が必要ではないか。時代が進み、遠隔要約筆記も可能とな った。そのノウハウを生かし、被災していない地域のメンバーが情報保障を担うような共助 の形を作り出すことを目的に、「災害時における中途失聴・難聴者への通訳&支援体制構 築事業」に取り組むこととした。

#### Ⅲ.事業概要

2022年度は、以下の3つを実施するため、グループを3つに分けて担当した。

(1) 援拠点整備(第≻ グループ担当)

災害発生時に通訳&支援の支援拠点とすることを目的に、支援拠点整備を行う事業。当会 事務所は名古屋にあるが、リスク分散の観点から事務所以外の地域に拠点を整備する。

(2) 支援体制マニュアル作成(第2グループ担当)

支援が必要になった際に円滑な対応ができることを目的に、マニュアルに従い模擬支援を 行うことを含めて支援体制マニュアルを作成する事業。

(3) 支援者の養成体制の構築(第3グループ担当)

災害発生時に円滑に対応できる支援者を常時確保しておくことを目的に、支援者の養成体 制を構築する事業。

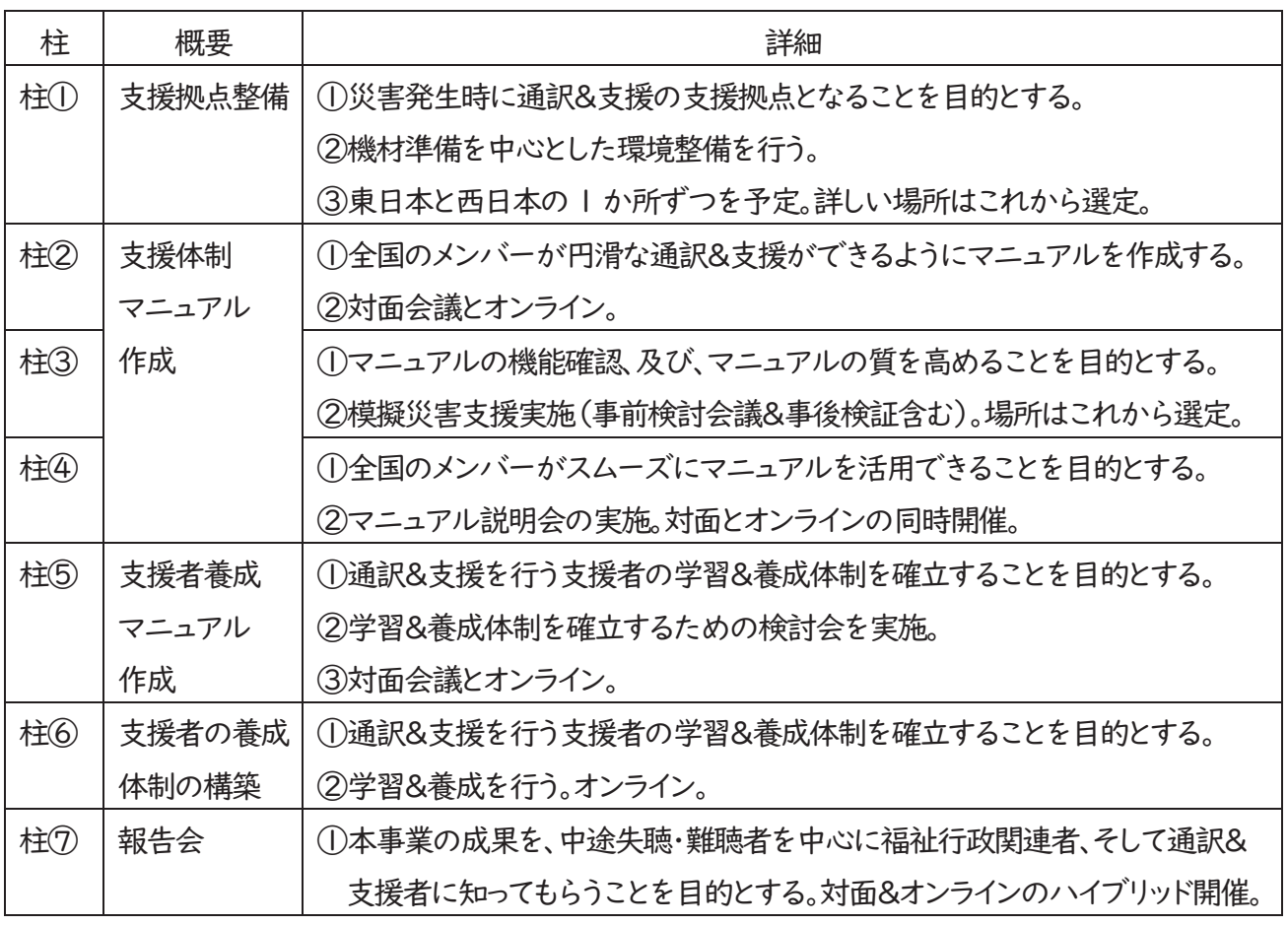

#### Ⅳ.事業成果≪

#### 1.支援拠点整備(柱①)

(1)拠点業務の担い手

全要研で事業を進めるときに、本体の事務局と別に拠点を設定することにした。22 年度に 実施となるのは、以下の2点である。

①災害発生時に通訳&支援の支援拠点となることを目的とする。

②拠点として十分な事務&調整機能をもつために機材準備を中心とした環境整備を行う。 どこでどのような災害があっても対応できるためには、事務局機能だけでは不十分になる。 事務所としても最大限に支援を行うが、災害に特化して動く人が必要だと考えた。また、拠点 には、機材も複数必要になる。WAM の助成金で PC 等を購入し、環境整備を行うこととし た。

まず、拠点の場所について。日本全国を網羅するためには、東日本、西日本に分けて2拠点 を整備することを考えた。当初は、支部単位で拠点になっていただくことを考えた。事務所は 名古屋にあるので、名古屋は除外。また、首都圏直下型地震も想定され、被害が大きいと予 想されることから、首都圏も除外した。

しかし、実際に検討を始めると、拠点の機能が大きいとわかった。支部が拠点となるのは、 負担が大きい。オンラインでの支援を前提とすると、各支部には事務所がないため、自宅と なってしまう。自宅にネット環境が整っていること。支部長や役員にオンラインの知識がある こと、などが課題となった。また、遠隔要約筆記も開始されたばかりの状況で、支部内には遠 隔要約筆記について様々な考え方がある。支部活動にプラスばかりではない、との意見も あった。また、発災時に支部が動くために自宅に 人が集まることに家族の理解が得られな いと心配する声も聞かれた。 拠点活動の内容は拠点担当支部に検討してもらおうと考えた が、日頃の活動に加えて災害時の 検討を進める負担は大きいことが分かり、進め方を再 度、検討する必要が出てきた。

11月に第2、第3グループ合同会議を開催した。そのとき、バーチャルで拠点を作る提案が 委員から出た。どの支部でも拠点が担える体制づくりが将来的には必要となる。だが、負担 感が大きい中で支部に依頼するより、個人がオンラインをフル活用して拠点を担うほうが現 実的であることから、毎月発行している全要研ニュースで、拠点を担当してくれる方を募集 した。支援者養成トライアルの受講は、非会員にも協力を得ている。だが、拠点担当はパソコ ンの貸出もあることと事務局との連携が必要になるため、会員に絞った。

その結果、拠点として協力を申し出てくださった4名の担当が決定した。今回の取組みでも、

オンラインだからこそ会議が持ちやすい面があった。コロナ禍でもあり、全国に点在する委 員が対面で会議を開くのは難しかった。最終的に私たちが行おうとしている支援は、遠隔に よるもの。メリットを生かせば拠点も十分に機能できると考え、進めることにした。

ただ、現在の拠点担当者の居住地が西日本に集中していることは課題と言える。東日本で 拠点を担当いただける方が、まだ見つかっていない。引き続き、協力を呼び掛けていくことに している。

立ち上げが遅れたことで拠点の詳細な業務内容の検討は実施できなかった。業務内容の 概要までは整理できたので、来年度は詳細の検討を進めたい。

(2)拠点の業務内容

拠点は、災害発生時に通訳&支援の支援拠点となることが目的となる、業務は大きく分けて 3つある。

①支援開始に関する業務。

発災が事前に予測されるなら、情報収集が必要になる。外部からの情報収集では、 支援をするかの判断材料を集める。また、内部の支援開始に関する業務。発災ごとに 登録支援者へ呼びかけし、チーム数、チーム人数、組み合わせを考え、シフトを組む。 災害の状況によっては長期にわたるため、調整が必要になる。

②支援中の業務。

シフトを支援者に連絡し、支援開始。短期、長期、災害の種類によって、調整を行な う。また、継続的に外部からの情報収集も必要となる。これらは外部団体との連携で、 そのときに必要な情報を迅速に届けるために大切な作業となる。

③支援終了業務。

外部からの情報収集と、利用者の被災状況等で支援終了のめどをつけることも業務 となる。

(3)今後の課題

①情報の中で、必要なものを拠点が整理し、迅速に支援者を通じて、個人や関係団 体に届ける。また、当事者団体の全国難聴者団体連合会(全難聴)だから、得られる 情報もある。過去の災害でも、補聴器の電池の提供などは、いち早く全難聴に情報 が入った。単に利用者団体としての連携ではなく、全難聴の情報も共有し、利用者、 協力者に広げる活動も視野に入れている。全難聴の協力を得て、2023 年度に試行 したい。

②災害時は情報が錯綜する。混乱する中、誤った情報で負担をかけないためにも、 信頼できる情報を入手したい。入手先として考えられるもののリストアップも行った。 発災時、被災時で、必要な情報は異なる。それらへの対応が課題として残る。 3同時に、日頃からの連携の必要性を感じる。発災時の情報は、全要研HPも1つ の手段となる。それ以外に迅速に情報を届けるために、専用アドレスに登録してもら い、そこに情報を蓄積する方法も提案があった。LINE を使い、既読確認を利用する のがいい、との意見もあった。

(4)全要研の支援対象をどう考えるか。遠隔や ICT に強いなら、ご自身で情報を得ら れると思う。それ以外の人への支援を含めて考えると、既読確認も支援として必要と 考える。支援方法は、今後も試行しながら決めていきたい。

⑤拠点は多くの業務を担うことになる。すべて4~6名程度で行うのは、負担が大き い。支援側の混乱は、迅速で正確な情報送信ができなくなる。拠点整備では、人 の 支援も課題になる。今後、拠点を担う方たちを中心に検討を進めたい。

#### 2. 支援体制マニュアル作成(柱②)

- (1)支援体制マニュアル作成
	- ・ 目的の共有と確認:災害時は情報が錯綜する、必要とする人に届かないことが想 定される。予見できない大災害が発生すると、被災地では要約筆記者も被災者とな り通訳支援が不可能となることは想像に難くない。そのため全国の要約筆記者がチ ームを組み円滑な通訳・支援ができるようになることを目的とし流れをマニュアル化 する。

・ 活用できそうな先行マニュアルを参考に独自に作成する部分が多いことを踏まえ ながら、構成案を検討・確認。

- ・ 構成案に沿って項目、ポイントについて Zoom 会議で話し合いを進めた。マニュア ル「はじめに」部分の内容も検討。
- ・ 4名の担当者は各項目内の小項目に沿って、ポイント・文案を作成、検討した。項目 は、あらかじめ別立てで作成することとした。
- ・ 各メンバーが文章化した内容を1つにまとめ、 重複部分、矛盾部分等の調整、修 正作業を行った。

・ 各項目を検討し、全体の流れの中で強化しておくべき点、さらに詳細なマニュアル を必要とする点など課題が出てきた。

- (2)検討課題
	- ① 支援は有償か無償か:プロボノ活動で無償
	- ② 手書き情報保障の扱いに関わる③グループとの検討も必要。 ・タブレットとタブレット用ペンシルを用いたオンライン通訳方法を広めるか。 ・手書き要約筆記者がタブレット等の機材を持っている必要がある。 ・手書きのトライアルが必要になる。
	- ③ 拠点の考え方、動きについて詳細に決めていく。 ・災害時の情報入手・整理の方法等。 ・拠点に関する具体的なマニュアルを別途作成する。
	- ④ 連携団体について ・今後どの団体とどのように連携していくか。理事会との連絡・調整も必要。
	- ⑤ 支援者、利用者の登録後の更新方法について。 ・年度ごとにするか。
	- ⑥ 依頼書、決定通知書のやり取り方法:書式の利用、またはメールにするか。
	- ⑦ 平時の活動について ・難聴団体にZoom使用方法など ⊓⊞ リテラシー啓発を行なう必要性がある。

平時からのつながりを強化し、災害に備える準備を伝える活動が重要。

- ⑧ マニュアル全体の分かりにくさが指摘されている。緊急時に一目で理解・把握 が可能にならなければならない。
	- ・全体の流れを示すフローチャート図を作成した。
- ⑨ 事業の周知について ・周知先(連携団体、利用者等)をより具体的に示す。
	- ・周知のチラシ等は、いつ、だれが作るか。
- ⑩ 要約筆記を初めて利用する人に対しての説明文書 ・基本的な説明文書を作成しておく。

#### 3. 支援体制マニュアル作成(柱③)

(1)模擬災害支援演習

- ・ 災害発生に備える場面をシミュレーションし、支援者から利用者へ情報提供する。
- ・ 遠隔でのチーム支援で、できること・できないことの明確化を図る。
- ①事前検討

・演習シナリオ作成:東北地方大雨を想定した気象庁会見の情報保障。拠点立 ち上げから支援者募集、利用者への支援開始・終了まで。各役割の流れを確 認した。

・拠点で決めておくべきグループ分けやパスコード、各グループに任せる表示 担当者などを確認した。

#### ②演習実施

実施日 2023年2月4日(土)

午前の部 9:00~12:30、午後の部 13:30~16:30

参加者 利用者3名、拠点4名、支援者 39 名(のべ人数)

・利用者には、予め演習での評価ポイントを伝えておき、欲しい情報が表出され たか、スムーズに表出されたかを確認してもらった。

・午前の部に課題としてあがったのは、映像の視覚情報の文字化。これを午後 の部の参加者に共有し、各担当が意識しながら演習を実施した。

③事後検証

・今回は支援者から利用者への情報保障の流れがポイントとなった。

・各担当からの課題を確認。マニュアルを改善していくこととする。具体的には 支援者養成グループと検討。

・次回はさらに総合的な流れの確認がスムーズにいくよう拠点の役割に関し

て、さらに具体化し、別途マニュアルを作成する。

・使用した会見映像にある図(視覚情報)を使わずに、文字情報へ言い換えて 利用者へ伝えることが支援者の課題。

・拠点担当は、利用者へどの情報を伝えるべきか取捨選択することが課題とな る。

・また、利用者マニュアルも整備はしたが、実際に多くの難聴者がマニュアルを 使ってスムーズに情報取得ができるか確認し、必要なら使い方のフォローもし ていく。

#### 4. 支援体制マニュアル作成(柱④)

(1)マニュアル説明会

- マニュアル説明会は、以下のとおり実施した。
	- 実施日: 2023年3月19日(日)

 $13:00 \sim 15:00$ 

参加者: 当日オンライン 31 名、後日 YouTube 視聴 29名

内 容:支援者養成参加者に対し、支援体制マニュアル内での支援者の位置 づけや支援者登録の方法、本年度の登録要件や補講について説明した。

登録は、トライアル実施に加えて、マニュアル説明会の研修と、補講を受講する ことを要件とした。

また、時間内にこの事業に関わる上での倫理の必要性の研修を行った。 委員であり社会福祉士、防災士でもある菅原千佳氏が担当した。

「要約筆記者の倫理や支援のあり方について」

### 5.災害時支援体制構築および支援手続きマニュアル

令和 4 年度 独立行政法人福祉医療機構 社会福祉振興助成事業

災害時における中途失聴・難聴者への

## 通訳&支援体制構築事業

# 災害時支援体制構築

(≼≺≼≼ 年度⊪暫定版) および支援手続きマニュアル

特定非営利活動法人 全国要約筆記問題研究会

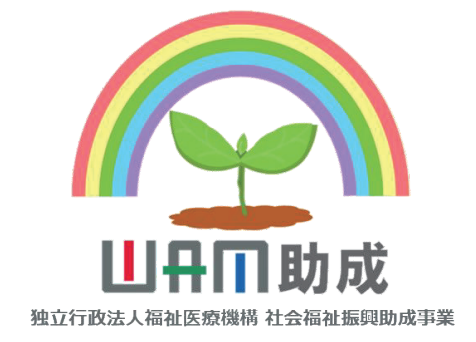

### 目次

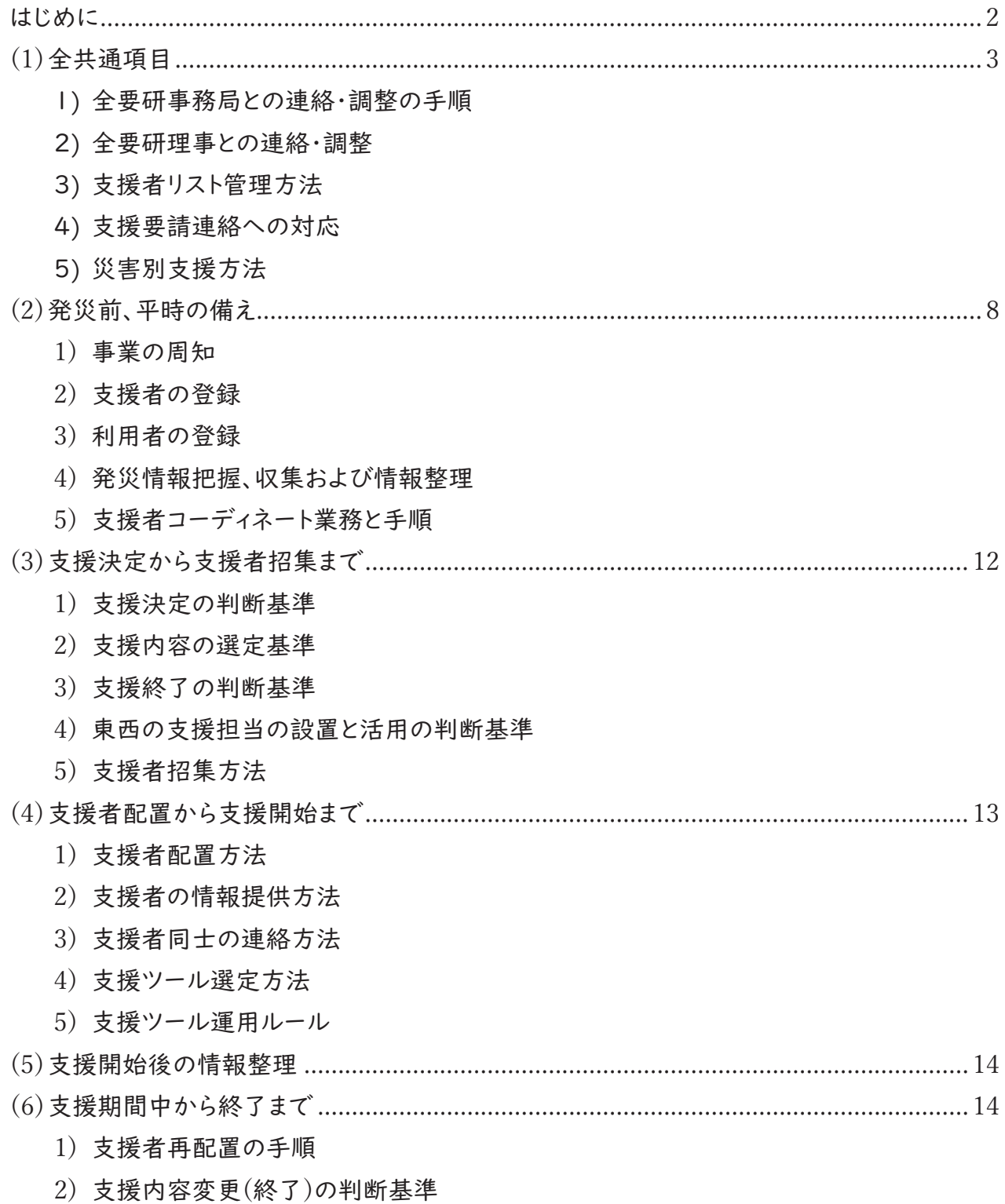

はじめに

本マニュアルは災害時における支援体制の構築や支援実施に関わる実務上の手続きを示すも のである。災害が発生すると、公的制度派遣が困難になったり、現地の要約筆記者が被災して支援 を行えない場合がある。聴覚障害者等への通訳支援が必要となったときの手続きを示すことにより、 安心・安全な暮らしを支えることを目的とする。災害時支援は情報の錯綜や未達など予期しない状 況で困難を極めることが多いため、対応方法を事前に関係者が共有しておくことが重要であり、さ まざまな場面に即した対応がとれることをめざす。

支援内容について

大きな災害が発生し、地域の公的派遣制度が運用できない場合、また被災地で公的派遣制度 が実施されていない地域に対しても、遠隔で被災地の難聴者に対して、利用者が必要とする音声 の要約筆記通訳や、状況によってはラジオ等の災害情報をインターネットを介して表示するものとす る。

支援するのは、全要研会員で地域の登録要約筆記者のうち、災害時遠隔支援者養成研修を受 講し、支援者として登録した者。

支援を受けることができるのは、中途失聴・難聴者やパソコンで文字を読むことができる盲ろう者、 またはろう者であっても希望すれば支援が受けられる。利用者登録をあらかじめ行うこともできるが、 登録のない聴覚障害者からの利用申請も受け付ける。

災害ボランティアであるため、利用者の負担はない。ただし、インターネットを介して、利用申請を 行い、通訳された文字情報を読むことになるので、自力でインターネットへのアクセスができ、支援 に関しての情報のやり取りができる方が対象になる。周囲の協力者の手を借りてつながることがで きれば、支援は可能である。

支援の利用は、インターネットブラウザから、https://soranoao.com:8008/にアクセスして、支援 拠点から連絡された Web 表示パスコードを入力することで、要約筆記通訳を見ることができる。

≲1≳全共通項目

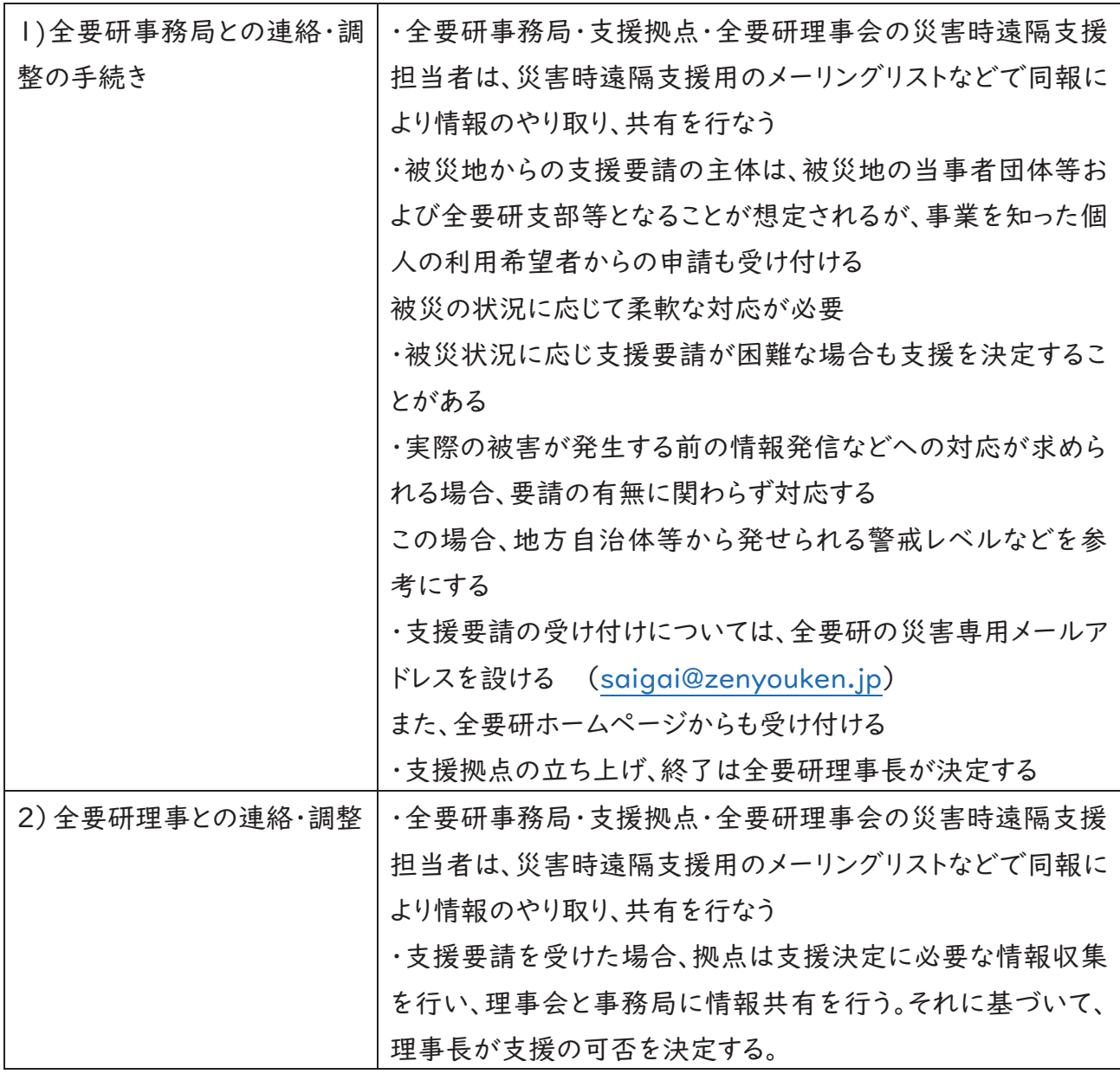

図 | 支援要請と全要研での受け付け

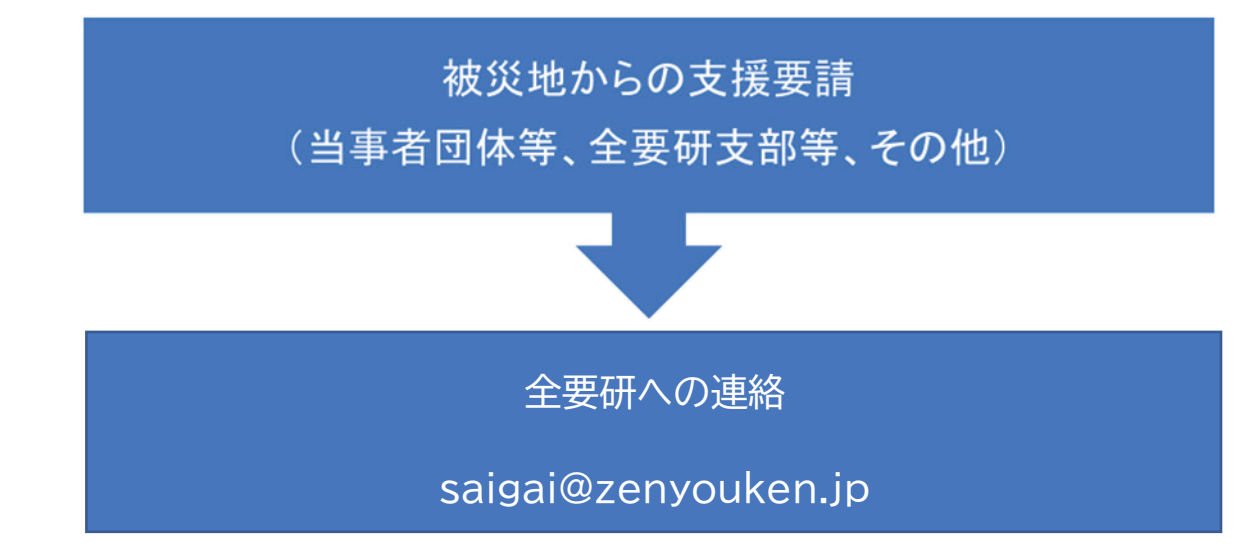

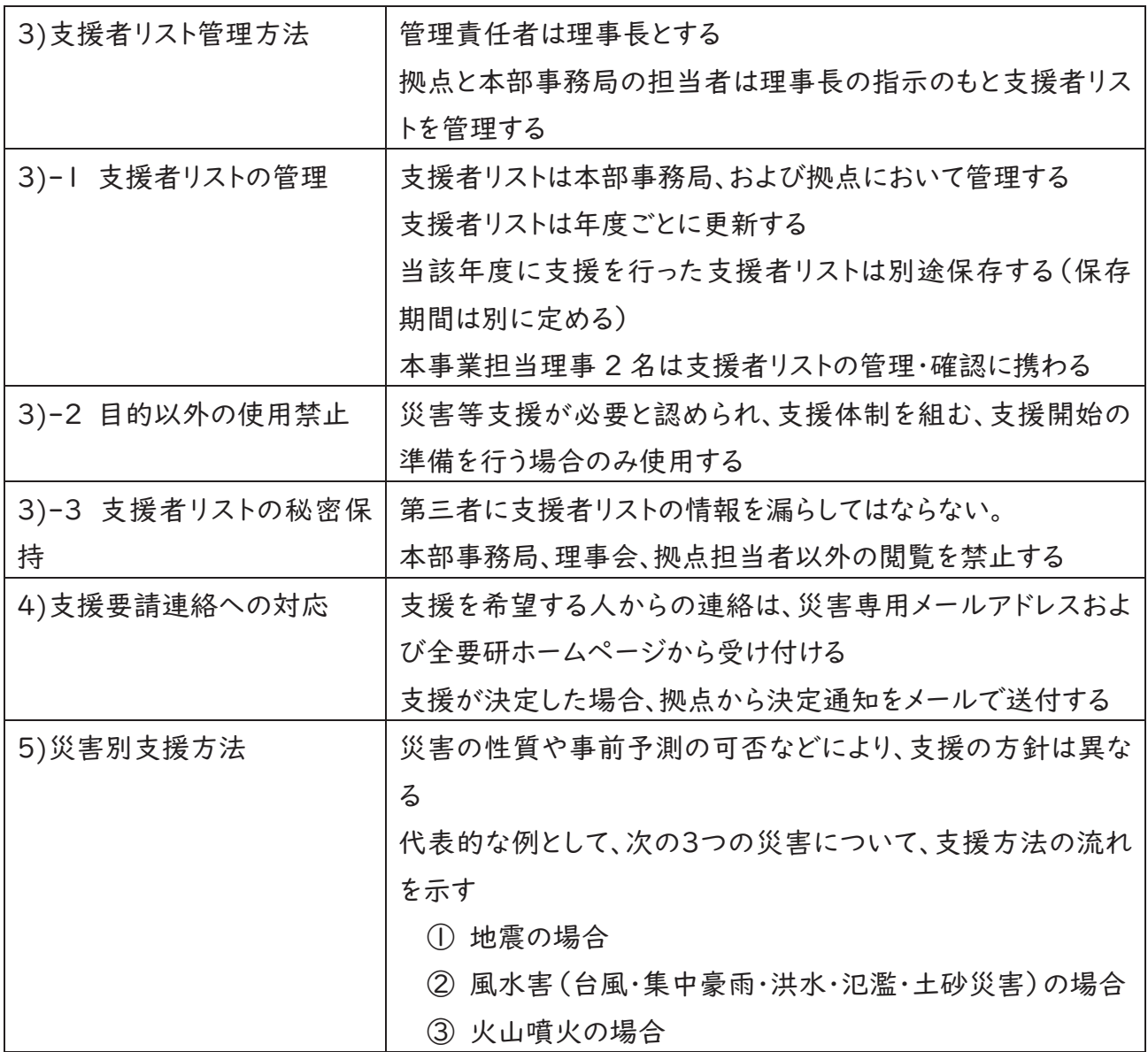

① 地震≪≪≪

予測は難しく、突然起こる

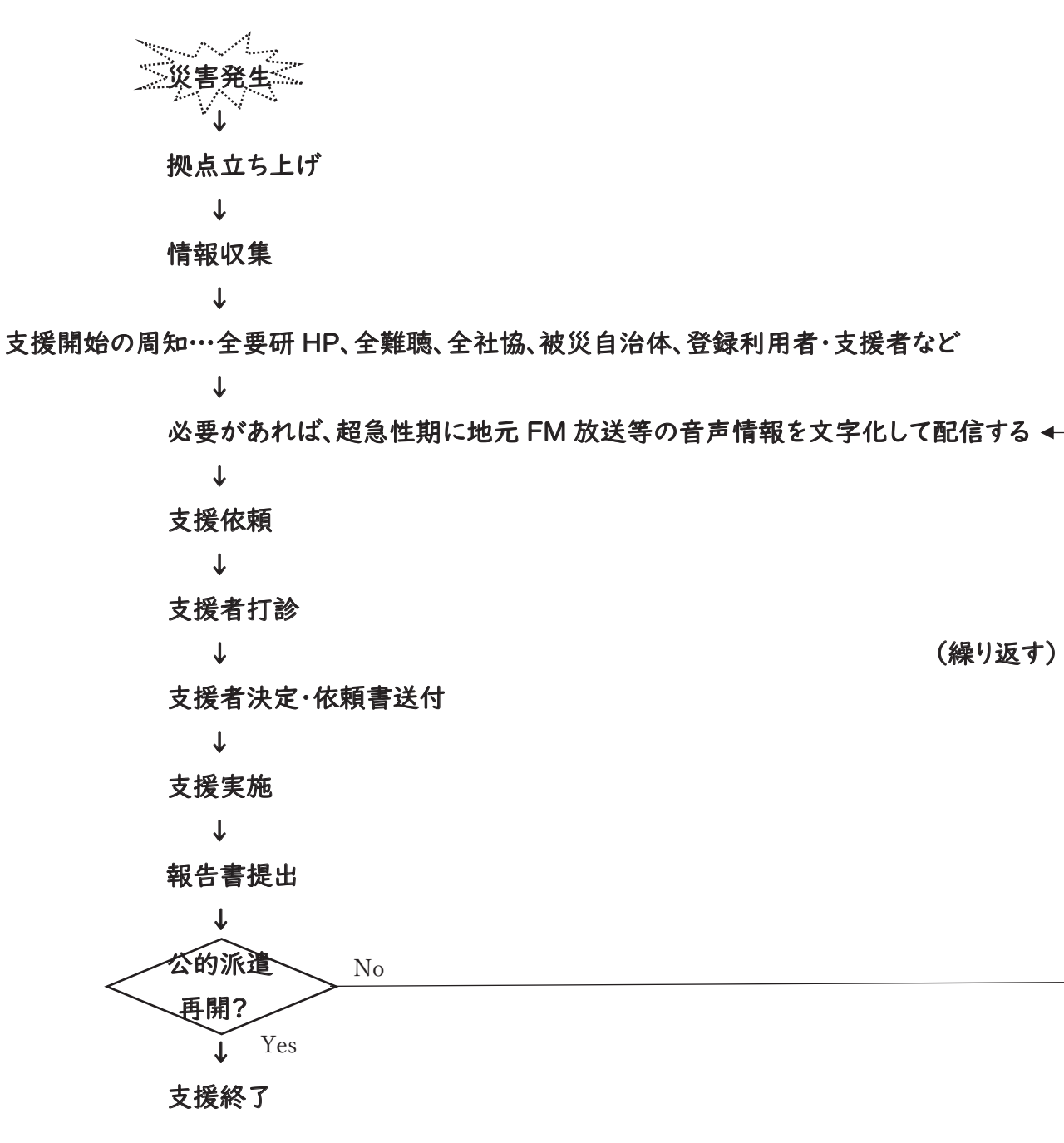

16

2 風水害

台風や線状降水帯などは、被害の前にコースや豪雨のもたらされる地域、雨量などがある程度 推測できるので、準備体制を早めに整える。

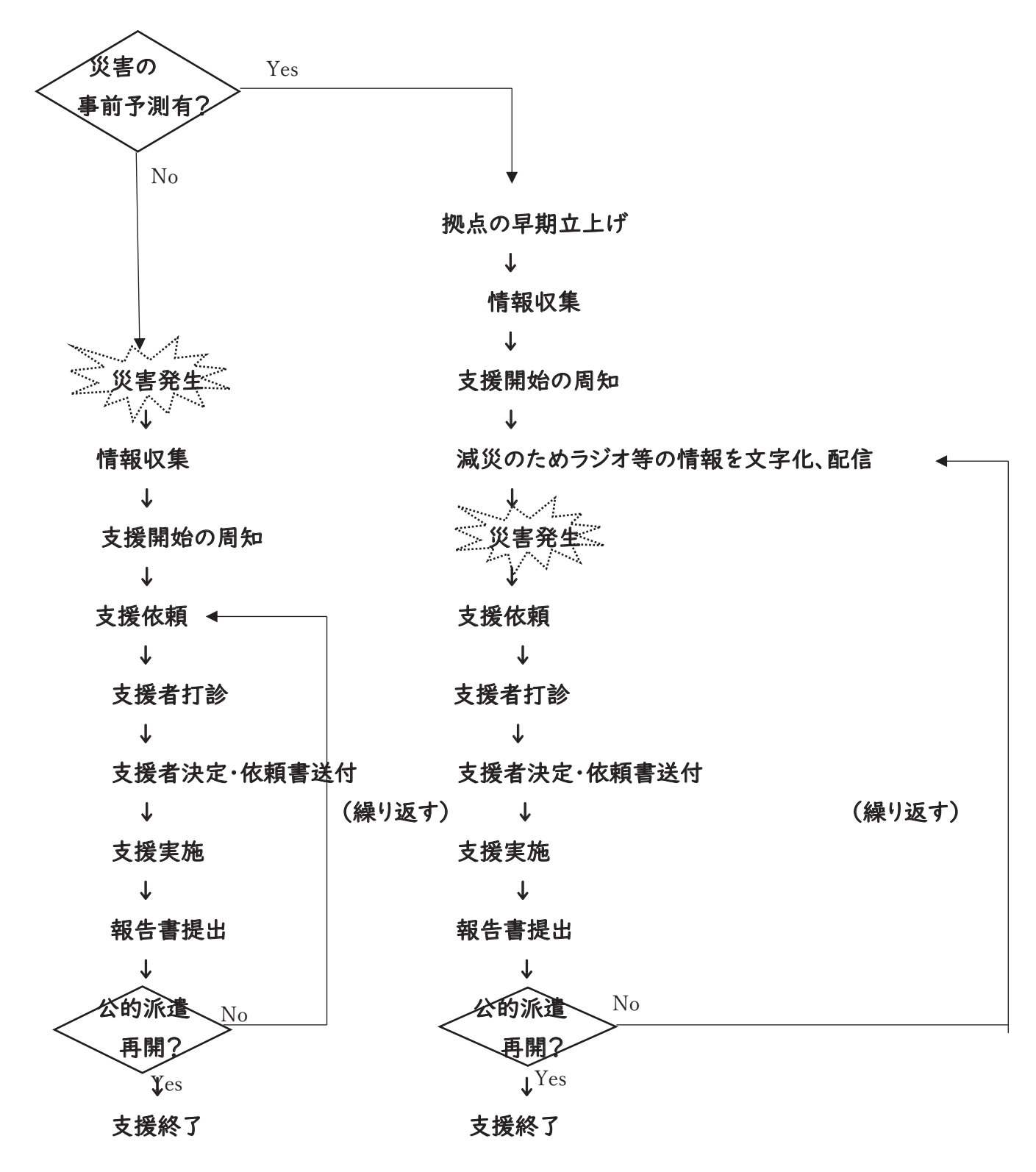

#### ③火山噴火≪

突発的に起こる場合と、火山性地震などの前触れがある場合もある

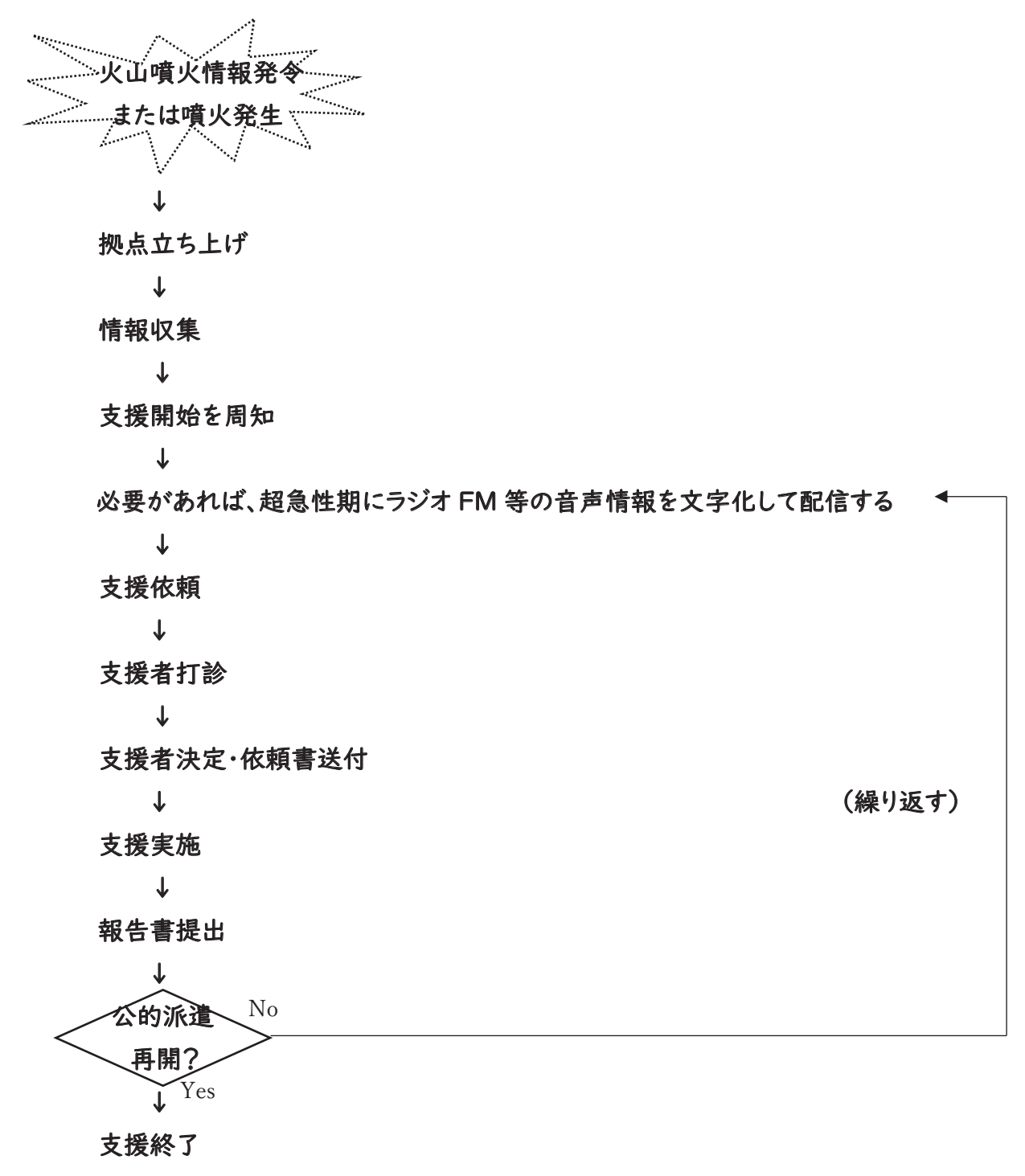

公的支援が得られないときの遠隔情報保障、という点から、被害が甚大でない場合には、状況が 落ち着くまでの一時的な支援になり、大きな被害では支援が長期化することが予想される。

(2) 発災前、平時の備え、急性期…①備えの時期

| )事業の周知     | 事業開始前に周知のための告知を行う。告知の方法は、①チラシの作                |
|------------|------------------------------------------------|
|            | 成・配布②メールによる告知 (拡散をお願いする) ③SNS の利用 (FB・         |
|            | ツイッター・ホームページなど)④ニュース、メルマガ⑤動画を作成し、              |
|            | SNSに掲載する。(事業の趣旨、利用の仕方、料金、問い合わせ先など              |
|            | わかりやすく伝える)等                                    |
|            | 周知先としては、難聴当事者団体、全要研会員、情報提供施設、事業                |
|            | 体、社会福祉協議会、行政(障害福祉関係・防災関係)、災害ボランテ               |
|            | ィア団体、ろうあ連盟や盲ろう者団体、障害者団体など                      |
|            | また、現地のニーズを把握するため、JVOAD(全国災害ボランティア支             |
|            | 援団体ネットワーク)や各地の社会福祉協議会と連携することも視野                |
|            | に入れる                                           |
|            | また、初めて要約筆記を利用する人から支援の依頼が来る可能性もあ                |
|            | るため、要約筆記について基本的な説明を伝える文書を用意する                  |
|            |                                                |
| 2)支援者の登録   |                                                |
| 2)-1 登録要件  | 以下の条件を満たし、理事長の指示が順守できること                       |
|            | 都道府県・市町村に登録する要約筆記者<br>$\left  \ \right\rangle$ |
|            | 1)の者で、全要研が開催する災害時の情報支援に関する研修を<br>2)            |
|            | 受講した者                                          |
|            | 全要研からの求めに応じて、被災地の情報支援を行なえる者<br>3)              |
|            | 4) 自宅にネット環境がある者                                |
| 2)-2 登録期間  | 支援者の登録は、当該年度末までとする                             |
|            | 登録完了が年度途中の場合は、その年度末をもって期間とする                   |
| 2)-3 登録の更新 | 登録の更新にあたっては、1 年の登録期間中に活動した者、もしくは全              |
|            | 要研開催の本事業に関する研修を受講し、あわせて更新手続きを行な                |
|            | った者とする                                         |
| 2)-4 登録方法  | Web フォームによる登録                                  |
|            |                                                |

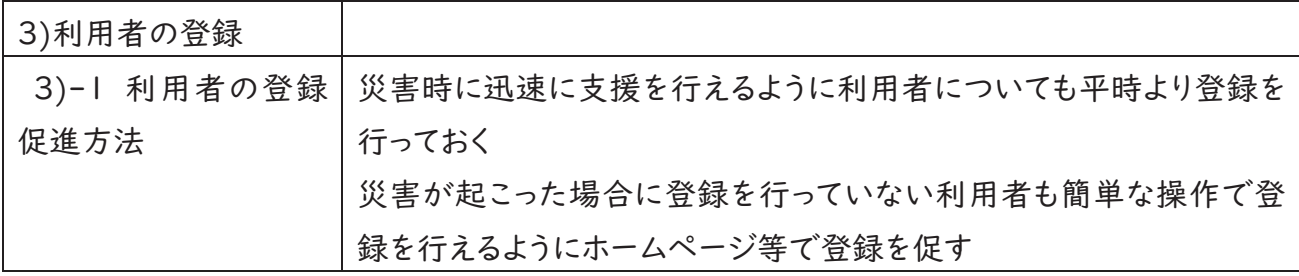

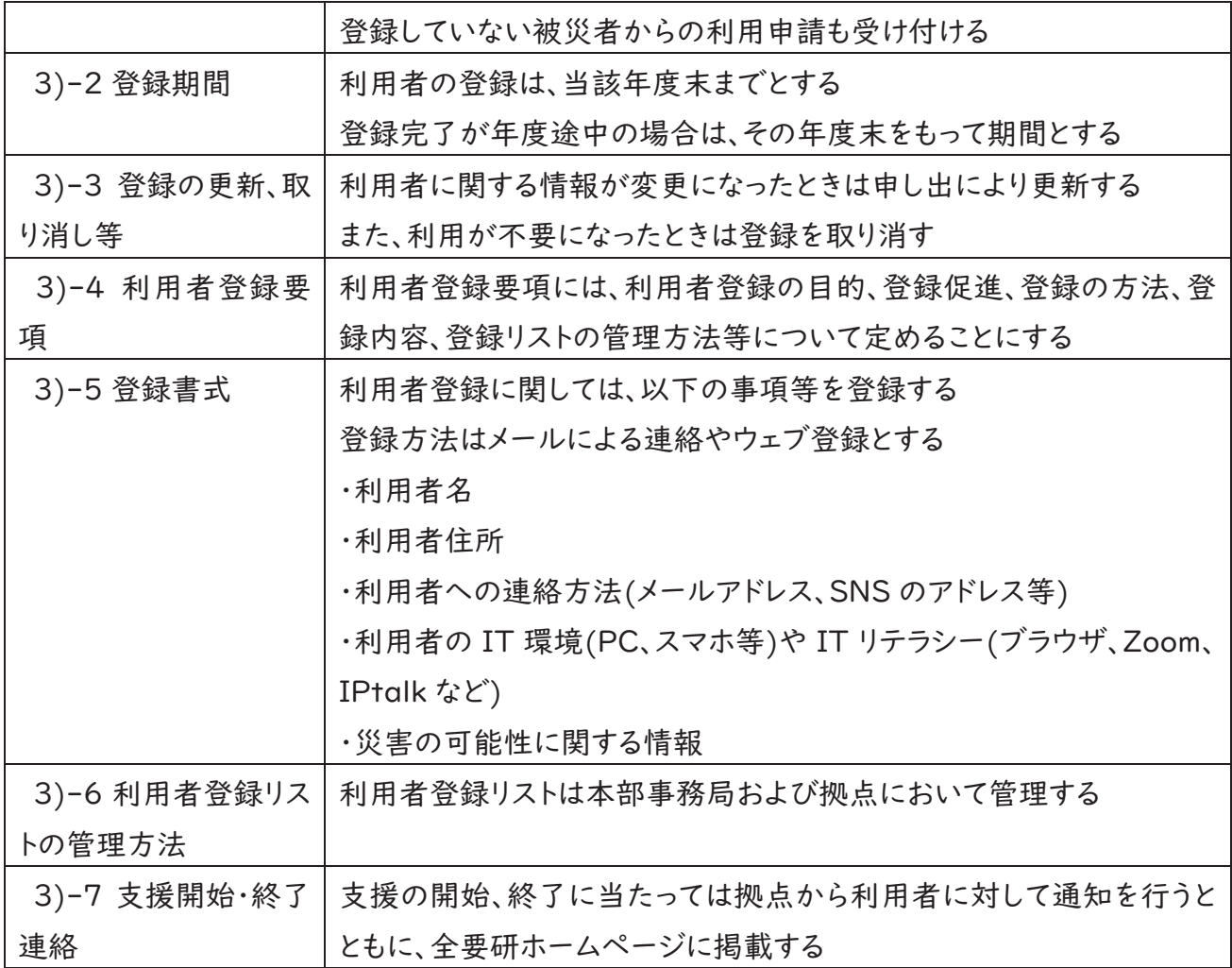

### ≲≼≳ 発災前、平時の備え、急性期…②予防的支援の時期

#### ②-1 発災情報把握·収集·情報整理

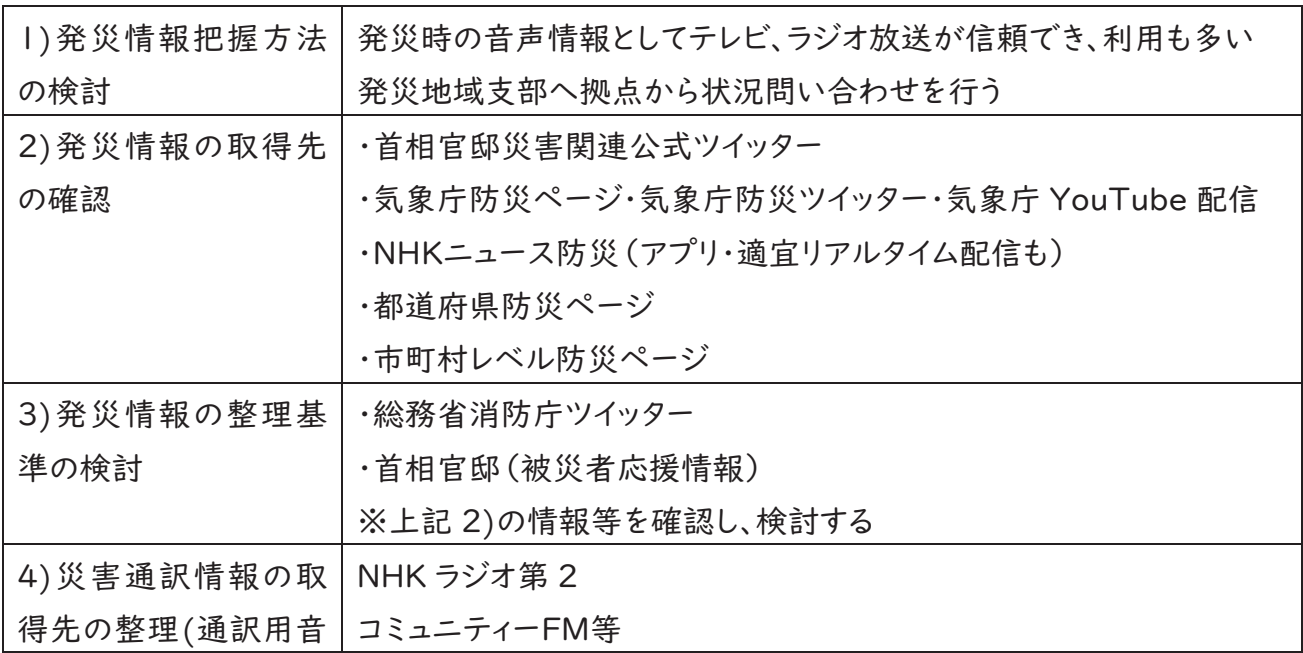

#### 声取得のための情報) | NHK 総合テレビの音声等

#### 2−2 支援者コーディネート業務内容&手順検討

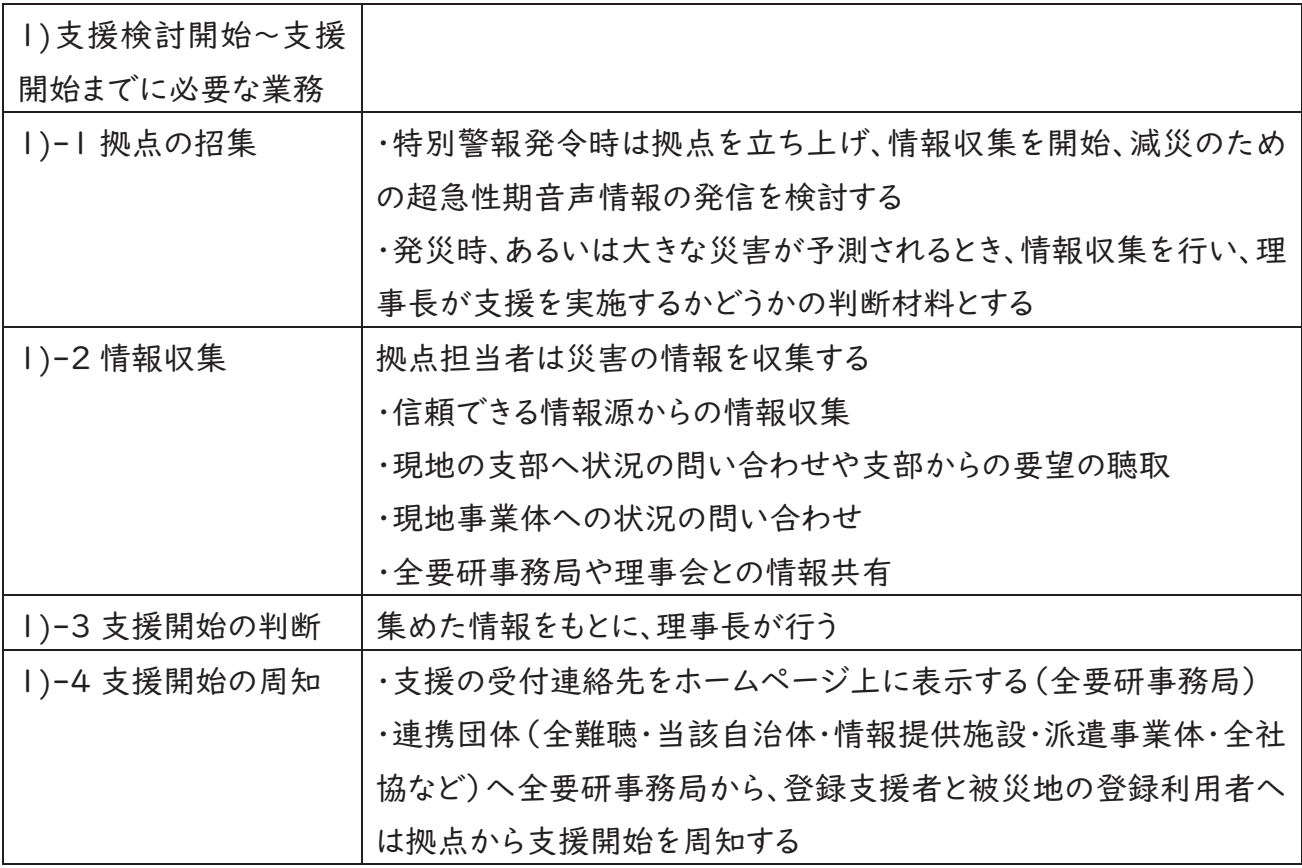

#### ②−3 支援開始後の情報整理

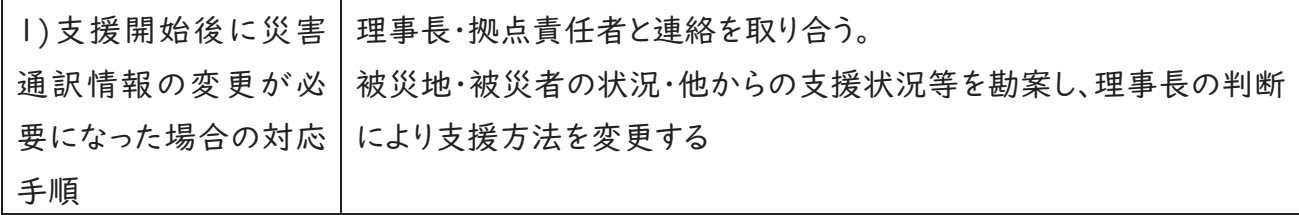

(2) 発災前、平時の備え、超急性期…③被災対応支援の時期

③−1 被災対応支援の支援概要検討と整理

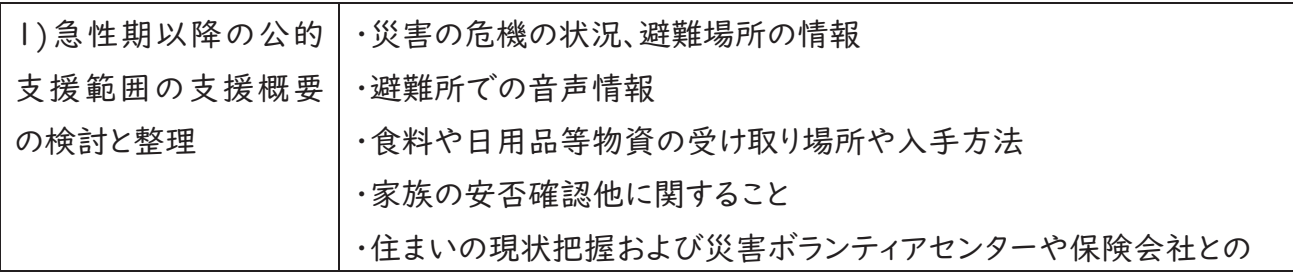

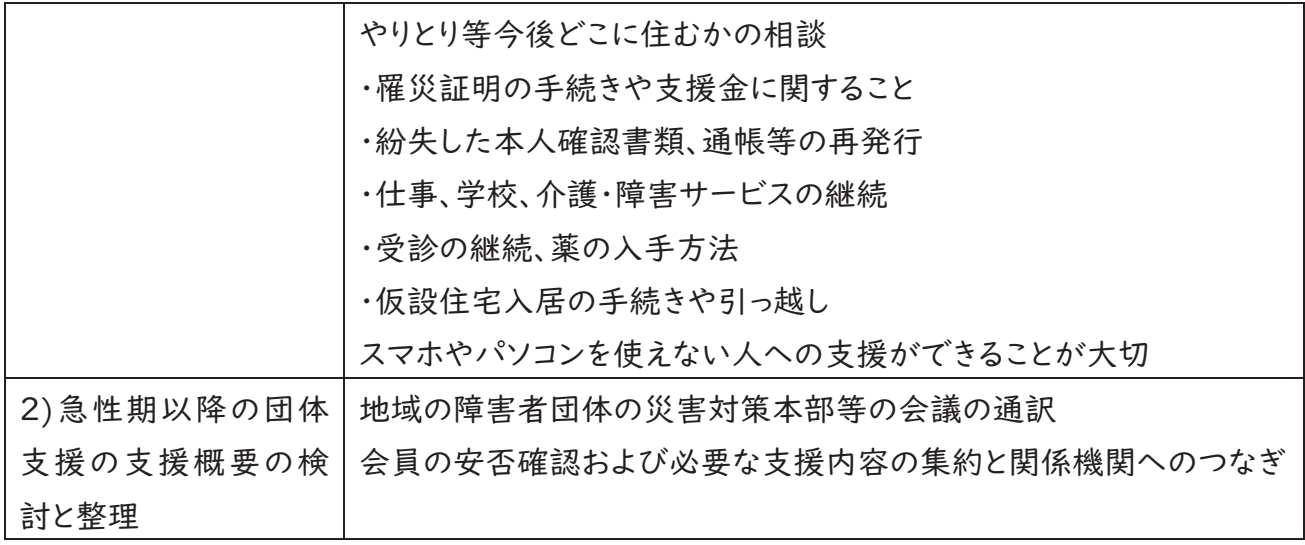

### ③−2 超急性期の支援者コーディネート

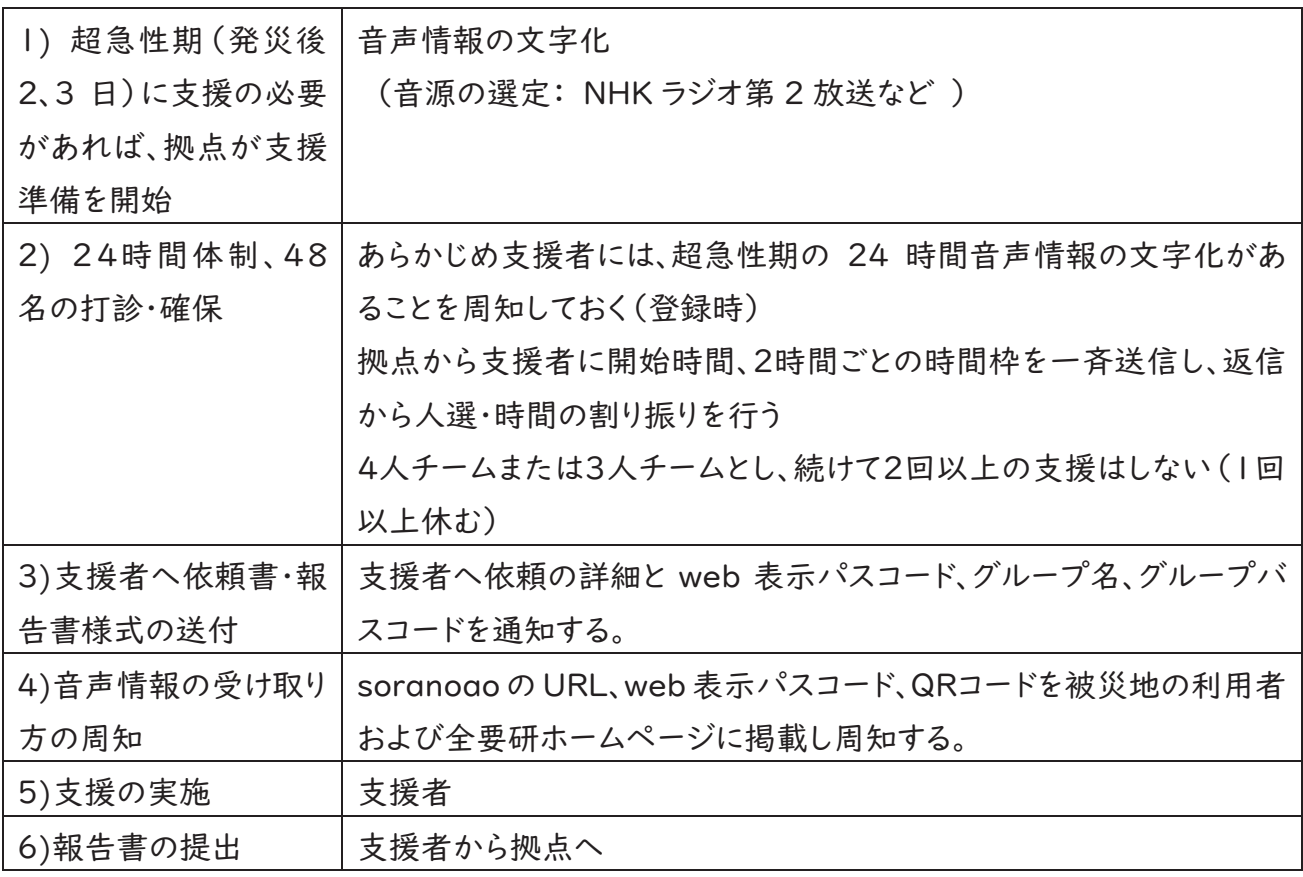

≲≽≳支援決定から支援者招集まで

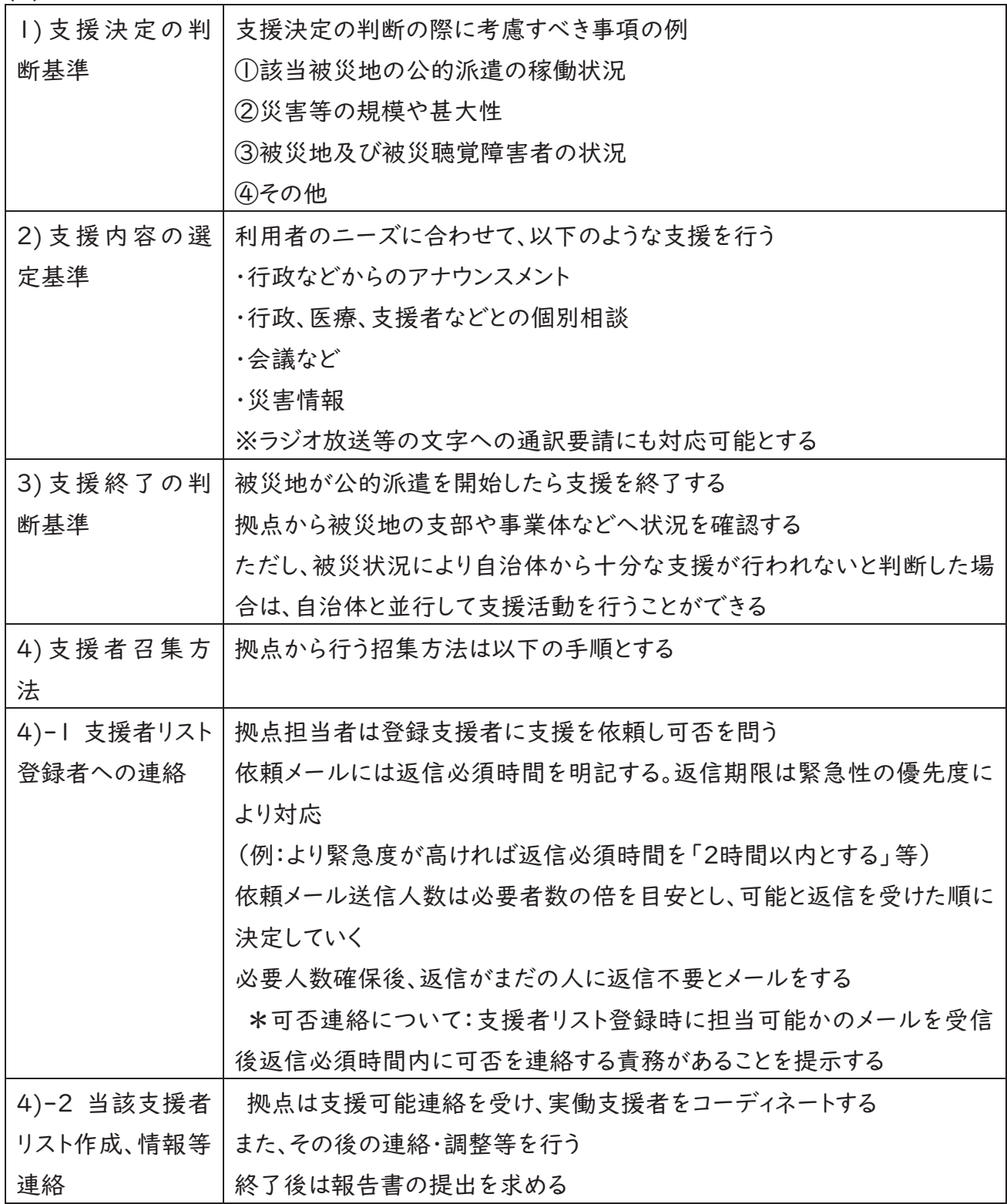

(4)支援者配置から支援開始まで

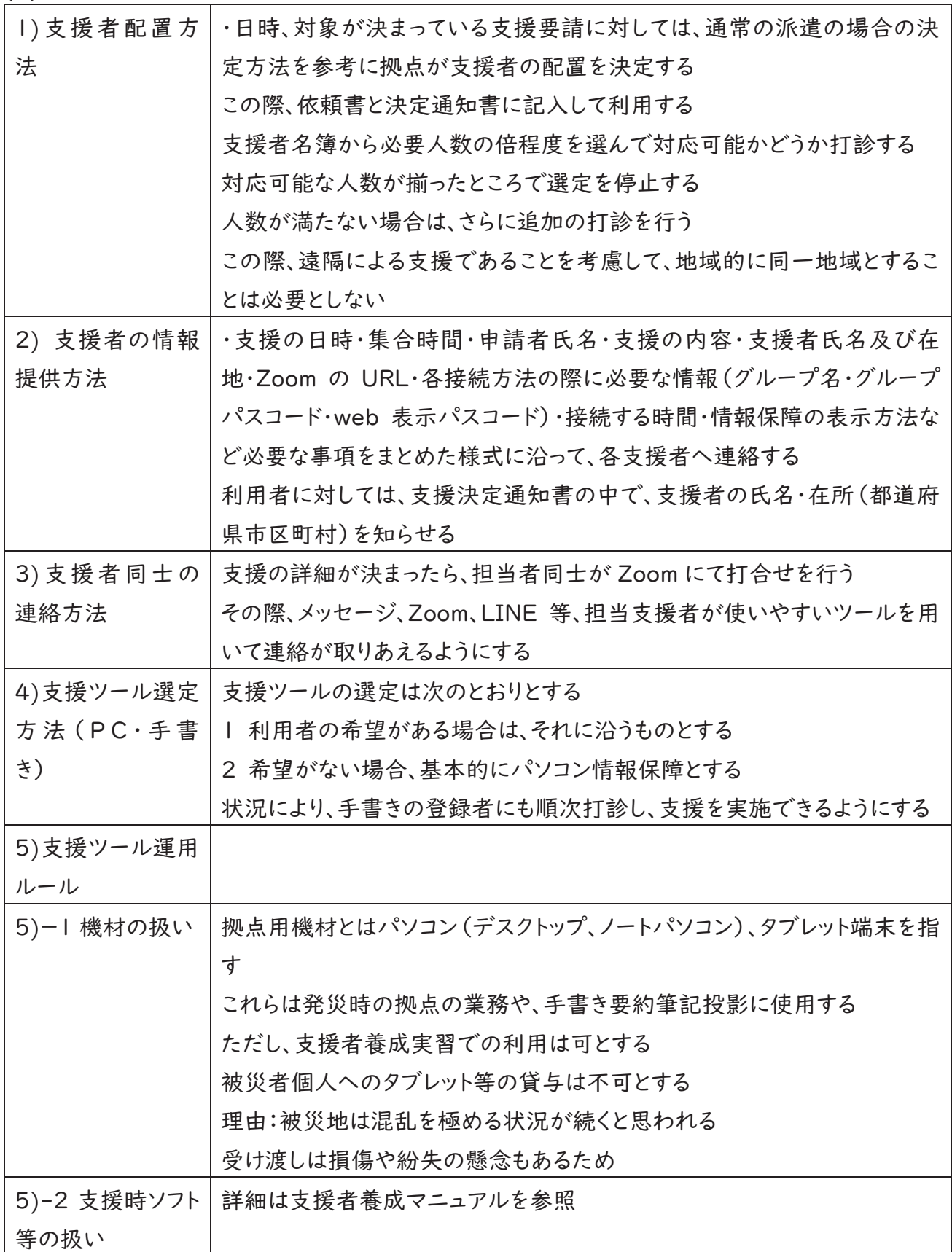

5支援開始後の情報整理

拠点は支援開始後、被災地の状況を確認する。支援が必要な状況が継続しているか、被災地の 公的支援が再開しているか、被災地の支部や自治体などへ問い合わせを行ったり、報道などか ら被災地の様子の確認を行う

(6) 支援期間中から終了まで

| 1)支援者再配置  | 被災地や被災者の状況の変化に応じて支援者の配置等を変更する場合   |
|-----------|-----------------------------------|
| の手順       | は、支援開始に準じた手続きで変更する                |
| 2)支援内容変更  | 支援内容変更(終了)に当たっては、拠点が行う被災地や被災者の状況確 |
| (終了)の判断基準 | 認、他からの支援の状況等を勘案して理事長が決定する         |
|           | 公的支援が稼働する状態になった場合は原則的に本マニュアルで想定し  |
|           | ている支援は終了する                        |
|           | なお、終了の告知は、事務局が全要研ホームページを通じて行う     |
|           | また、全難聴、各自治体、派遣事業体、全社協など、協力団体へは事務局 |
|           | から、登録支援者と被災地の利用者へは拠点が終了を周知する      |

#### 6. 支援者養成マニュアル作成(柱6))

(1)支援者養成マニュアル作成

- 支援者養成トライアル前に、第3グループで話し合いを進め、概要を構成した。
- 3名の担当者がそれぞれ割り振りをして作成したものを合体させ、マニュアル とした。
- ・ トライアルの参加者からアンケートでわかりづらい部分を指摘してもらい、会議 とメーリングリストで検討しながら修正を重ねた。
- (2)養成するにあたっての前提
	- ① 行政に要約筆記者として登録されている人に限定する。限定することで、要約 筆記に関する基礎的知識を持ち合わせていることが担保され、カリキュラム の内容が少なくて済む。
	- ② 当面は全要研会員に限定せず、①の条件を満たす人は参加可能とした。
- (3)支援者養成マニュアル完成

9月から12月まで4回のトライアルを重ね、おおむね初見で読んでもわかりやすいも のを2022年度の完成版とした。要約筆記者が PC を立ち上げ、マニュアルを見なが ら接続、ブラウザー配信まで完了できる内容となっている。

#### 7. 支援者の養成体制の構築(柱⑥)

(1)カリキュラム作成

柱⑤で作成している養成マニュアルに沿って実施した。

- (2)指導時間
	- ・ 1回2時間×2回を1トライアルとして実施した。
	- ・ トライアル参加者の力量や通信環境による差があった。
	- この時間数での実施で十分な要約筆記者もいれば、各自の通信環境や使用 ソフトへの理解度等により不十分な要約筆記者もいた。
- (3)指導体制の構築
	- ・ 第3グループのメンバー3名が講師となり、実技部分を担当。チーム分けの人 数が足りないときには、他のチームからも応援に入ってもらった。
	- ・ 事業の説明やアンケートへの協力依頼等は、全要研理事と事業の事務局が担 当した。
- (4)養成日程
	- 1回を2日で集中的に実施した。
	- 春成後の技術の維持に課題があるため、1月に補講を実施した。

(5)開催方法

養成する対象者が全国なので、オンラインで実施した (6)指導者の養成

養成の機会増を目指し、指導者を作りたいと考えたが、2022年度は未実施。 (7)支援者養成トライアルの実施

- ① オンラインで開催、 ⊤⊺⊺⊸ を使用
- ② 指導を行き届かせるため、最大20名とした。事務局が人数調整を行なった。
- (3) 事前に参加者に資料(マニュアル)を送付し、要約筆記ソフト IPtalk (アイピー トーク)の画面設定や VPN 接続等を済ませてから臨むことを通知した。
- (4) 地域によって IPtalk の設定や入力の方式が異なるため、統一した方法を共有 した。
- ⑤ トライアルと補講の実施状況は下記のとおり。 トライアルは、2回で1セット。マニュアルの前半と後半を2時間ずつ実施。 補講は、1回2時間で完結。2回実施。 時間はいずれも19:00~21:00

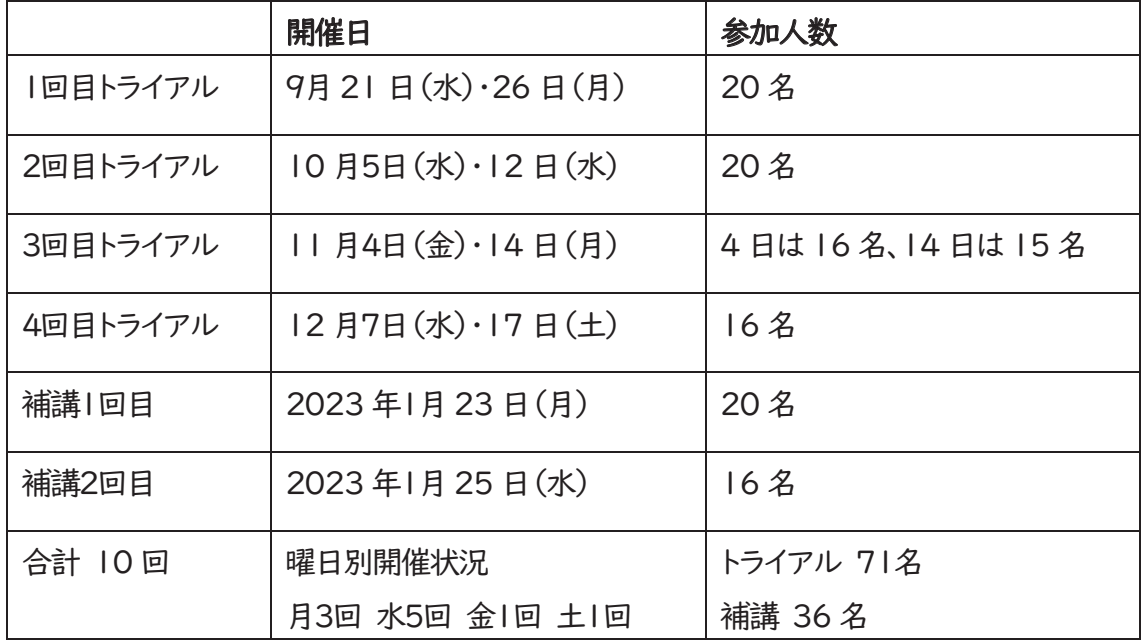

(8)検証観点の事前確認

- ① 1回2時間で接続から表出の実習まで行うには検証の時間は不足する。そのた め検証は実施しないこととした。
- ② 音源をもとに入力実習を行い、ログの提供を受けた。その分析をすることで、災 害時の支援に必要な情報が表出できているかを明確にする。
- ③ その地域限定の状況、独特な地名などは、日頃の情報収集にも限界がある。た だし、災害に特化した用語等は、気象庁などのホームページや会見等で事前学 習をすることは可能。支援者の自己研鑽を進めると同時に、スタッフ側からの情 報提供や支援も今後は視野に入れたい。

#### 8.柱⑤・⑥の課題

(1)入力者の課題と今後

① 課題

・日常の PC 使用では問題ないが、万が一のトラブルを自己解決するのが困 難。

・遠隔なので、頼れる人もいない。

・ネット環境が不安定で映像が止まったり、PC が落ちたりして、接続不可になる こともあった。

・IPtalk の使い方が地域によって異なり、チームを組んだ際に戸惑いが見られ た。

・パスワードの誤入力などでつながらない、IPtalk がフリーズするなど、ちょっと したミスがトラブルにつながることがあった。

#### ② 今後について

「安定したネット環境と基本的な IT リテラシーの獲得」

・高度なテクニックは必要ないが、各自利用するパソコンや自宅の通信環境に ついては理解を深める。

- ·無線LANで不安定な場合は、有線 LAN 接続に変更する。
- ・IPtalk の使い方は、養成マニュアルに細かいところまで説明し、地域差をなく していく。チームを組んだ際、メンバー同士で助け合える環境を作る。

・小さなミスは、トライアルや補講の中で対処法を身につけられるようにする。 (2)VPN への抵抗感(安全性)

① 課題

·入力者は VPN で接続し、利用者はブラウザー(soranoao)を利用し、見ても らうが、セキュリティが脆弱ではないかと不安な声があった。

② 今後について

「パスワードは安易なものを作成しない。また、情報は漏らさない」

・全要研が提供している VPN は日本遠隔コミュニケーション支援協会(NCK) と連携したもの。メンテナンスも含め、安全性は担保されている。

·NCK には実証実験用サーバーは運用系とバックアップ系の二系統があり、バ ックアップも行っている。

・全国各地から接続するため、各自のセキュリティ対策も重要かつ必要になる。 確認方法や最新に更新する方法はマニュアルを参考に各自行う。

- ・「soranogo」はブラウザーを使う。パスワードの取り扱いには注意が必要。 ・質問が出た場合は、丁寧な説明を行い、理解を得る。
- (3)支援者養成について
	- ① 課題

・今年度は ⊓⊞ リテラシーに関わらず、グループ分けを行なった。結果、経験者や パソコン操作に慣れている人は、「待たされ感」があった。

・受講者の質問やトラブルには、その都度対応し解決したが、時間がかかりそう な場合はブレイクアウトルームで対応した。ブレイクアウトルームへ移動するまで の時間が、受講者の「待たされ感」につながった。

・合計4時間のトライアル(養成講座)では、十分身につかないケースが見られ た。

② 今後について

「より多くの支援者を養成するために」

・受講希望者を ⊓⊞ リテラシーで分けて講習をするのは難しい。

最低限必要な知識はマニュアルに記載し、一人でも遠隔支援の準備ができるよ うにしていく。マニュアルは参加者の意見も取り入れながら、随時更新する。

・トライアルの後、知識が定着するよう定期的に補講を開催する。

・補講がない期間も、各自でマニュアルを見ながら接続の復習をするなど、自己 研鑽を促す。

・また、講師が指導するのではなく、Zoom の部屋を提供して、メンバーで相談し ながら接続、表出までできるような形式の練習会も検討する。

### 9.災害時支援者養成マニュアル

◆和 4 年度 独立行政法人福祉医療機構 社会福祉振興助成事業

災害時における中途失聴・難聴者への

# 通訳&支援体制構築事業

# 災害時支援者養成マニュアル (2022年度版)

特定非営利活動法人 全国要約筆記問題研究会

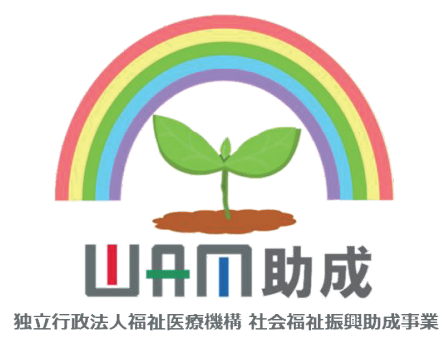

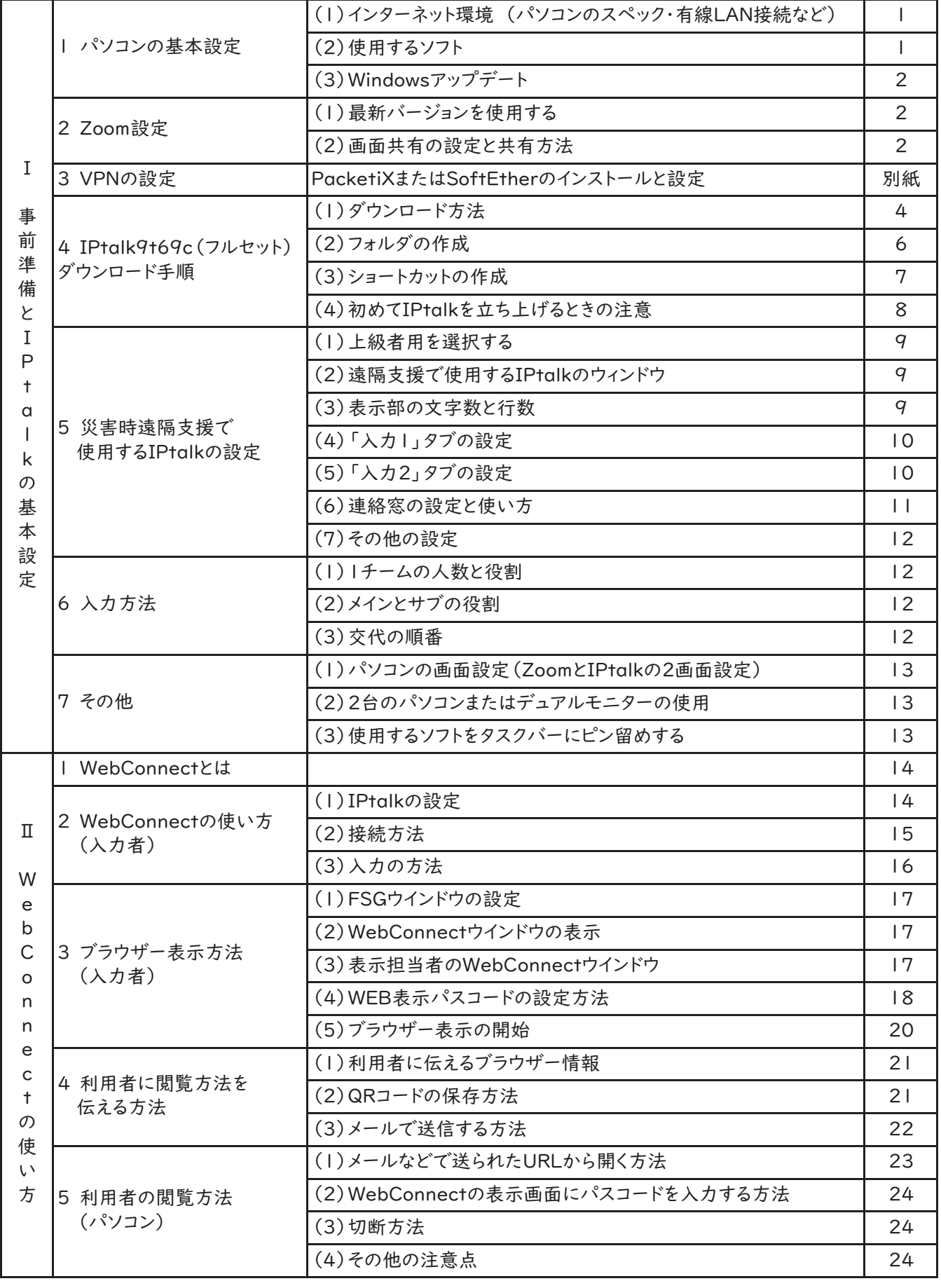

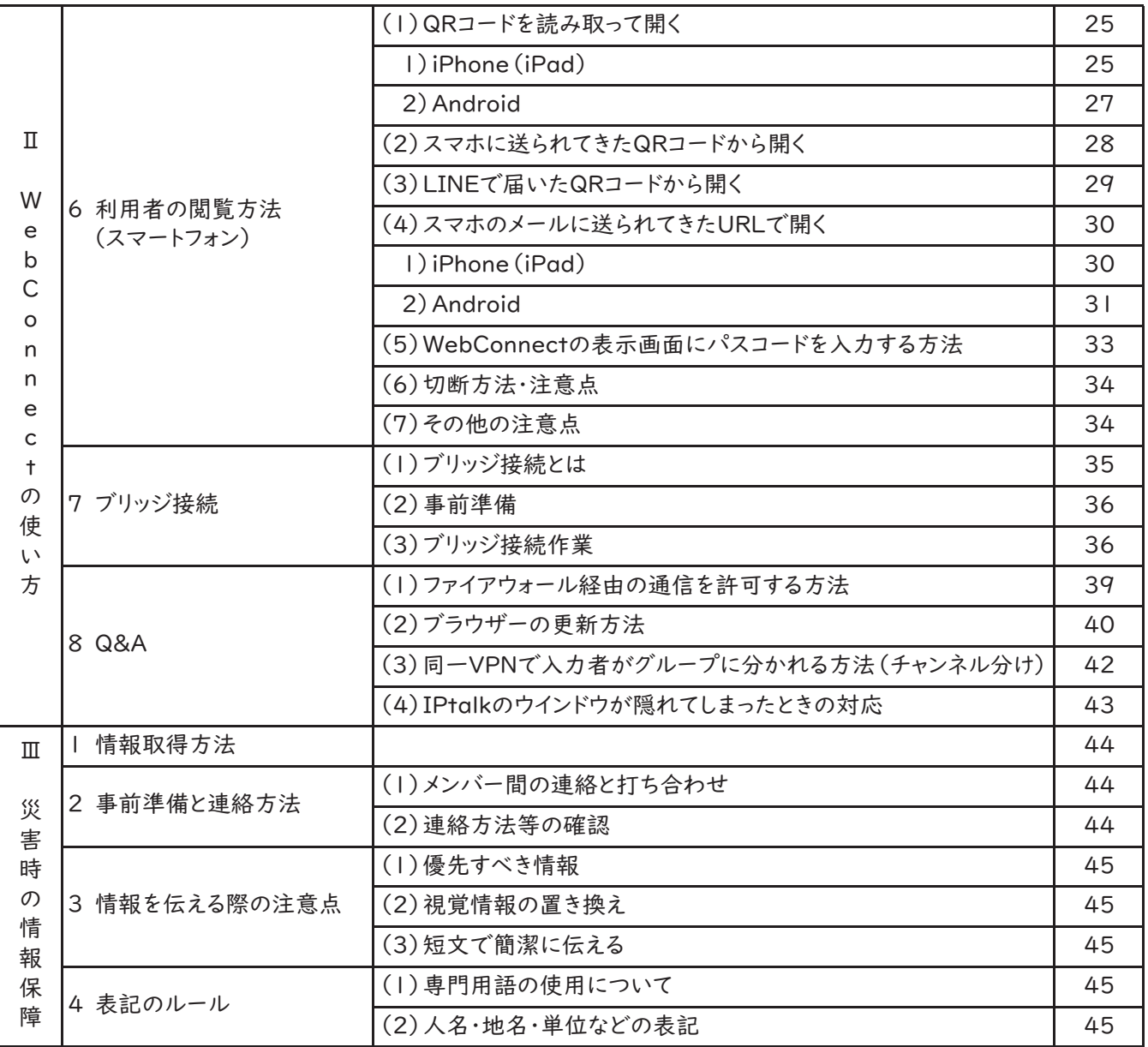
# Ⅰ 事前準備と IPtalk の基本設定

## 1.パソコンの基本設定≪

- (1)インターネット環境≪
	- ・ 災害時の遠隔要約筆記では、全員がインターネットに接続します。IPtalk をはじめ、複数の ソフトを立ち上げるため、安定したインターネット環境が必要です。
	- ・ パソコンの CPU は Corei5または i7 (Intel)、Ryzen5 または 7 (AMD) 程度が適当です。
	- Wi-Fi 接続が不安定な場合は、有線 LAN 接続にしてください。
	- ・ 有線 LAN 接続する場合は、IP アドレスが「自動取得」になっていることを確認してください。

#### \* IPアドレスの確認方法

- ① 設定( マーク)を開く。
- ➁ 「ネットワークとインターネット」を選ぶ。
- ➂ 「アダプターのオプションを変更する」を選ぶ。
- ④ イーサーネットのプロパティ(右クリック)を選ぶ。
- ⑤ インターネット プロトコル バージョン4(⊞⊍⊚≹⊓⊚v4)のプロパティを開く。
- ⑥「IPアドレスを自動的に取得する」を選び、画面下にある「OK」ボタンをクリックし、画面 を閉じる。

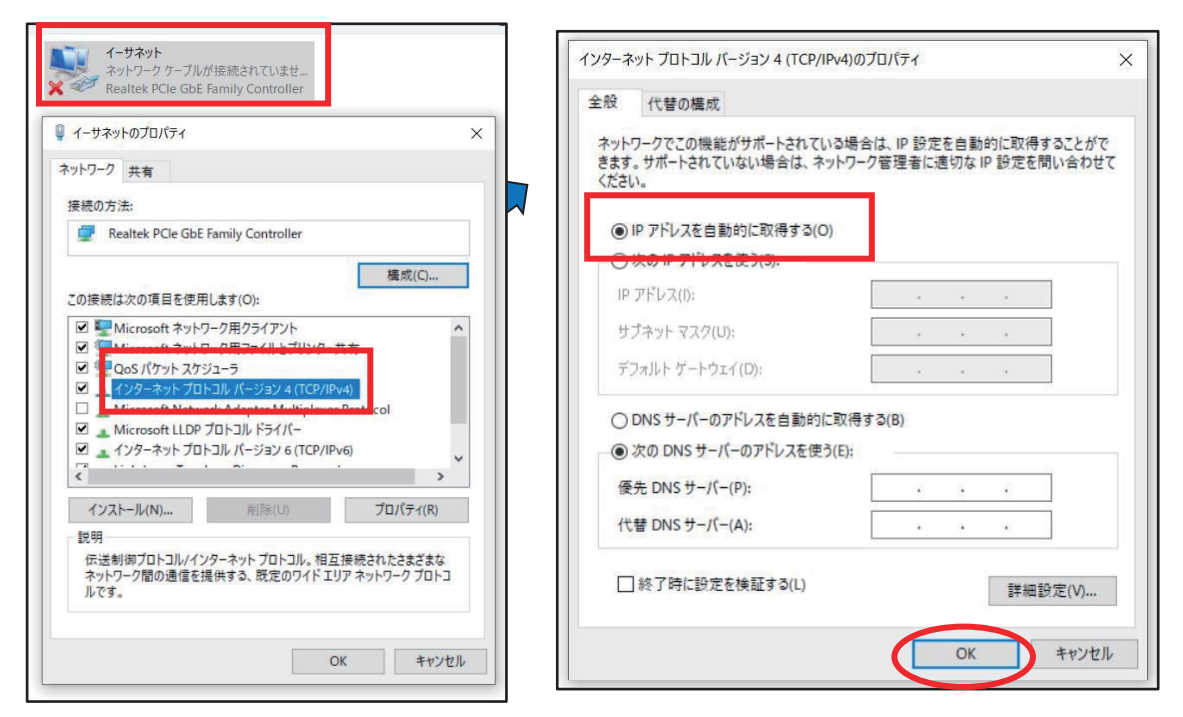

(2) 使用するソフト

- ≪≪≪≪≪ ① ⊓⊚⊿⊬⊷⊶⊃⊿⊀⊃⊮(フルセット)≪ ≪ ➁ Zoom≪ ≪ ③ VPNソフト(RacketiXまたは ⊝⊺⊱⊿⊏⊿⊳⊰⊽)
- (4) メールソフト (5) WebConnect (soranoao.com) 立上げ用のブラウザー

(3) Windows Update で OS を最新の状態に保つ

Windows のシステムやセキュリティを最新の状態にするため、Windows Update を確認してく ださい。しばらくインターネットに接続していないと、更新プログラムがたくさんあることもあります。

ダウンロードしてインストールするには、時間がかかり再起動も必要です。定期的に最新の状態 であることを確認しましょう。

- ① 更新プログラムのチェックをクリックする。
- ➁ 更新の確認が始まる。
- ➂ 更新プログラムがあれば、ダウンロードしてインストールする。
- ④ 再起動し、再度アップデートを確認する。「最新の状態です」が出ることを確認する。

### 2. Zoom の設定

(1)最新バージョンを使用する

支援者養成講座や遠隔支援時、Zoom に入る前に、アップデートの確認をしましょう。

- ≪ ≪ ・ 右上アイコンをクリックするとメニューが表示される。
- ・ 「更新を確認」ボタンをクリックする。
- ・ アップデートがある場合「新しいバージョンの Zoom を利用できます」と表示されるので、 「今すぐ更新」をクリック。
- ・ 「最新の状態を保っています」なら、最新バージョンが適用されている。

### (2)画面共有の設定と共有方法

① 画面共有で画面が最大化するのを防ぐ設定 画面共有すると、パソコン画面が最大化されて、 ⊓⊚⊿⊬⊷⊶ が隠れてしまうことがあります。 事前に設定しておきましょう。

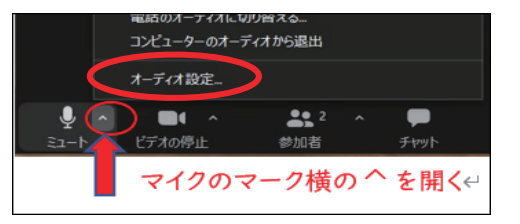

最新の状態です

更新プログラムのチェック

最終チェック日時: 今日、4:05

 $\mathbf{c}$ 

「設定」が開くので、「画面の共 有」を選び、「全画面モード」や 「ウィンドウを最大化する」のチェッ クを外し、「現在のサイズを保持す る」にチェックを入れる。

※アプリケーションの共有も右図 のように「すべての共有オプション を表示」にチェックする。

マイクのマークの横の⊩ をクリックし、 オーディオ設定をクリックする。

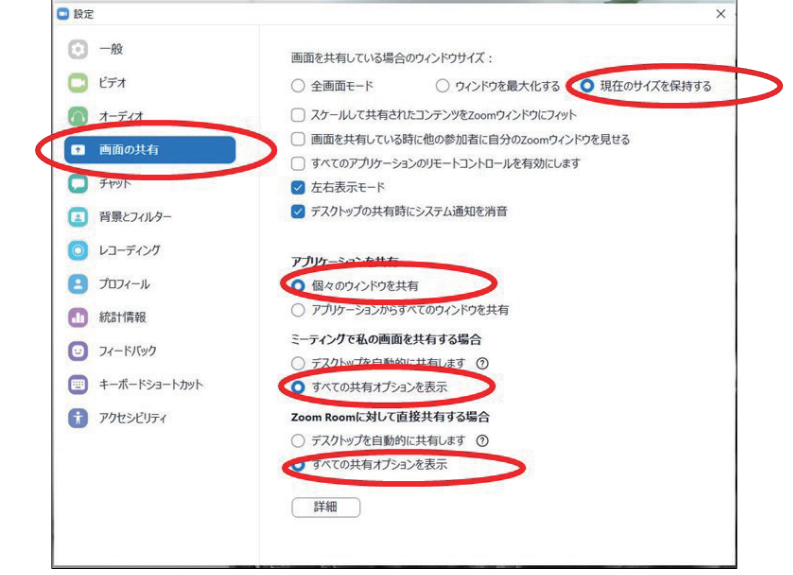

### ② 自分で画面共有するときの設定 (例 IPtalk を共有する)

- ア IPtalk を開いておく
- イ Zoom の最下段にあるメニューバーから「画面共有」を選ぶ

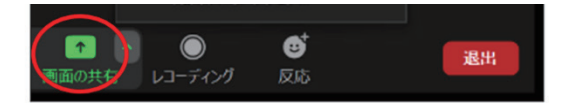

- ウ 「ベーシック」タブを クリックすると、 今、開いているブラウザー やパワポ等が一覧になっ ている。 そこから画面共有したい IPtalkの表示画面を 選択する。
- 三級  $\begin{tabular}{ll} \hline & $\rho$ & $\text{CCEA} \land \text{DCER} \end{tabular}$ O EI C R 20 G 3 G 3 G C A R 40 6 A 2207 U

 $2\pi G_0$ 

 $\varpi$ 

 $A \rightarrow B$ 

 $8946 - 1$ 

エ 選択すると青く表示が変 わる。 右下の共有ボタンをクリック する。

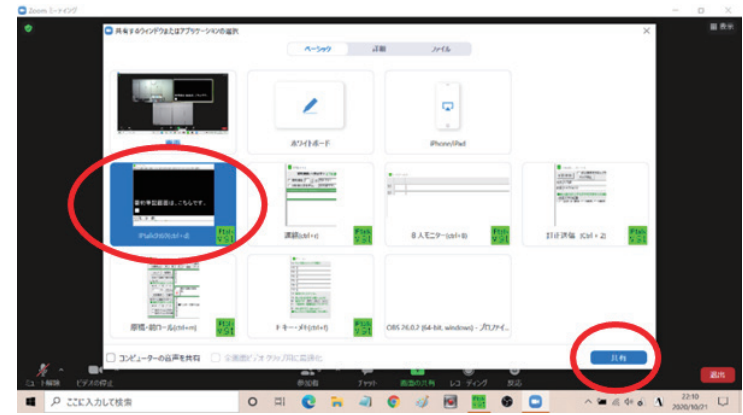

オ 終了するときには、Zoom 画面の赤い「共有を停止 する」をクリックする。

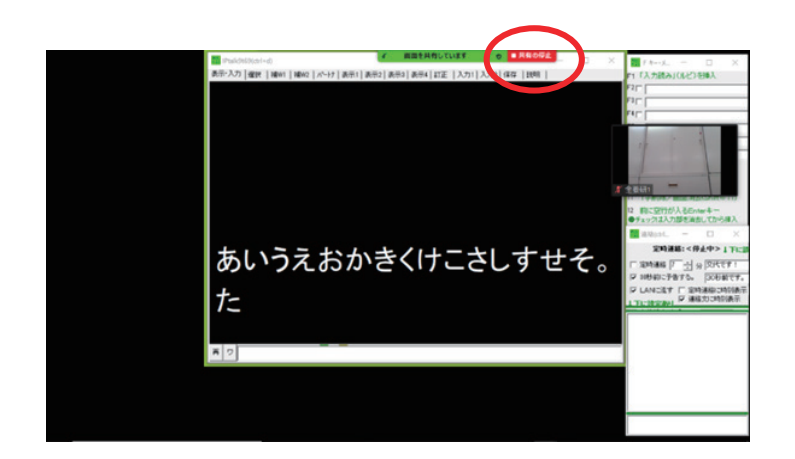

# 3. VPN (仮想ハブ)の設定

使用するソフトは、PacketiX または SoftEther です。 別紙「仮想ハブの作り方と接続設定方法」参照 遠隔通訳終了後は、必ず接続を「切断」してから閉じる。

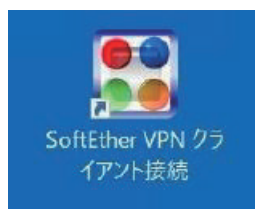

# 4.IPtalk9t69c (フルセット)ダウウンロード手順 (Windows IO)

- (1) ダウンロード方法
	- 1)ブラウザーでダウンロードページを開く

IPtalk ホームページ (http://www.s-kurita.net/)

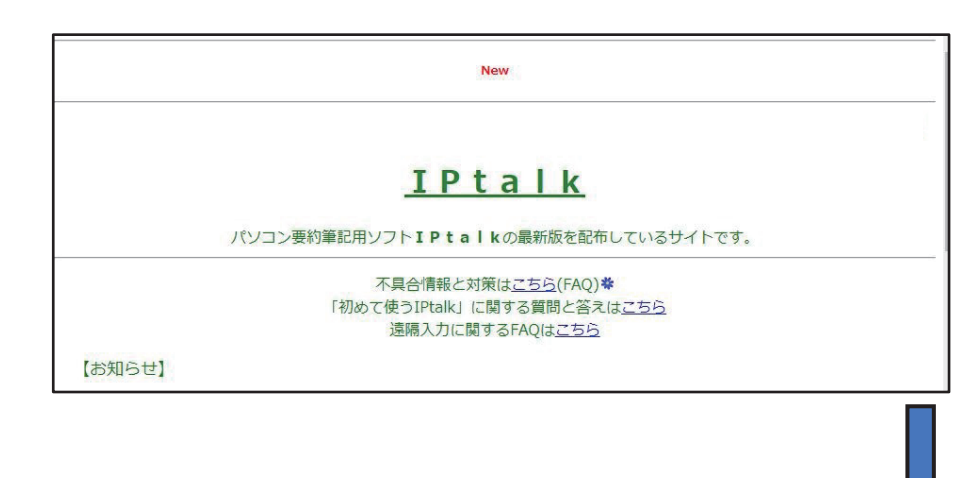

2)ホームページを下にスクロールし、「★最新版」の下の青文字のリンクを選択 「IPtalk9t69c はこちら☆」または「・ダウンロードはこちら☆」のどちらかをクリック。

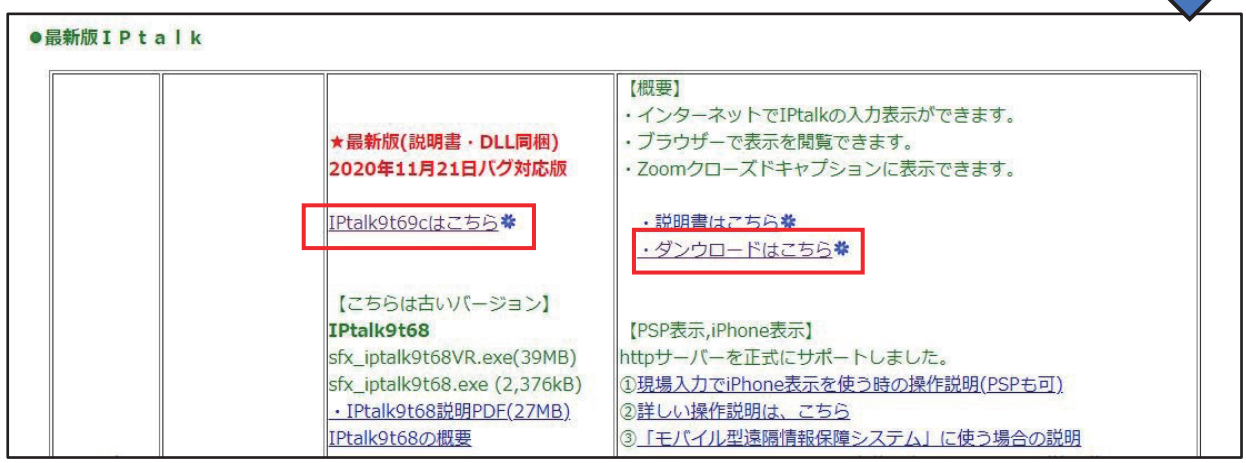

3)リンク先のページを下にスクロールし、「①IPtalk9t69cのフルセット」を選択

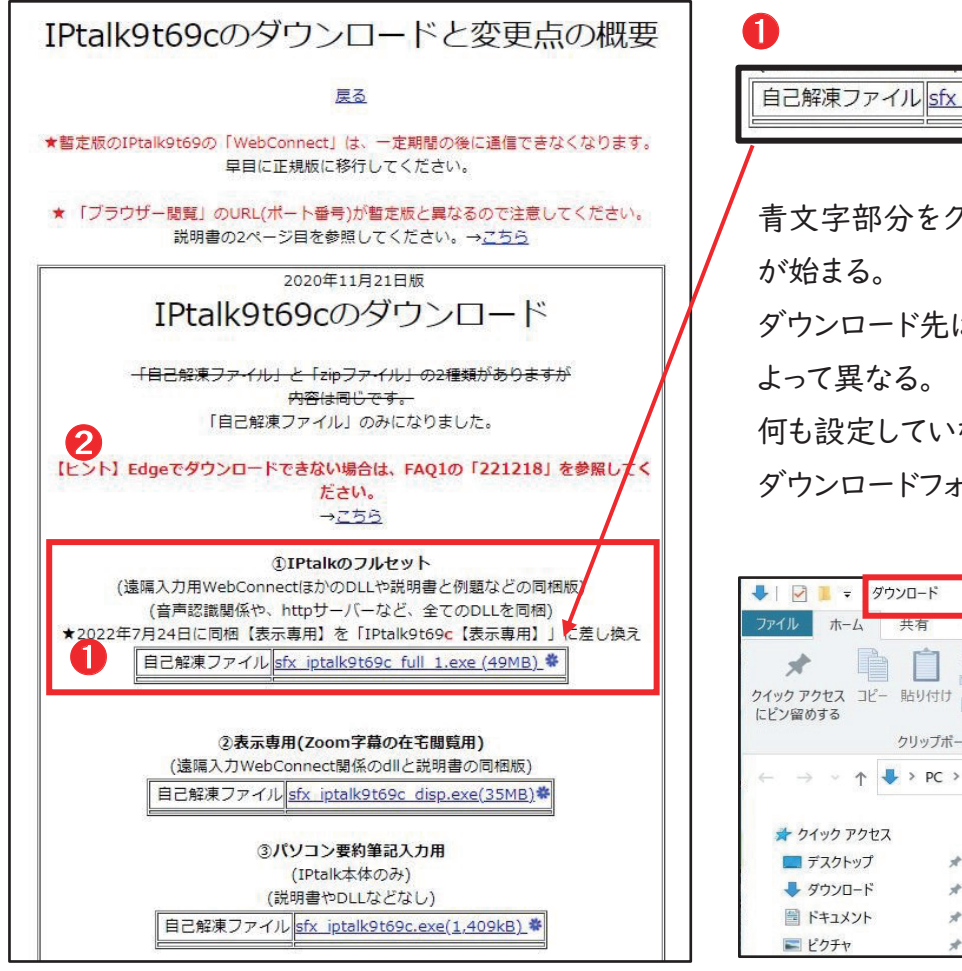

【注1】 ③「パソコン要約筆記入力用」に は、WebConnect を起動するための 「⊎⊖⊖」が入っていないので、必ず①の フルセットをダウンロードする。

【注3】 「Windows によって PC が保護され ました」と表示された場合、左側の「詳細情 報」をクリックし、次の画面で 「実行」を選択。

自己解凍ファイル sfx jptalk9t69c full.exe (49MB) \* 青文字部分をクリックするとダウンロード ダウンロード先はそれぞれの PC 設定に 何も設定していなければ、多くの場合 ダウンロードフォルダに入る。

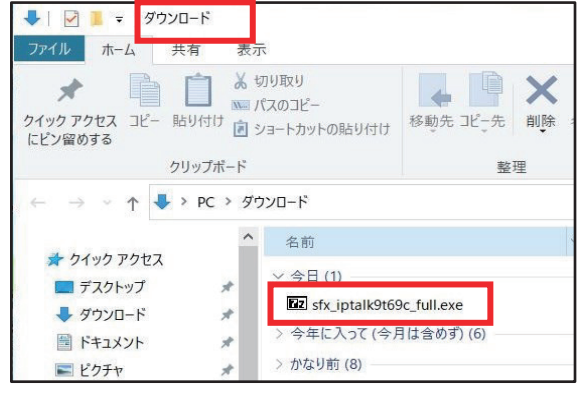

【注2】 Edge でダウンロードできない 場合の対処法は、2の「ヒント」を参照。

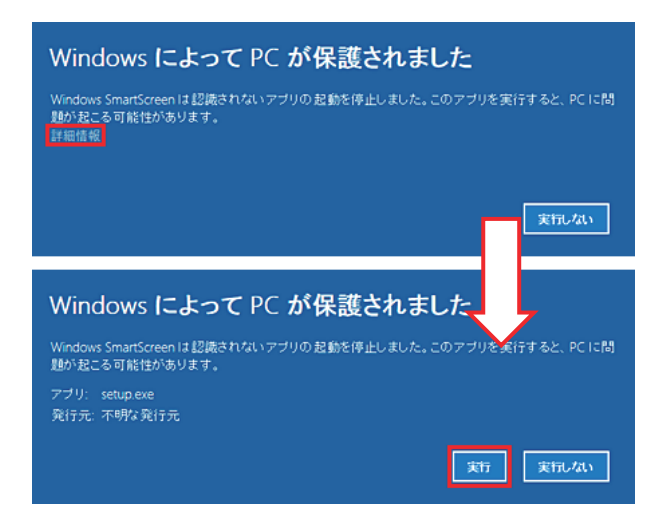

### (2)フォルダの作成

1)ファイルの解凍とデスクトップに IPtalk のフォルダを作る

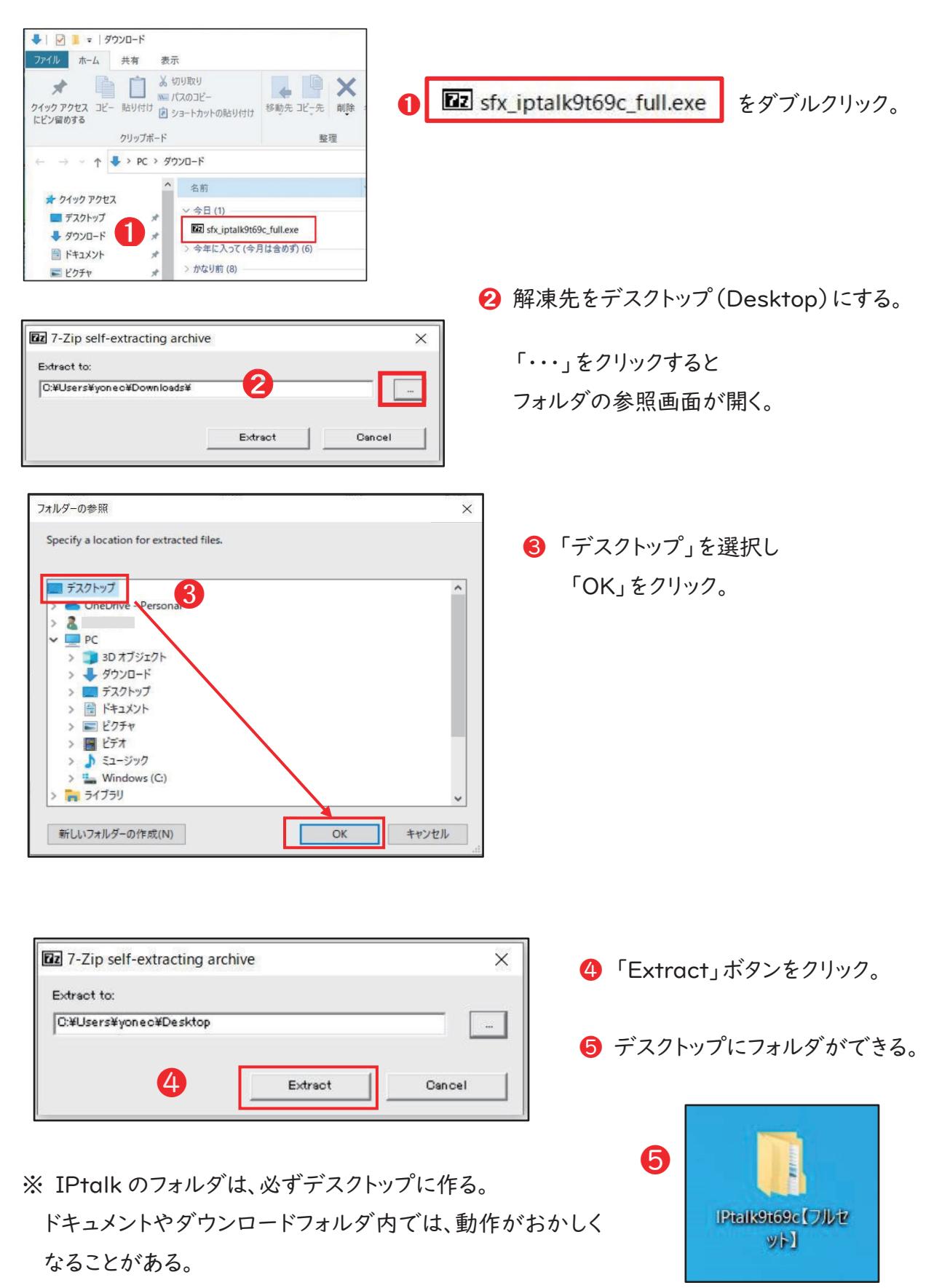

(3)ショートカットの作成

1)デスクトップにショートカットを作る

≪≪≪≪ ➊ デスクトップに作った「⊓⊚⊿⊬⊷⊶」のフォルダをダブルクリックして開く。

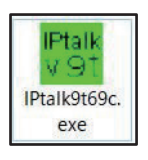

**⊘ 緑のアイコン「IPtalk9t69c.exe」を右クリック。** 

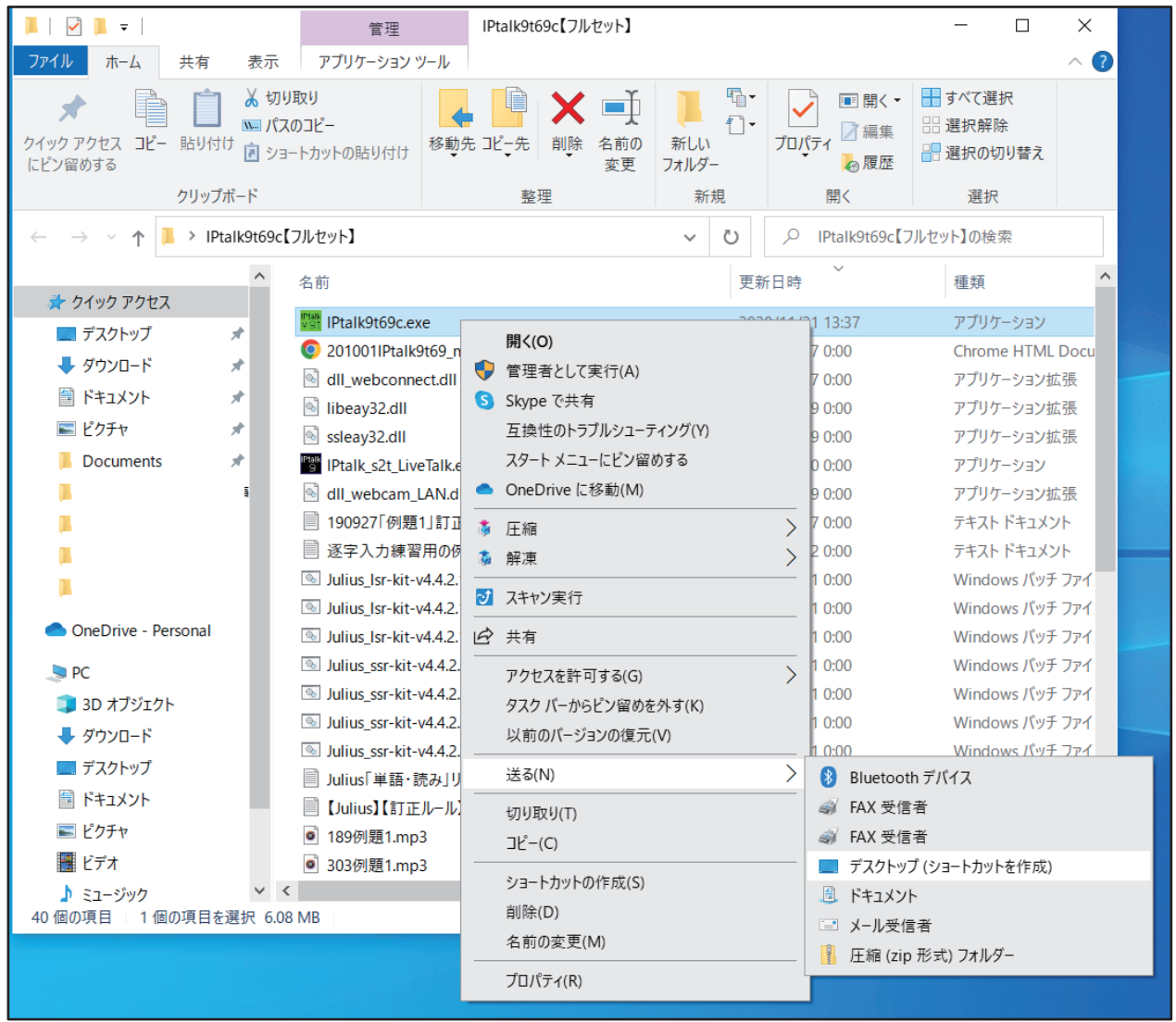

- プルダウンメニューの「送る」にカーソルを合わせる。
- ▲「デスクトップ(ショートカットを作成)」を選択。
- 6 デスクトップにショートカットができる。

ショートカットには、矢印マークがついている。

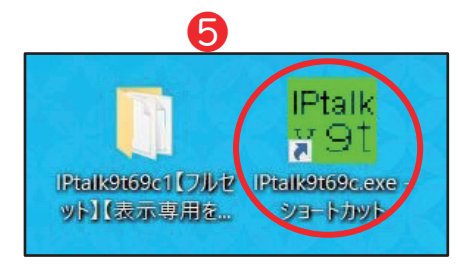

2) パソコンのタスクバーにアイコンを表示する

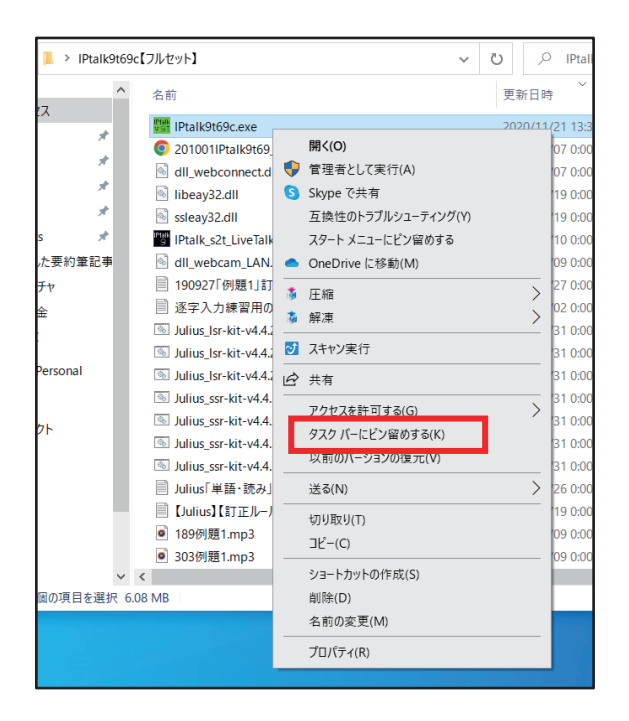

1)と同じように、IPtalk9t69c.exe を 右クリックし、プルダウンメニューを開く。 「タスクバーにピン留めする」を選択。 タスクバーにあるアイコンをクリックすれ ば ⊓⊚⊿⊬⊷⊶ が立ち上がる。

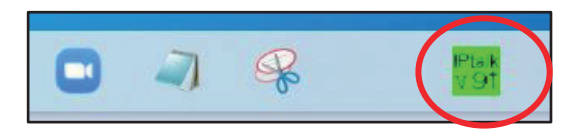

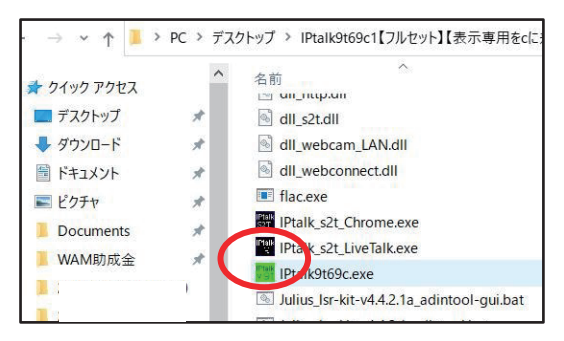

※ IPtalk フォルダのアイコンから立ち上げる方法。 **IPtalk フォルダ内にある「IPtalk9t69c.exe」を** ダブルクリックする。

※ IPtalk アイコン(緑)は、フォルダから出さない。 フォルダの外に出ているとエラーメッセージ「DII が ありません」が表示される。 そのときには、アイコンをフォルダに戻す。

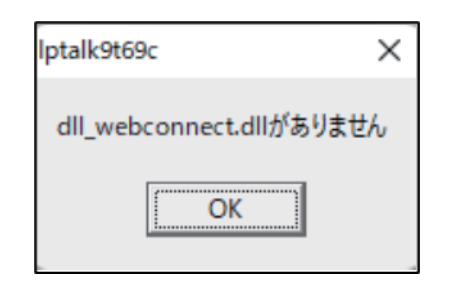

(4)初めて IPtalk を立ち上げるときの注意

「ファイアウォールにブロックされています」が 出た場合(初回のみ)

「プライベートネットワーク」「パブリックネット ワーク」の両方にチェックを入れて許可する。

※ ここでチェックを忘れて、ブロックされたと きには、「Q&A」39ページを参考に、ファイ アウォール経由の通信を許可する。

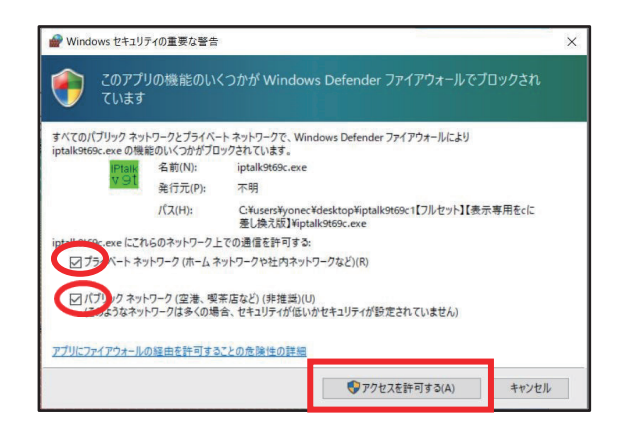

## 5.災害時遠隔支援で使用する IPtalk の設定

IPtalk の設定は、地域で様々になっています。各地の要約筆記者が遠隔で支援するときには、そろ えておく必要があります。すでに IPtalk9t69c(フルセット)を使っている方は、一度初期化して設定し 直してください。変更した ⊓⊚⊿⊬⊷⊶ の表示設定は、必ず名前をつけて保存してください。

### (1)上級者用を選択する

「選択」タブから「上級者用」を選択。

ダウンロードしたばかりの IPtalk→→→→→→→→→→上級者用を選択する

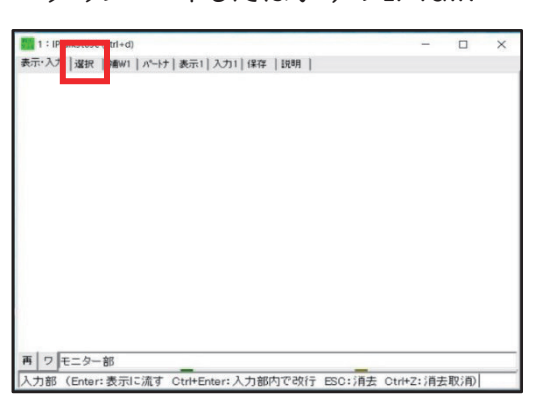

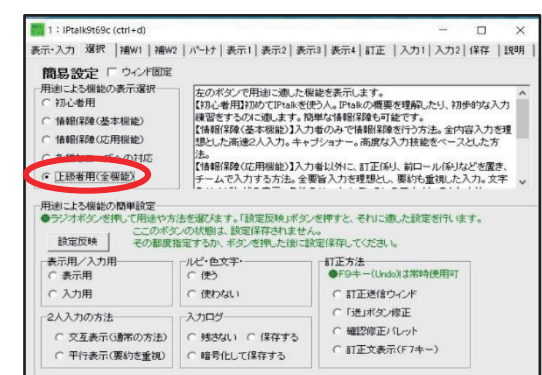

(2) 遠隔支援で使用する IPtalk のウインドウ

- ・ 最初に出すウインドウは、「表示部」「連絡窓」「8人モニター」です。
- ・ ⊐ キーメモは任意。 支援者養成では ⊤⊺⊺⊸ を併用するため、その他のウインドウは閉じる。

#### (3)表示部の文字数と行数

「表示1」タブで表示部の設定をする。

■ 2人入力にする。

(サブの入力をモニター部で確 認するため。)

- **❷ フォントは「MSP ゴシック」、文** 字色「白」背景色「黒」を選択。
- 6 表示行数は「6」にし、「行数 から行間を計算」を必ず押す。
- ●「空行のみ改行」と「入力位置 を■◆で表示」にチェックを入 れる。

※ 固定桁数などは使用しない。

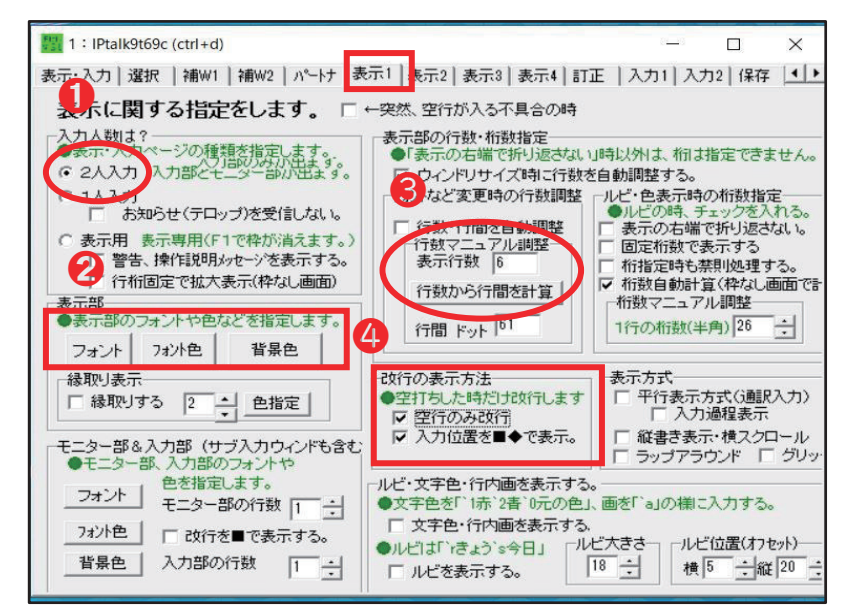

(4)「入力1」タブの設定

入力時の連絡手段として8人モニターを使用する場合、「行頭が下の文の時は表示に流さない」 にチェックを入れる。

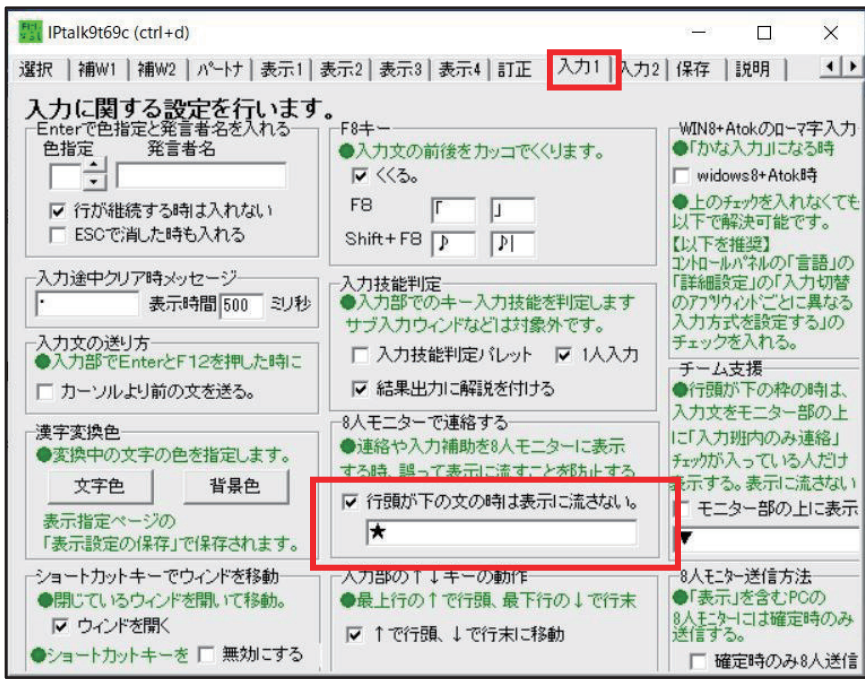

(5)入力2タブの設定

- 自動改行は使わない設定にする。
- **2**「FIキーで漢字変換の入力読みを挿入」は、地名や人名などの読みを入れるときに使える 機能

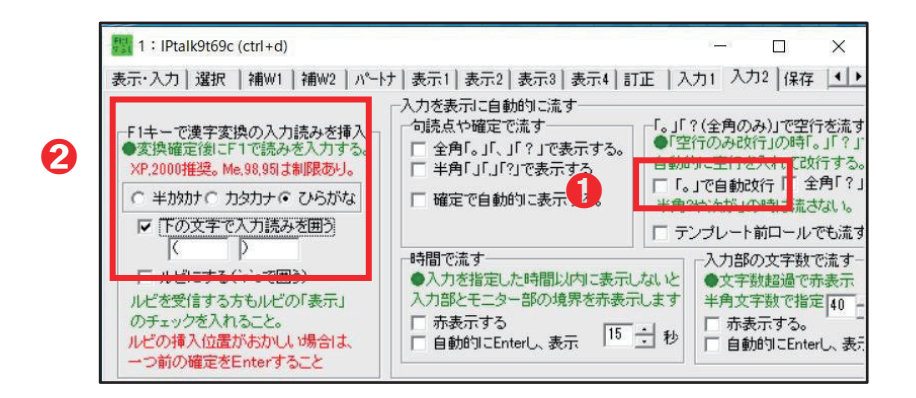

(6)連絡窓の設定と使い方

入力者の交代は連絡窓を使います。

- 1) 連絡窓の設定
- **❶** 「補 WI」タブの「連絡用ウィンド」で「連絡窓表示」を出す。
- 2 一番上の緑の枠線を下に引っ張ると設定画面が出る。

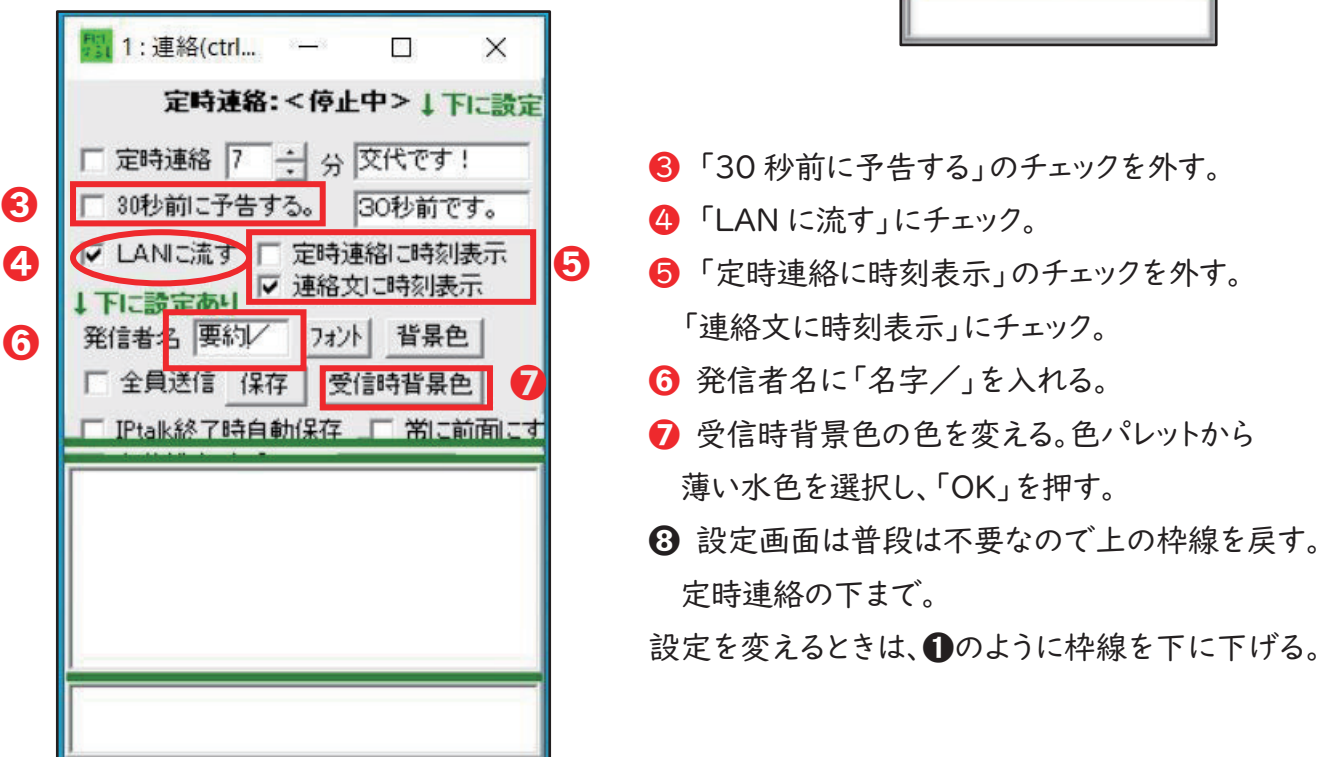

➋

图 35 (ctrl

定時連絡:<停止中> | 下に

「定時連絡 7 ÷ 分 交代です!

2) 交代連絡の設定

チームで | 人、時間管理者を決める。時間管理者のみ、交代連絡の設定をする。

① 交代する時間を設定する

数字を交代する時間に変える 例)7(分)

② 「定時連絡」にチェック

左に「停止」が出て、残り時間をカウントし始める。

→「 〔時刻〕〇〇/交代です!」 の文字と共に全員の連絡窓が光る。

※ この時刻は各自の PC の時間。時間管理者以外、残り時間は見えないので、 各自、この時刻を目安にする。

- ③ 停止と終了:一度チェックしたら、この時間ごとに自動的に光り続ける。
	- ・ 休憩など、一時停止したいときは、「停止」を押す。カウントが止まる。
	- ・ 再開するときは「再開」を押す。カウントが始まる。
	- ・ 時間管理を終了させるときは、「定時連絡」のチェックを外せばよい。

3)連絡窓 その他の使い方

下の枠:入力しエンターを押すと入力文が上の枠に表示され光る。 通訳が始まる前に、全員に連絡したいことがあるときに使う。 ※ 通訳中はメインの集中力がそがれるので、緊急時以外使わないこと。

(7)その他の設定

- Ⅰ) デスクトップを単一色でカバーは外しておく。(表示2タブ) Zoom などのソフトを同じパソコンで立ち上げるため。
- 2) 訂正の方法
	- ・ 基本は入力部で修正する。
	- ・表示部に上がってしまった場合、F9で入力部に戻すか FIIで1文字ずつ削除する。
	- ・「訂正送信」「送ボタン修正」については、入力者の間で事前に話し合って決めておく。

6.入力方法

(1)1チームの人数と役割

1チームの人数は3人または4人。ひとり入力が基本です。

- (2)メインとサブの役割
	- ・ 要約筆記者養成テキスト下巻 34 ページを参照。
	- ・ パートナーの入力は、表示部のモニター部で確認する。パートナーが変わったときには、 「なってよ」ボタンを押し直す。

(3)交代の順番(4人の場合)

交代の順番は、メンバーで相談して決定する。

通常、メインは A→C→B→D の順番になるが、3人になることもあるため、わかりやすいように 交代してもよい。

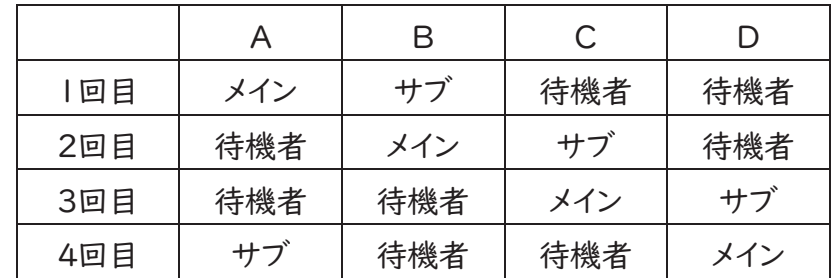

7.その他

(1)パソコンの画面設定

支援者養成講座1回目では、ZoomとIPtalkを併用します。Zoom 画面を見ながら、IPtalkが 操作できるよう、 Zoomと IPtalk の画面を配置してください。(下図は参考) 各自、Zoom 操作や IPtalk での入力がしやすいよう配置してください。

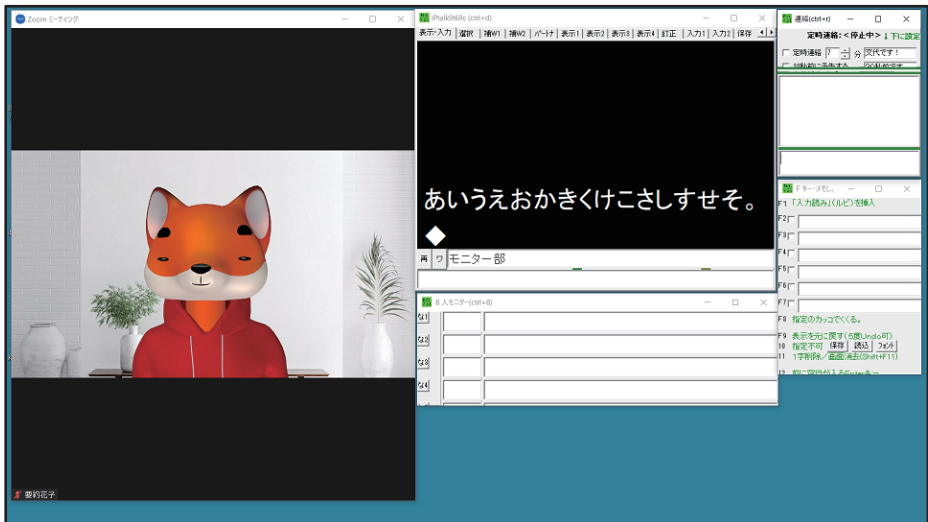

(2)2台のパソコンまたは、デュアルモニターの使用について

支援者養成講座2回目、実際の遠隔支援ではパソコンを2台使用したり、デュアルモニターを 使用すると Zoom 画面が大きく配置でき、IPtalk の入力もしやすくなります。 VPN ソフトは、IPtalk を使用するパソコンに入れてください。

※ デュアルモニターについて

- (1) 使用しているパソコンをディスプレイに接続する。
- ② パソコンの設定 ③ → システム(ディスプレイ、サウンド、通知、雷源) → ディスプレイを選択
- 3「マルチディスプレイ」で「表示画面を拡張する」を選択
- 3 Zoom の 「設定」で「デュアルモニターの使用」を有効にする。
- ※ 液晶テレビもデュアルモニターとして使えます。ただし、Zoomの設定「デュアルモニターの使用」 は有効にはなりません。
- (3)使用するソフトをタスクバーにピン留めする

Ⅰ台のパソコンで Zoom を併用しているときや、ブラウザーを立ち上げたりすると、IPtalk が隠れ てしまうことがあります。必要なソフトやウインドウをすぐに探せるよう、使用するソフトのショートカット をタスクバーにピン留めしておきましょう。(8ページ 参照)

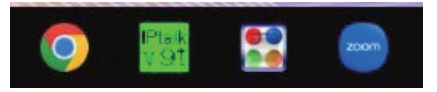

# Ⅱ WebConnect (ウェブコネクト)の使い方

## 1.⊡⊰⊭⊍⊺⊹⊹⊰⊮⊿ とは

WebConnect は、IPtalk の機能のひとつです。要約筆記者同士が離れた場所でオンライン接続し、 要約筆記を行うために開発されたものです。

入力された文字は、URL や QR コードで Web 表示できます。利用者は IPtalk をダウンロードして いないスマートフォン、タブレット、パソコンでも閲覧できます。

## 2.WebConnect の使い方 (入力者用)

(1)IPtalk の設定

1) IPtalk を起動させる。

2) 「補 W2」タブを選び、「DLL 呼び出し」ボタンをクリックする。

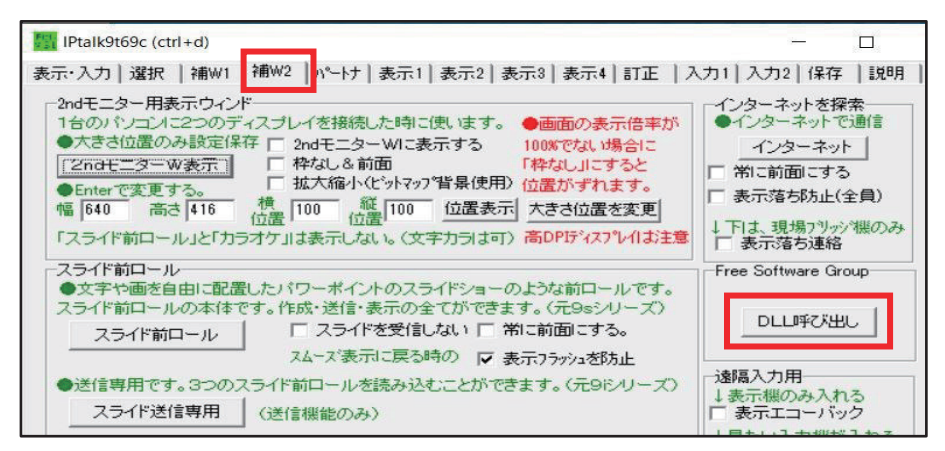

3) 「FSG」ウインドウが開いたら、「WebConnect起動」ボタンをクリックする。

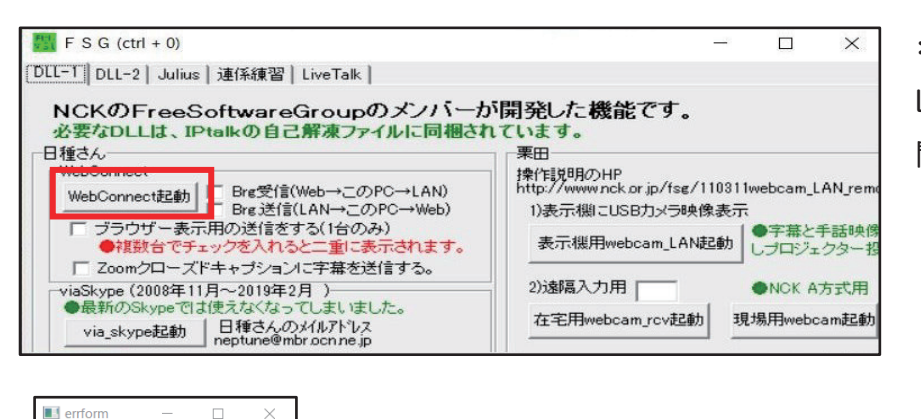

\* IPtalk より以下の表示が出るが、 LAN 側で通信不要なので「OK」で 閉じる。

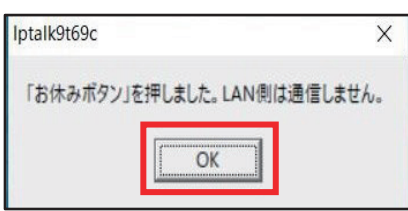

Socket  $I\bar{z}$  + 10061 接続が拒否されました。

\* WebConnect を二重に起動させると、 エラー(Shock エラー#10061)が出る。 WebConnect を閉じ、再度起動させる。

4)「WebConnect」ウインドウが開く。

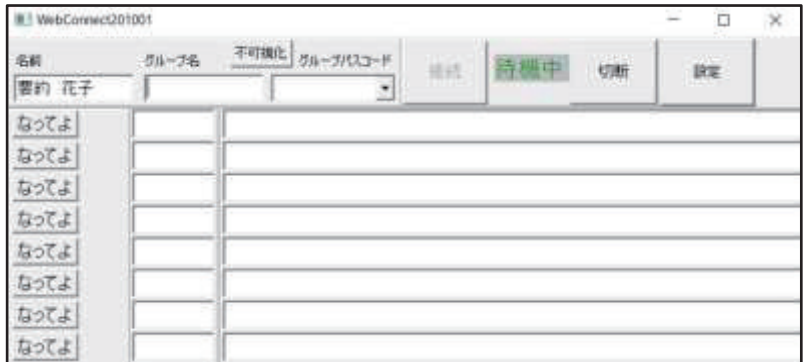

(2)接続方法

1) 「グループ名」「グループパスコード」を入力する。

※接続をかけていないので「待機中」が表示される。

例: 「グループ名」:全要研 「グループパスコード」:遠隔支援

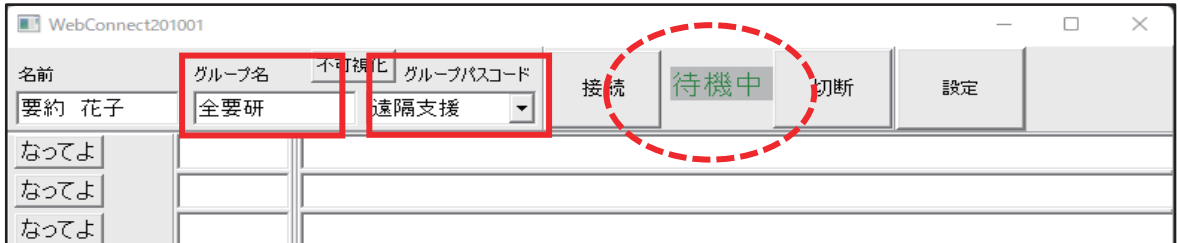

\*「グループ名」と「グループパスコード」の注意点

- ➀ 正確に入力する→1字でも相違すると接続できない。 (コピー&貼り付け機能を使うと便利で早い)
- ➁ 重複しない名称を使う→複数グループがある場合は独自のものを設定する。
- ③ 「グループパスコード」は全角・半角・英数が使用可能。文字制限はない。
- ④ セキュリティの観点から漏洩しないように注意する。

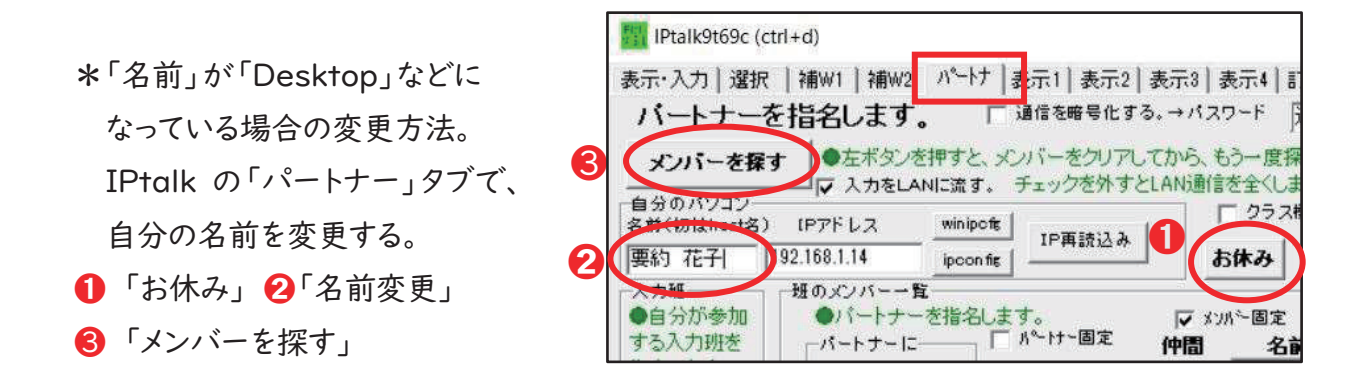

2)「接続」ボタンを押す。「待機中」から「接続中」になれば接続は完了。

※「待機中」の文字が黒色の場合もあるが、接続に問題はない。「接続中」になれば OK。

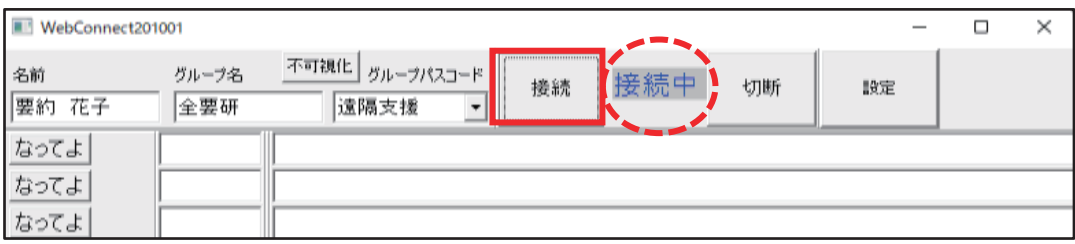

(3)入力の方法

・ メンバー全員が WebConnect に入れたら、「なってよ」ボタンを押し、パートナーになる。 (例:要約花子が要約三郎とパートナーになっている。表示は要約花子の WebConnect と表示部)

・ 「WebConnect」ウインドウに入力文字が表示される(要約花子の WebConnect 画面)

\*パートナーの要約三郎の入力が確認できる(8人モニターのように全員の入力も確認可能)

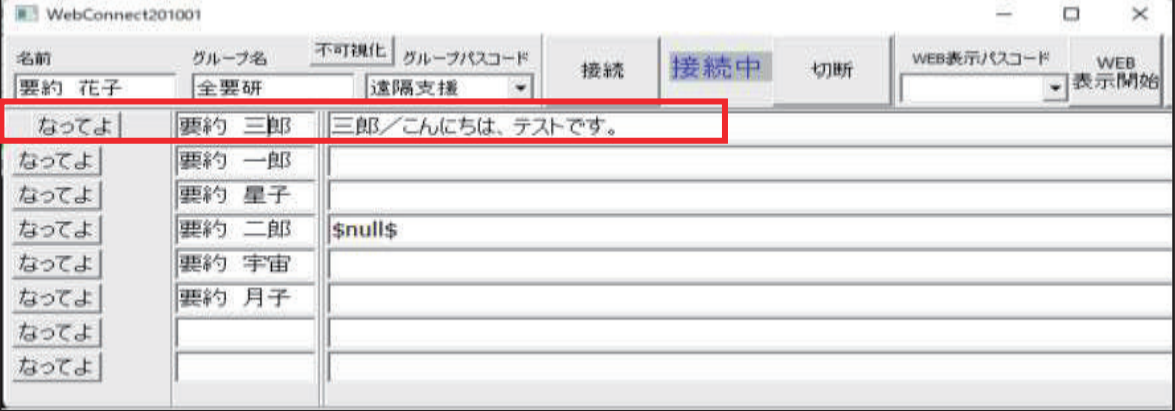

\*表示画面のモニター部にもパートナーの入力が表示される。

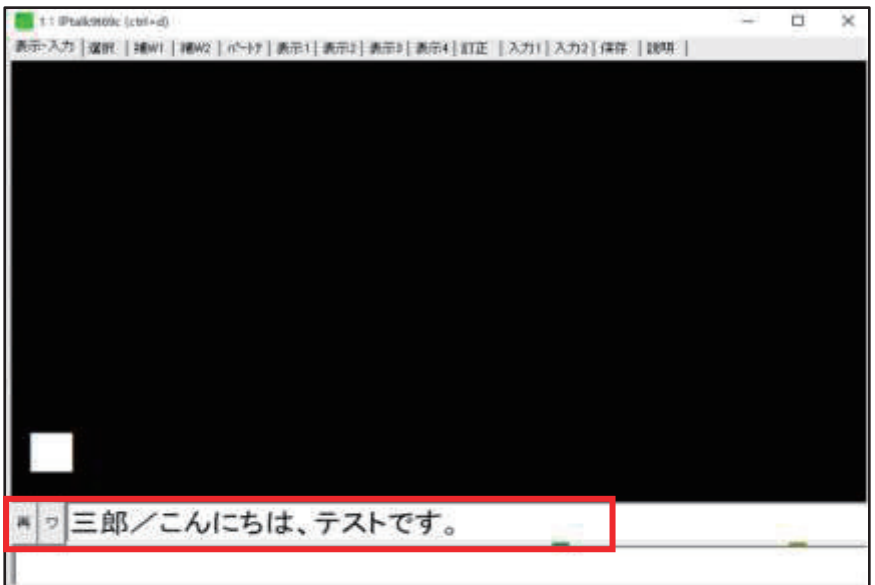

3.ブラウザー表示方法(入力者)

(1)「FSG」ウインドウの「ブラウザー表示用の送信をする(1台のみ)」にチェックを入れる。 \*注意点:複数の人がチェックを入れると、同文の重複など、表示が乱れるので、必ず「1人」のみ。

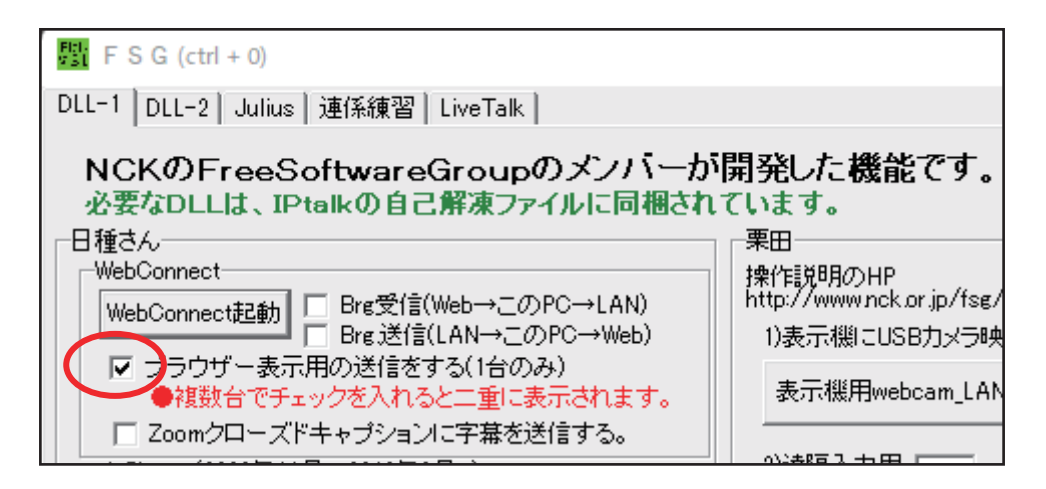

(2)接続中のメンバーの WebConnect ウインドウには、表示用の担当者の名前左側に「W」が 表示される。(例:要約月子が表示担当の場合の、要約花子の WebConnect 画面)

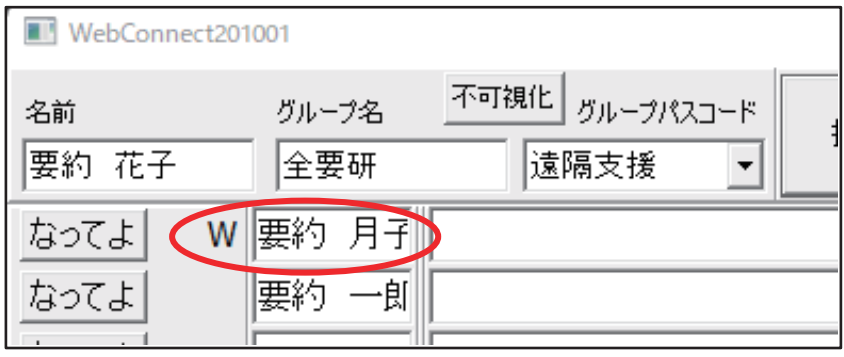

(3)「表示用の担当者」WebConnect 画面には、「WEB 表示パスコード」※と 「WEB 表示開始」ボタンが表示される。(表示用の担当者のみに表示される) \*画面は表示用担当:要約月子の WebConnect 画面

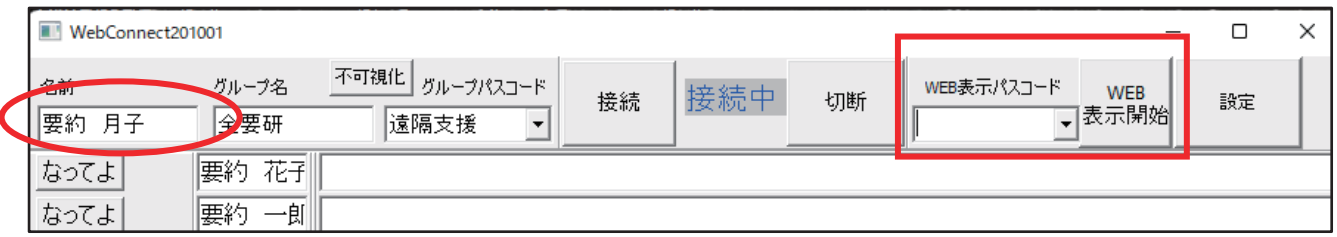

※「WEB 表示パスコード」とは

- ・利用者が閲覧するときに必要なパスコードで、「入力班」で使う「グループパスコード」とは 別のもの。
- ・利用者が確実に接続し閲覧できるように、間違いなく伝える。
- ・ブラウザー表示は誰でもどこでも閲覧可能。
- そのためセキュリティの観点からパスコードが漏洩しないように注意が必要。
- ・同時に複数の遠隔通訳支援を行う場合は、偶然同じものが使われないように、それぞれが 異なるパスコードにする必要がある。
- (4) 「WEB 表示パスコード」の設定方法
	- 1) 「設定」ボタンをクリック。

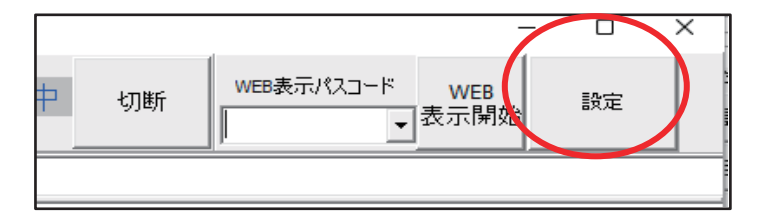

※「設定」ボタンを表示させる方法

① 表示担当者のみに表示される

② 「設定」ボタンは枠を右側にスライドさせると表示される。

※右端をマウスでつかむと⇔が表示されるので、そのまま右方向へ引っ張る

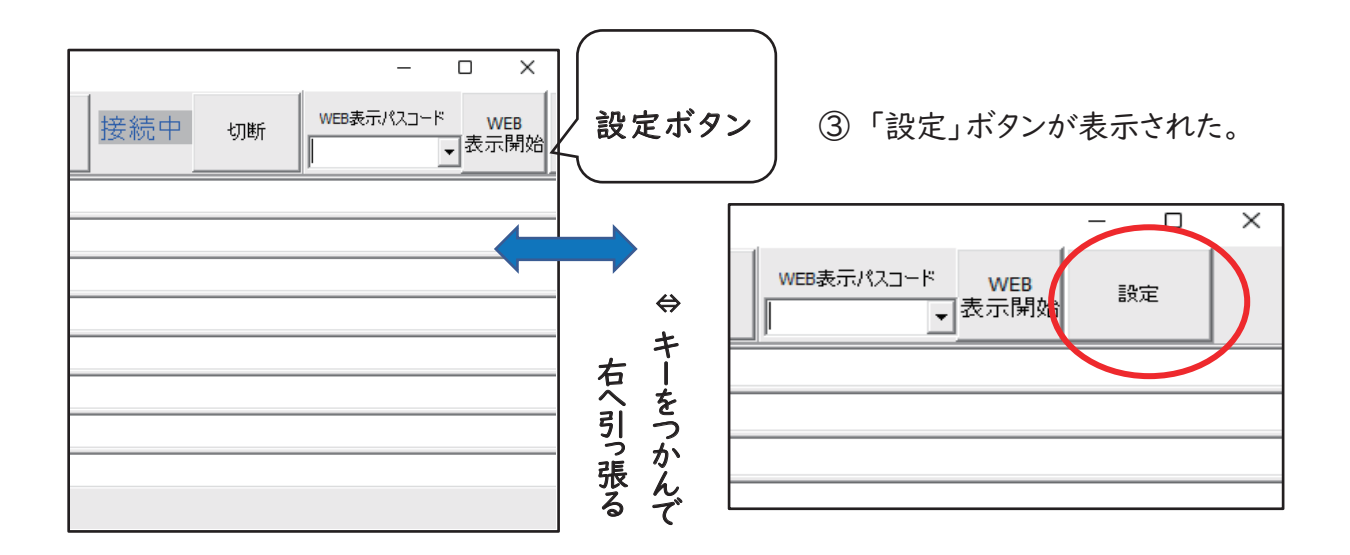

2)WEB 表示パスコードの作成

「WebConnect 設定」ウインドウが開きます。パスコードの作成方法は以下2つ。

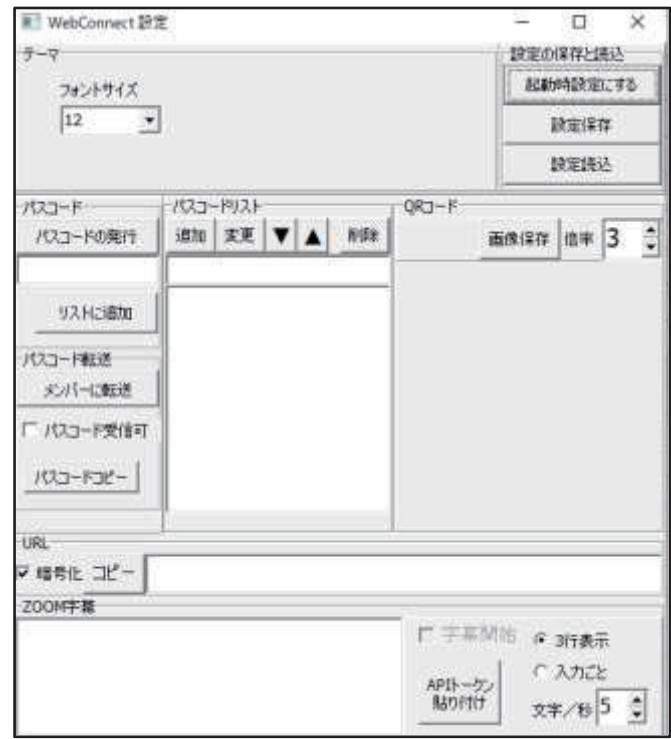

① 「WEB 表示パスコード」を自分で作成し入力する場合。

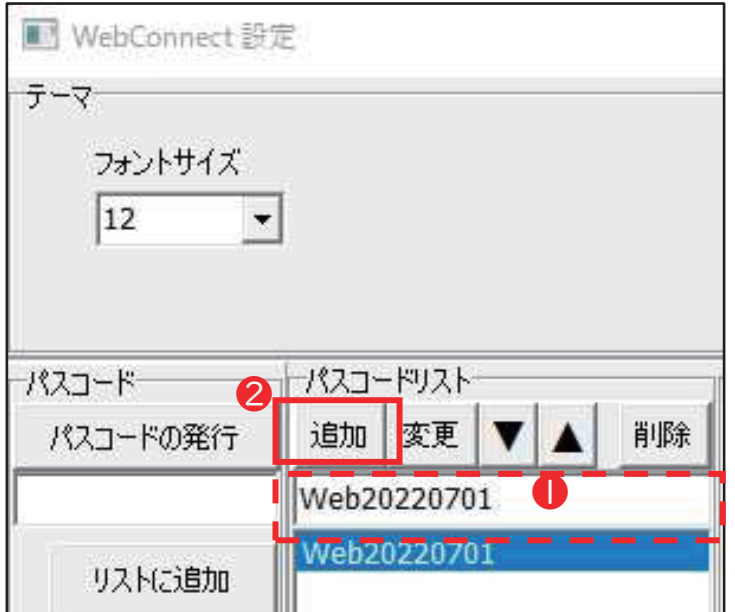

a.「パスコードリスト」の入力枠 ●に WEB 表示パスコードを入力。 b.「追加」❷ボタンを押し、「パスコード リスト」に追加する。

② 「WEB 表示パスコード」を自動生成する場合

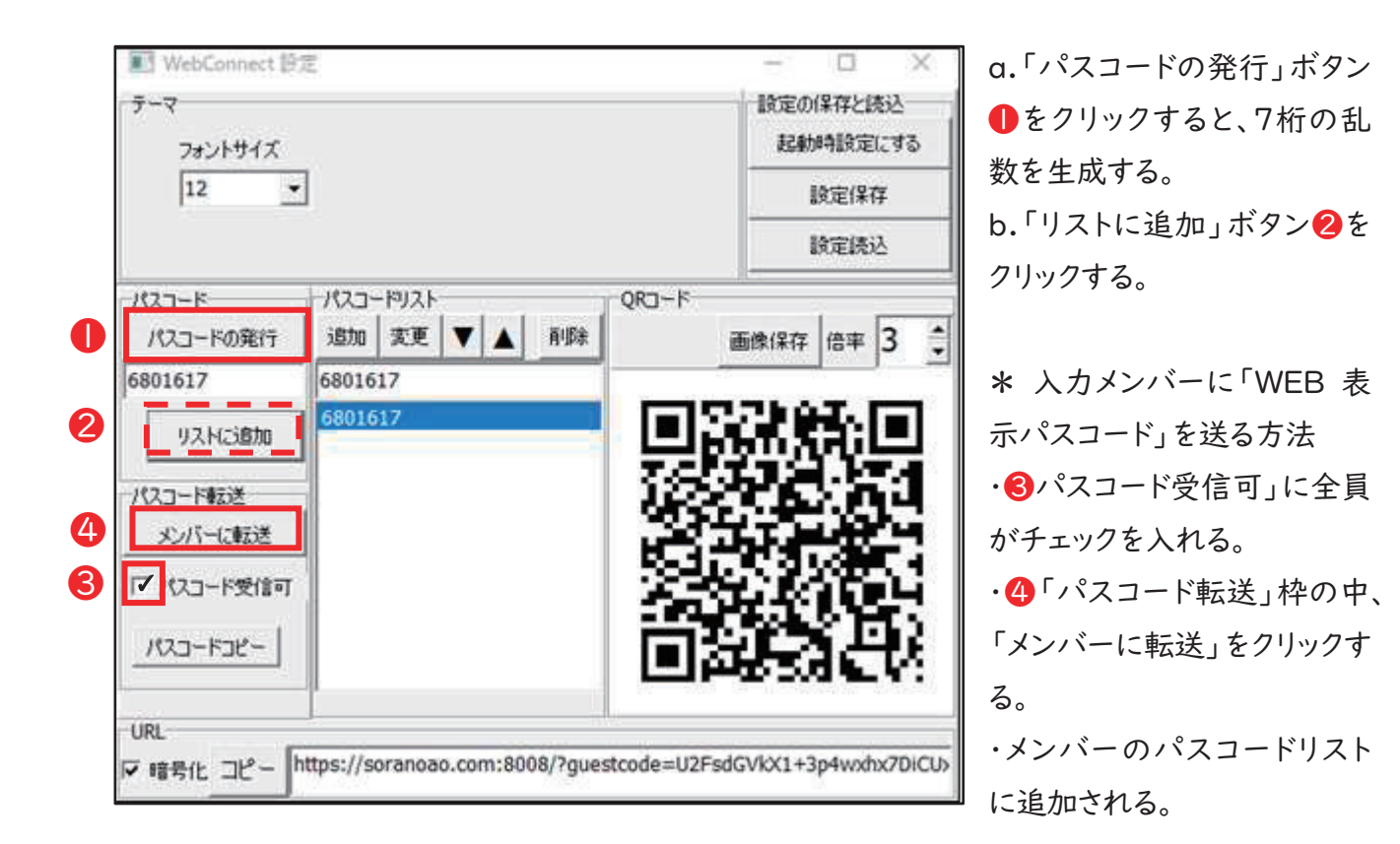

3) WEB 表示用パスコードの表示 「パスコードリスト」に追加することで、「WebConnect」 ウインドウのプルダウンメニュー「▼」から選べる。

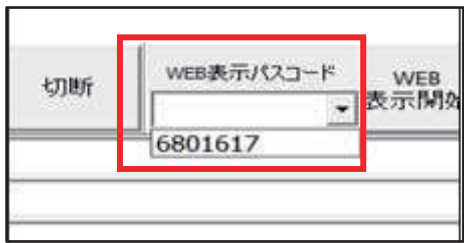

(5) ブラウザー表示の開始

リストが表示されるので、必要なパスコードを選び、「WEB 表示開始」ボタンを押す。 「WEB 表示中」(青色)になれば、ブラウザー表示が開始される。

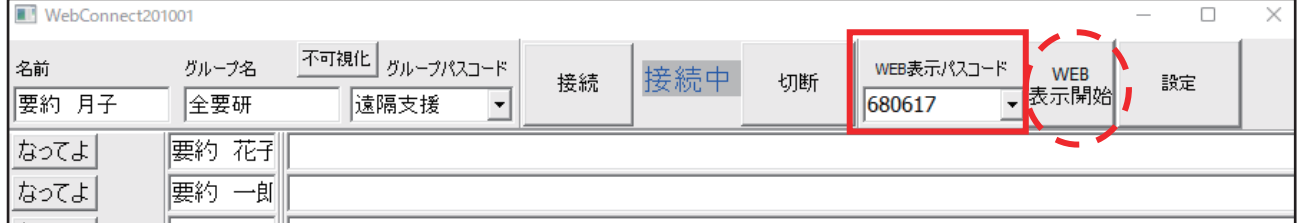

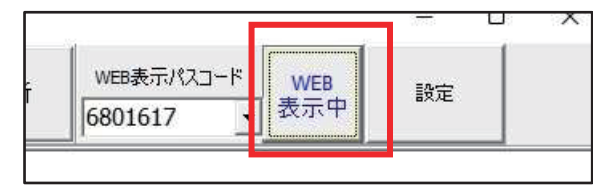

# 4.利用者に閲覧方法を伝える方法

### (1)利用者に伝えるブラウザー情報

「WebConnect」ウインドウの「設定」画面を開く。

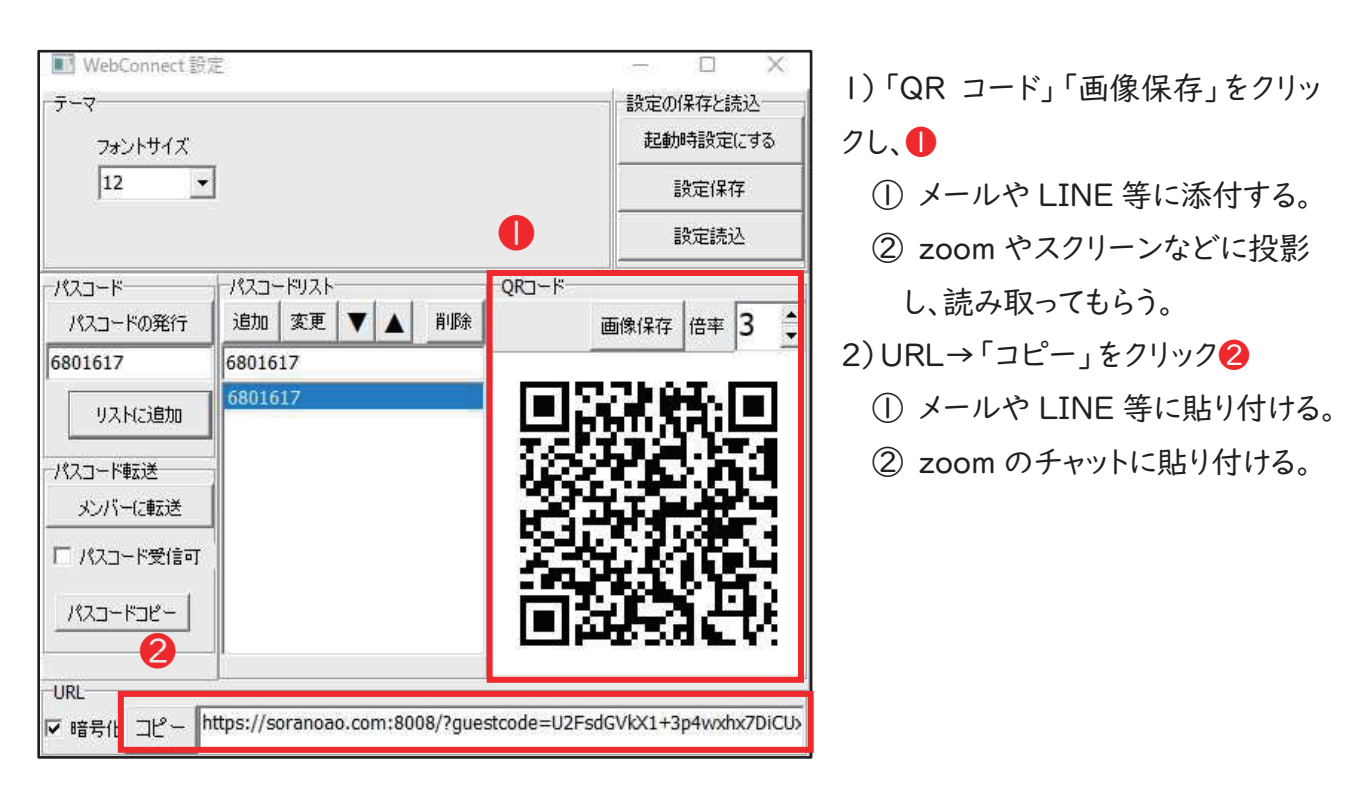

(2)QR コードの保存方法

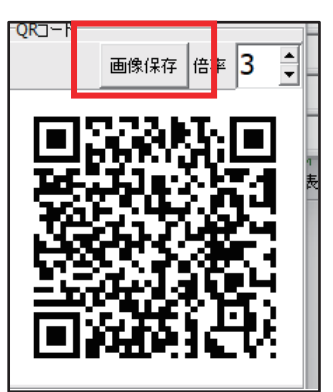

1) 画像保存をクリックする。

デフォルトでは「3」になっているが、倍率は変更可能。

2)保存をクリックすると、「名前を付けて保存」画面が表示される。

例)デスクトップに保存する場合。

① 「保存する場所」のプルダウンメニューから「デスクトップ」を選択。 (別の場所で保存することも可能だが、デスクトップがわかりやすいの で推奨)

今回は例として、ファイル名を「QR コード 0707.png」に。 (デフォルトは無題。名前変更が可能)

② 「保存(S)」をクリックする。

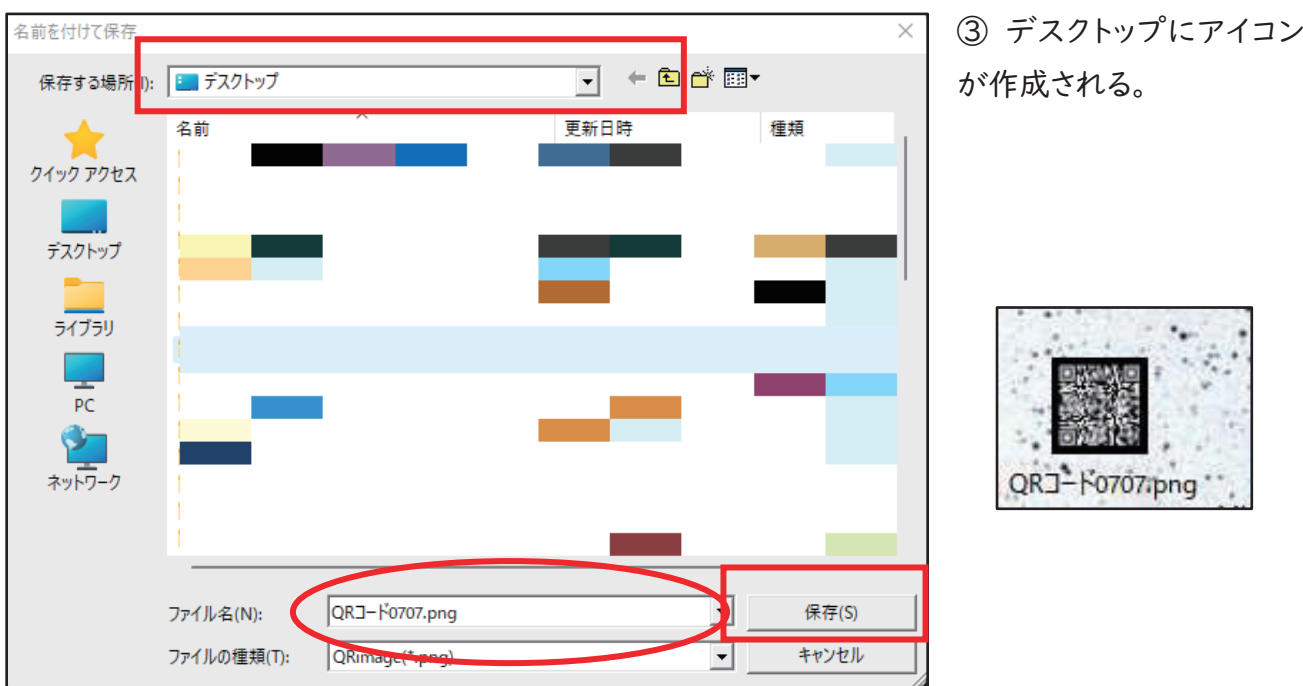

- (3)メール(メールソフトやフリーメールなど)に貼り付け、送信する方法
	- 1) QR コードを送信する方法

\*メールにアイコンを貼り付ける方法\*

- ① アイコンを直接コピーして送る(デスクトップにできたアイコンの上で右クリック)。
- ② 「添付ファイル」として添付して送る。
- ③ メール作成画面を開き、QR コードをドラッグし、開いた「メール本文」箇所にドロップ。 または、「添付ファイル」で QR コード(png)を選択する。

2)URL を送信する方法

① 21ページの WebConnect 設定画面の URL を「コピー」をクリック。

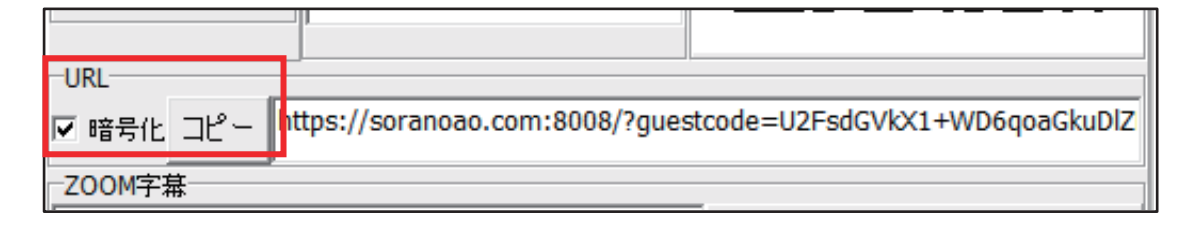

② メールソフトを開き、新規メール作成画面を準備。「メール内容」に貼り付ける。 \*貼り付け方法

a.マウスの右クリックで「貼り付け」を選択

b.「ショートカットキー」を使う場合は、「Ctrl+V」で貼り付けできる。

# 5.利用者の閲覧方法(パソコン)

(1)メールなどで送られた URL から WebConnect を開く

1)URL をクリックすると WebConnect のページ(soranoao.com)が開く。

\*古いブラウザーや Internet Explorerでは使用できない。ここでは Google chrome を使用。 ブラウザーの更新方法は Q&A(40 ページ)参照。

- ⓵ 接続方法
	- パスコードが入力された画面が出たら OK をクリック。(パスコード確認要)

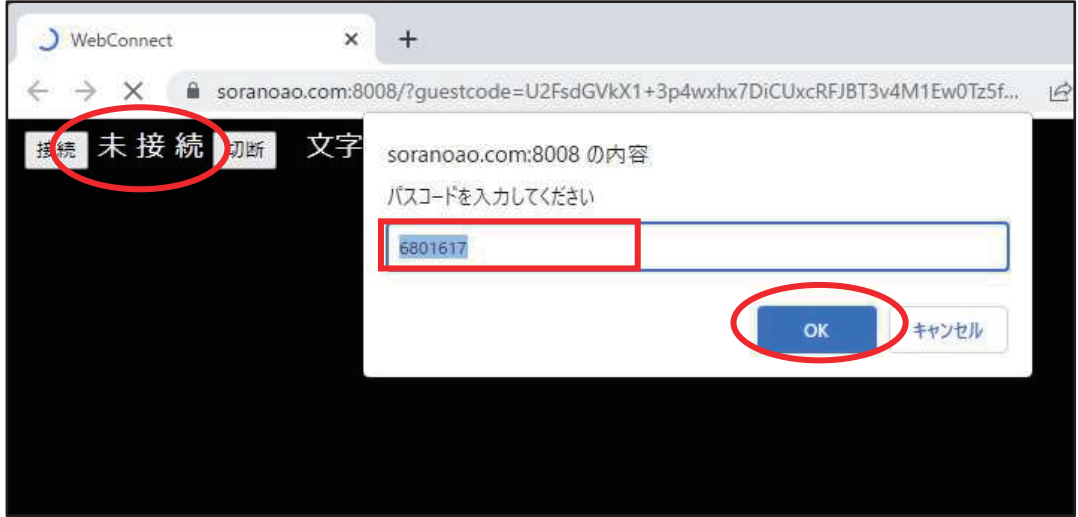

② 自動的に接続され、「準備完了」の青文字になる。

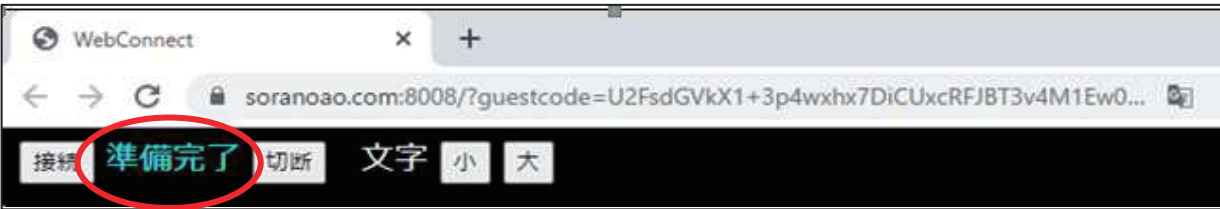

③ 入力者が入力した文字が表示される。

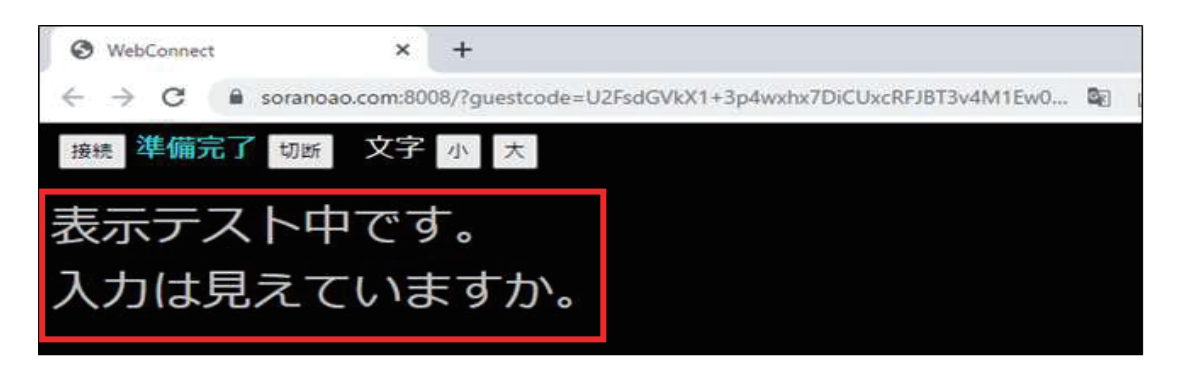

(2)WebConnect の表示画面「soranoao.com」を開き、パスコードを入力して閲覧する 「soranoao.com:8008」(半角英数)で検索する。 (https://soranoao.com:8008/)

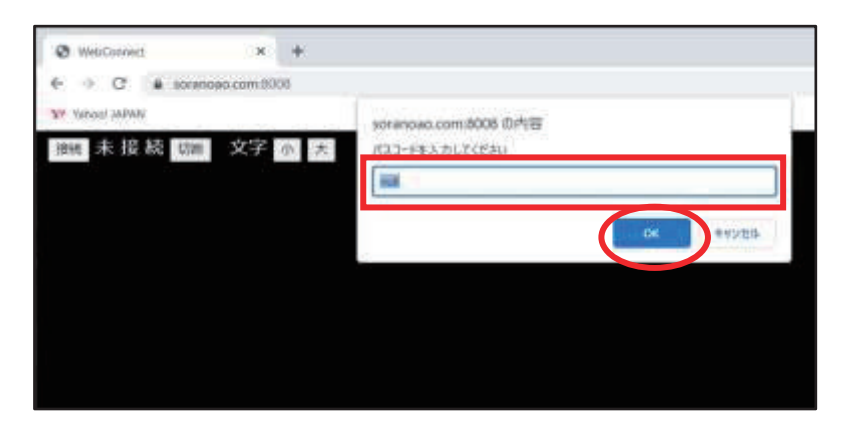

届いたパスコードを入力して 「OK」をクリック。 「準備完了」になる。

- (3)切断方法
	- ① 「切断」ボタンをクリック。

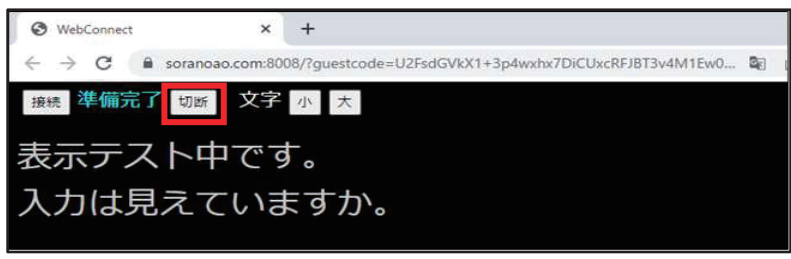

② 「準備完了」が「未接続」に変わる。ブラウザーを終了する。

「切断」をクリックせず、ブラウザーを「Ⅹ」で閉じても問題はない。

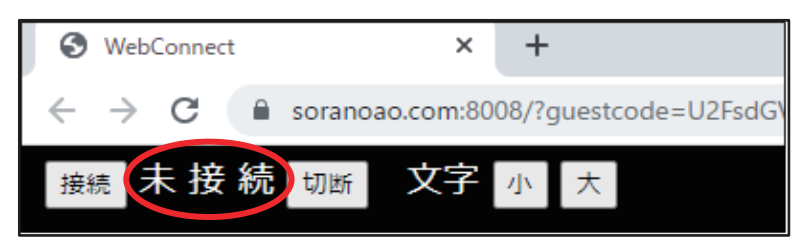

(4)その他の注意点

➊ 「待機中」(黄色文字)と表示されている場合

 WEB 表示担当者が「WEB 表示開始ボタ ン」をクリックしていない状態。

待っていても「準備完了」にならないときは、 パスコードが違っていることもあるので、確 認する必要がある。

■ 表示される文字の大きさは、「小」「大」を クリックすると、自由に変えられる。

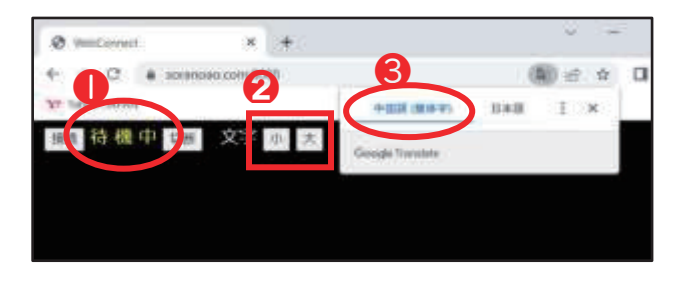

- ❸ 「中国語(簡体字)」を選択する。日本語を選ぶと文字化けする。
- ④ 利用者が接続した時点から閲覧できる。接続中に表示された文字は消えないので、 スクロール すれば、さかのぼって読むことができる。

# 6.利用者の閲覧方法(スマートフォン)

(1)QR コードをスキャナー(リーダー)で読み取って WebConnect 表示画面を見る方法 パソコンメール、Zoom のチャットなどで送られたもの、または印刷された QR コードを読み取る。

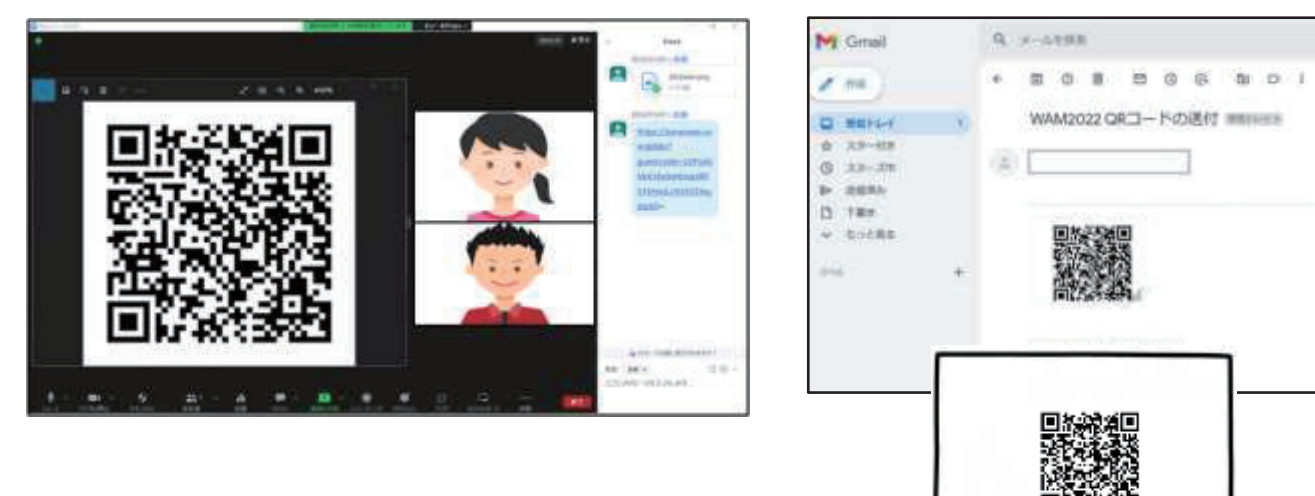

1) iOS(iPhone、iPad)で閲覧する方法

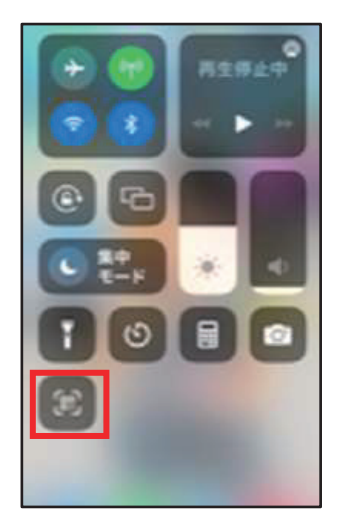

① ホーム画面の右上端から下に向かって「スワイプ」する。

② 「QR コードスキャナー」をタップする。

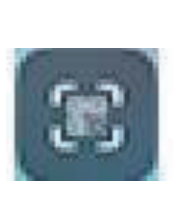

※ QR コードスキャナーのアイコンがない場合 ホーム画面から、「設定」→「コントロールセンター」 →「QR コードリーダー」→「コントロールを追加」の メニューの中から(+) (挿入ボタン)をタップすると、 アイコンが追加される。

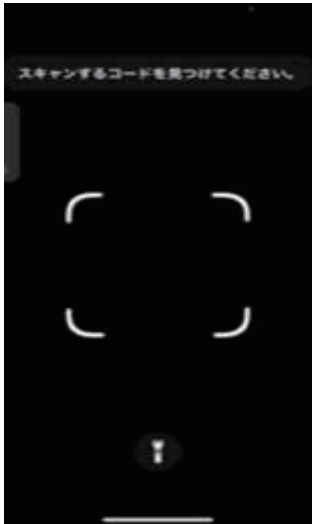

③「スキャンするコードを見つけてください。」と表示されたら 読み込みを始める。

※ QR コードが収まるように配置。

QR コードが認識されれば、画面が開く。

\* 「カメラアプリ」でも読み取りは可能。 「カメラ」とタップし立ち上げる→カメラの「枠内」に QR コードが収まるように配置→認識されると画面が 開く。

④ QR コードをタップすると soranoao.comが開く。 パスコードは入力されているので「OK」をタップ。

⑤ ブラウザーで「WebConnect」表 示担当が入力した文字が見られる。

TO<sub>1</sub>

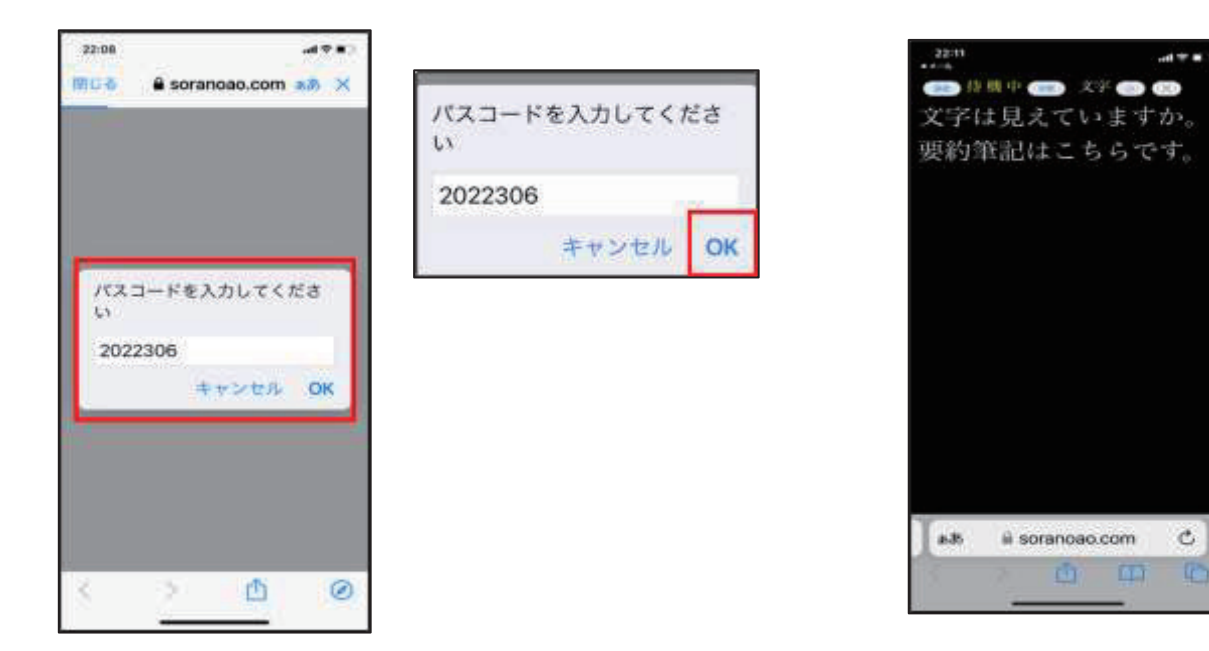

※添付されてきた QR コードを iPhone で開く方法。

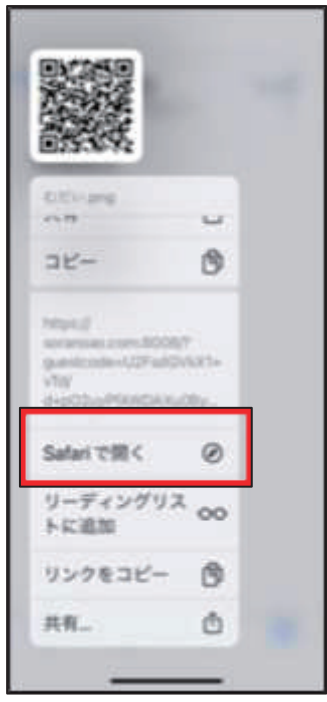

- ・ QR コードを長押しすると、メニュー画面が開く。
- ・ 少しスクロールをすると、項目の中から「Safari で開く」が 現れる。
- ・ クリックすると「soranoao.com」画面が開く。

\*「Safari で開く」がメニューに表示されない場合

- ・ 表示されている QR コードをタップすると、画像が確定される。
- ・ その画面を長押しすると、「Safari で開く」が出てくる。
- 2)Android スマートフォンで閲覧する方法
- ① QRコードリーダーで読み込んで開く

スマートフォンのアプリを立ち上げ、QR コードを読み取る。

soranoao.com の URL が表示されるので、ブラウザーで開く。

\*パスコードが出たら、そのまま「OK」をタップすると、「未接続」が「準備完了」となり

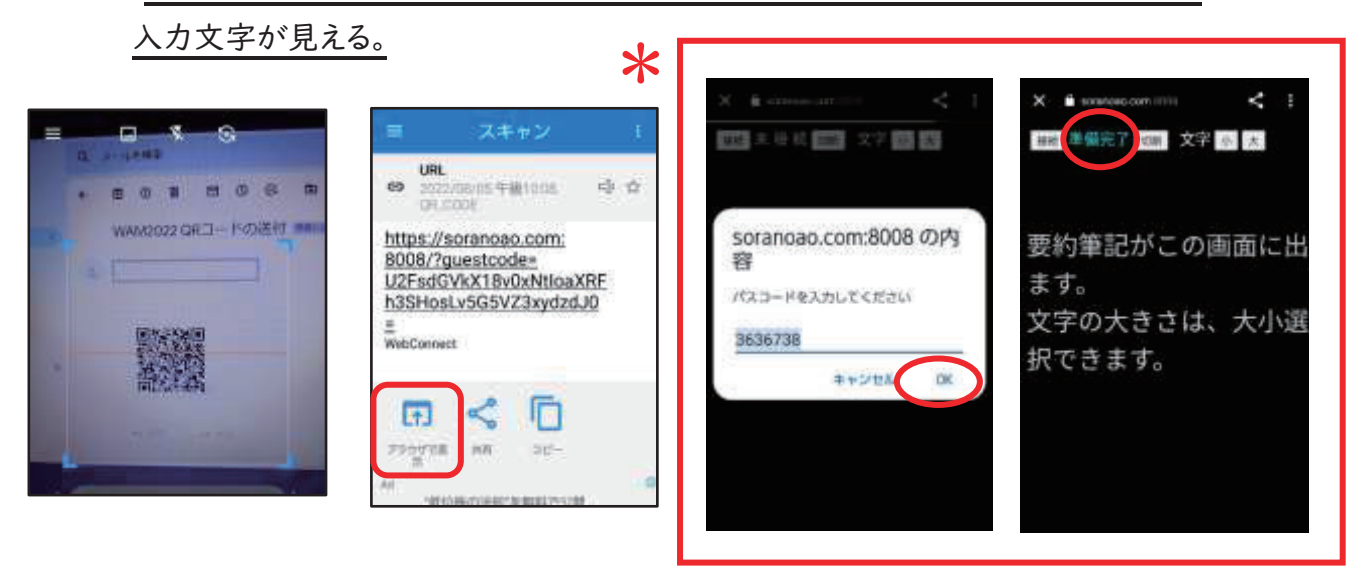

- \* □の部分は以下の操作手順で同じ画面になる。
- ② カメラアプリで読み込んで開く カメラを開き、QR コードを読み込む。 タップすると soranoao.com が 立ち上がる。 そのあとは 1\*と同じ操作。

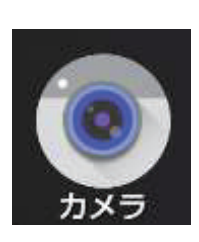

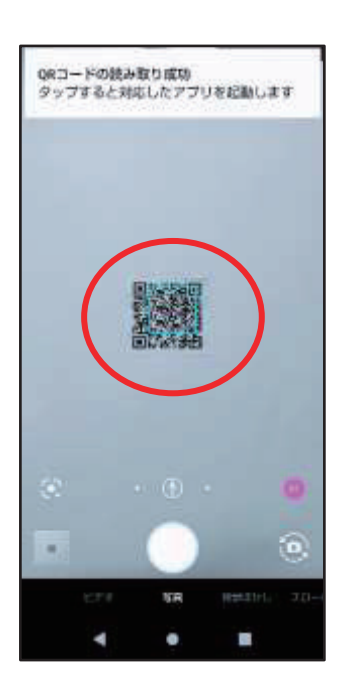

③ Google レンズで読み込んで開く Google 画像検索のカメラマークをタップする。 QR コードにカメラの枠を合わせると soranoao.com が立ち上がるのでタップ。 そのあとは①\*と同じ操作。

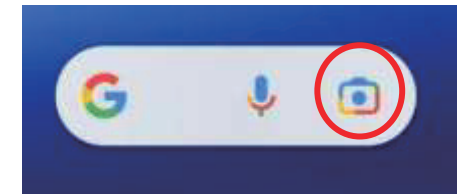

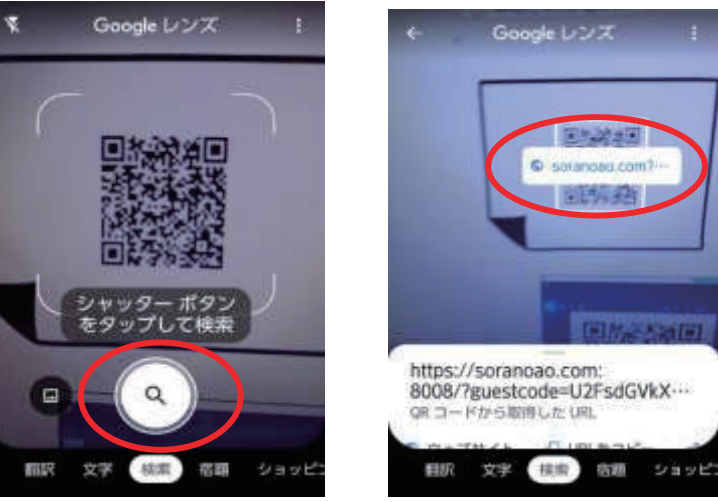

(2) 自分のスマホメールなどに届いた QR コードから開く 届いた QR コードをダウンロードする(写真はフォトにした場合)。 QR コードが表示されたら、「レンズアイコン」をタップ。

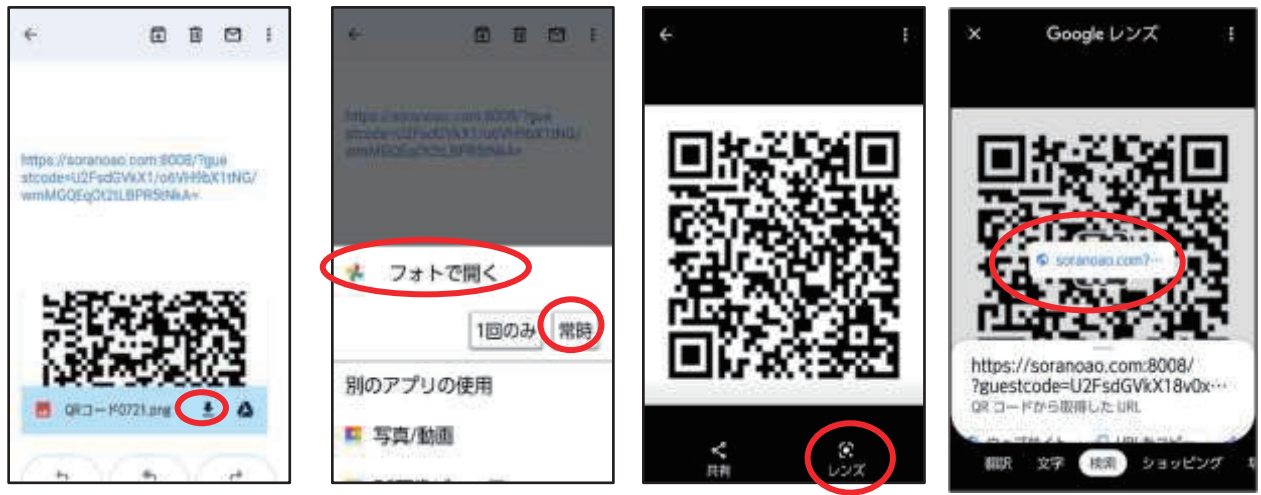

「soranoao.com」をタップするとパスコードが出るので、そのまま「OK」をタップする。 そのあとは(1)2)①\*と同じ操作。

- (3) LINE で届いた QR コードを開く
	- ① レンズを使う場合

QR コードをタップすると何で開くかを聞いてくるので、「フォト」を選択。

QR コードが表示されれば、「レンズアイコン」を選択する。そのあとは(1)2)①\*と同じ操作。

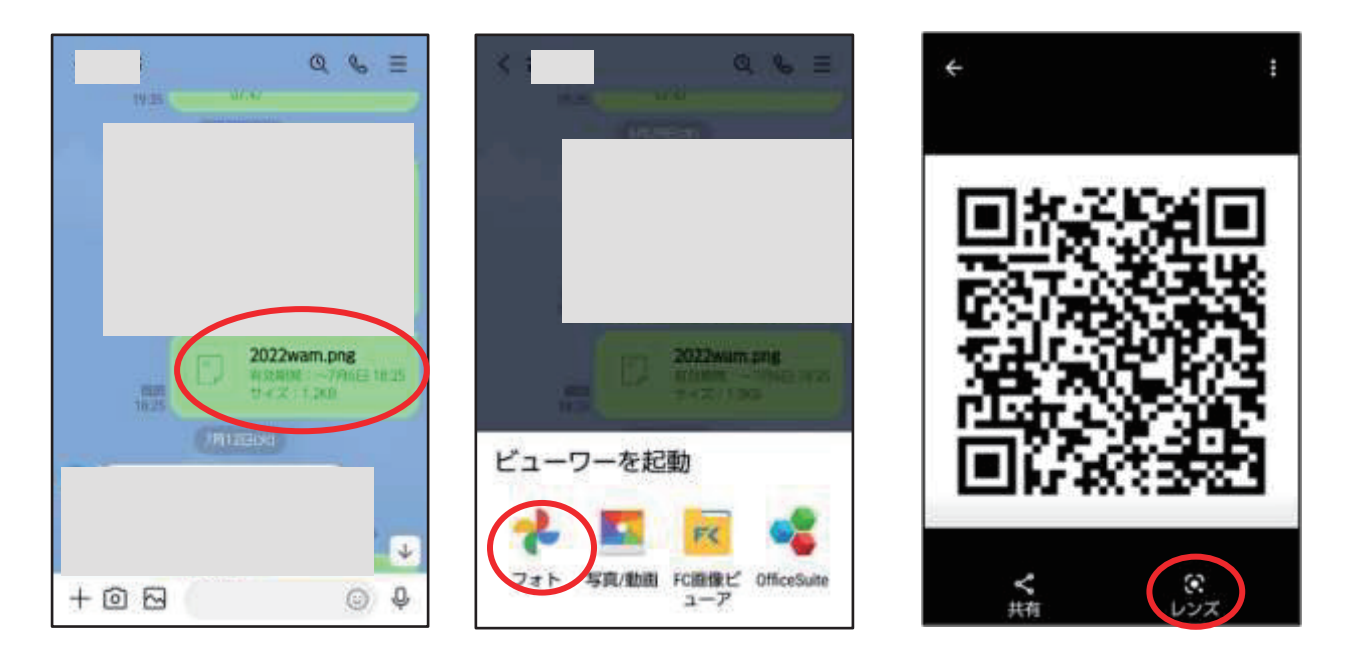

② LINE のホーム画面から開く場合

 LINE に届いた QR コードをフォトなど、写真アプリに保存する。(上図3)①と同じ操作) LINE の「ホーム」を開くと右上に、人型に+マークがあるところをタップする。 友だち追加画面のQRコードのマークをタップすると、マイQRコード画面が出る。 画面右下に出ているQRコードの写真をタップする。

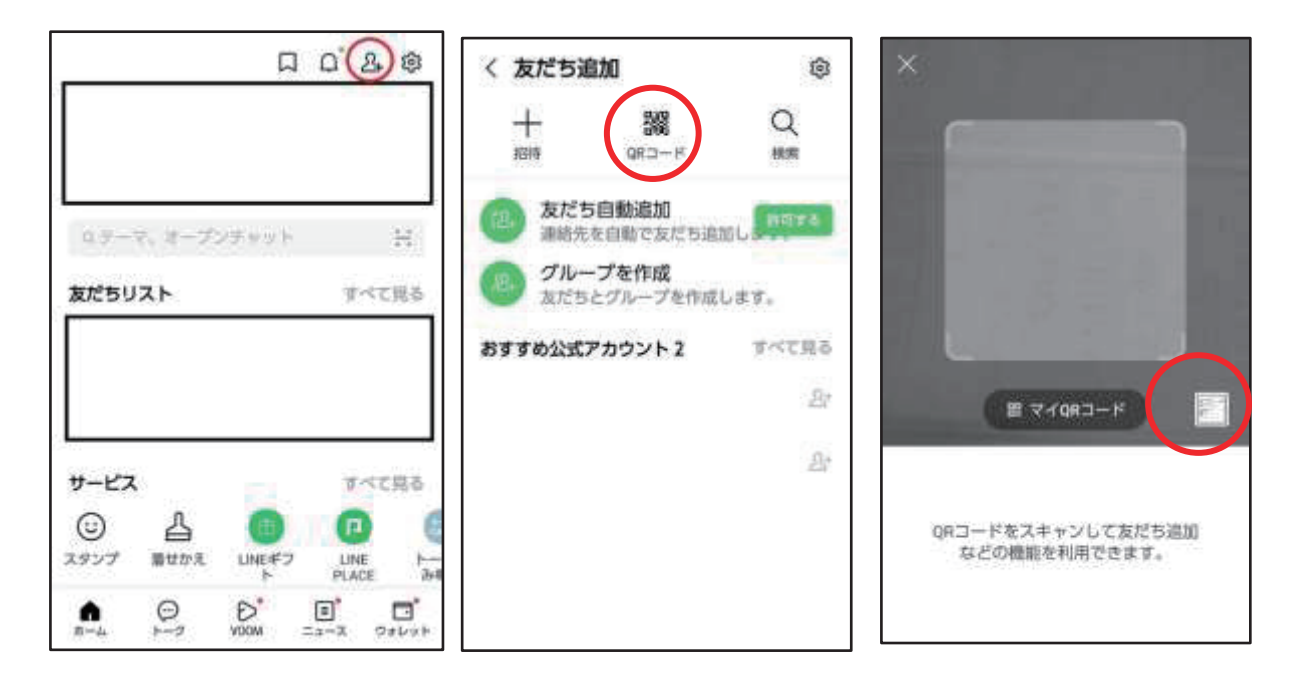

保存した QR コードの写真をタップすると、soranoao.com のリンクが表示される。 そのあとは(1)2)①\*と同じ操作。

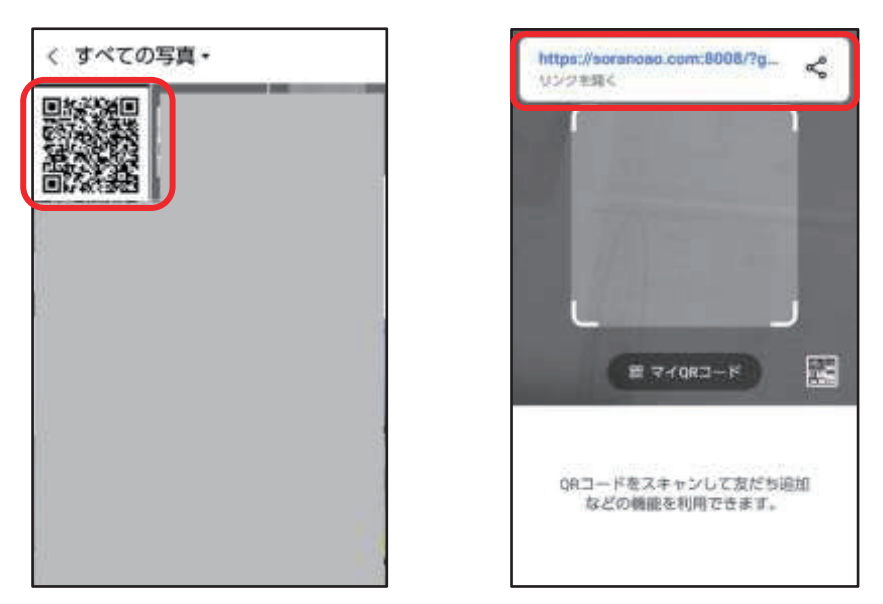

- (4) スマートフォンにメールで送られてきた URL で開く
- 1) iOS(iPhone、iPad)に届いた URL で開く 受信したメールの URL をクリックすると soranoao.com が開き、パスコードが 表示される。 パスコードを「OK」すると、WebConnect の ブラウザー表示が見られる。

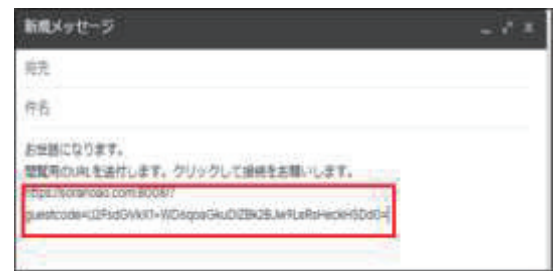

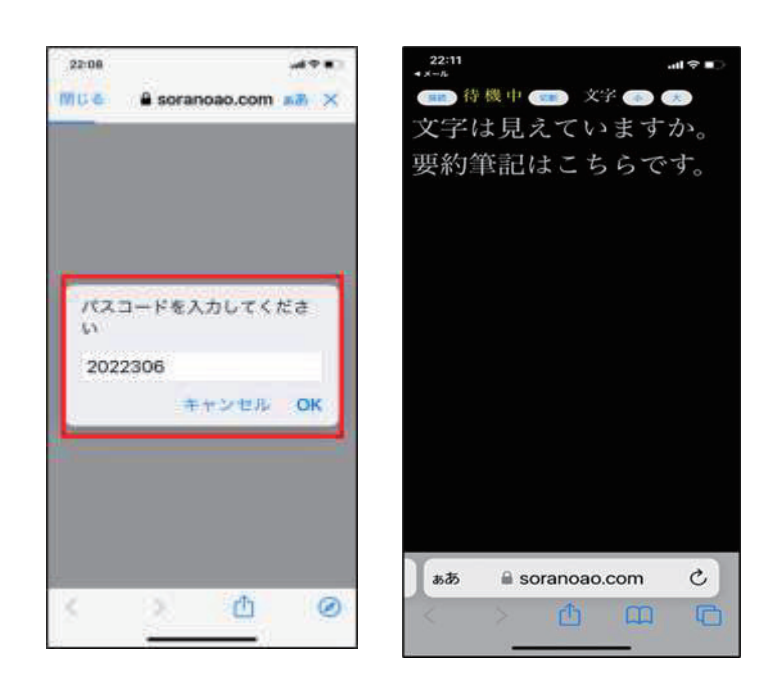

2)Android スマートフォンに届いた URL で開く

① 携帯メール・Gmail の場合

URL が青くなっているので、そのままタップすると soranoao.com が立ち上がる。 パスコードが出るので、そのまま「OK」をタップすると「未接続」が「準備完了」になり、 入力文字が見える。

【携帯メール(ezweb の例)に届いた場合】

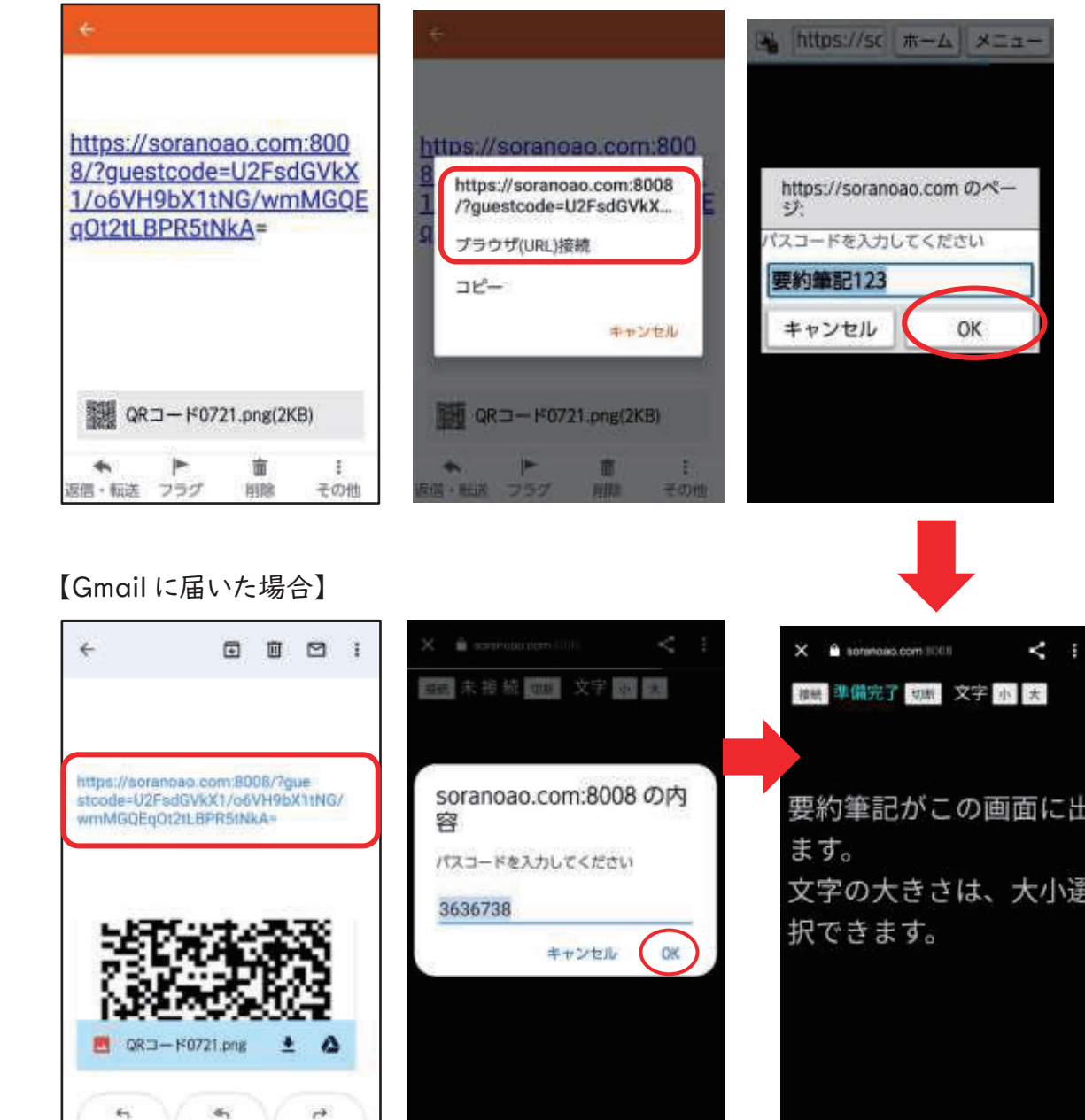

② メールの URL が黒文字のままの場合

URL を長押しすると、「コピー 共有 すべて選択 :」が示されるので、「:」を選択。 「ウェブ検索」が出る。タップすると「soranoao.com」が開く。

パスコードが出るので、そのまま「OK」をタップすると「未接続」が「準備完了」になり、入力文 字が見える。

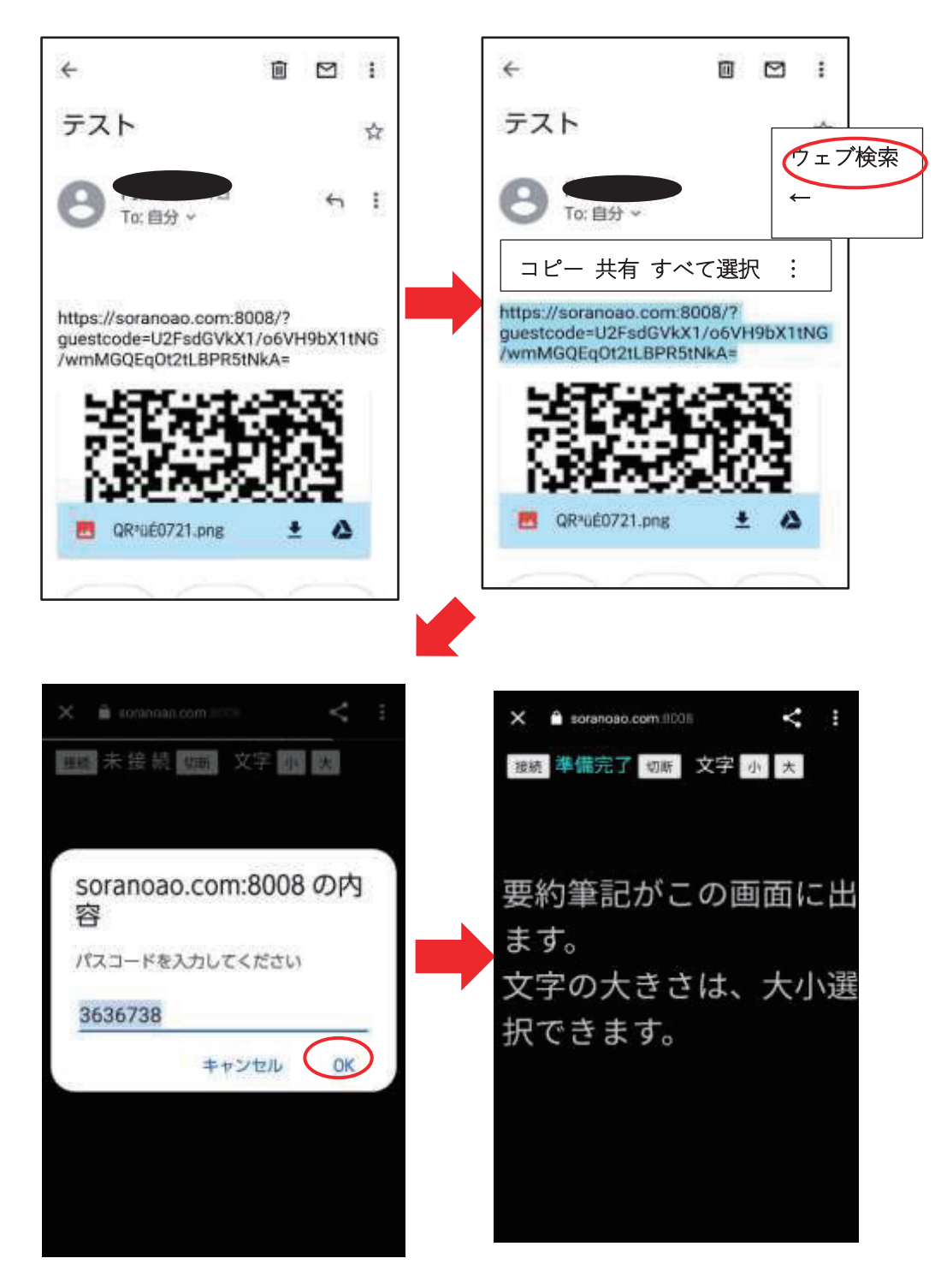

(5)WebConnect の表示画面 soranoao.com にパスコードを入力して表示する

- ・ 「soranoao.com」で検索すると WebConnect(soranoao.com:8008)が開く。
- ・ 「パスコードを入力してください」と表示されるので、パスコードを入力。
- ・ 「OK」すると、入力文字が見える。

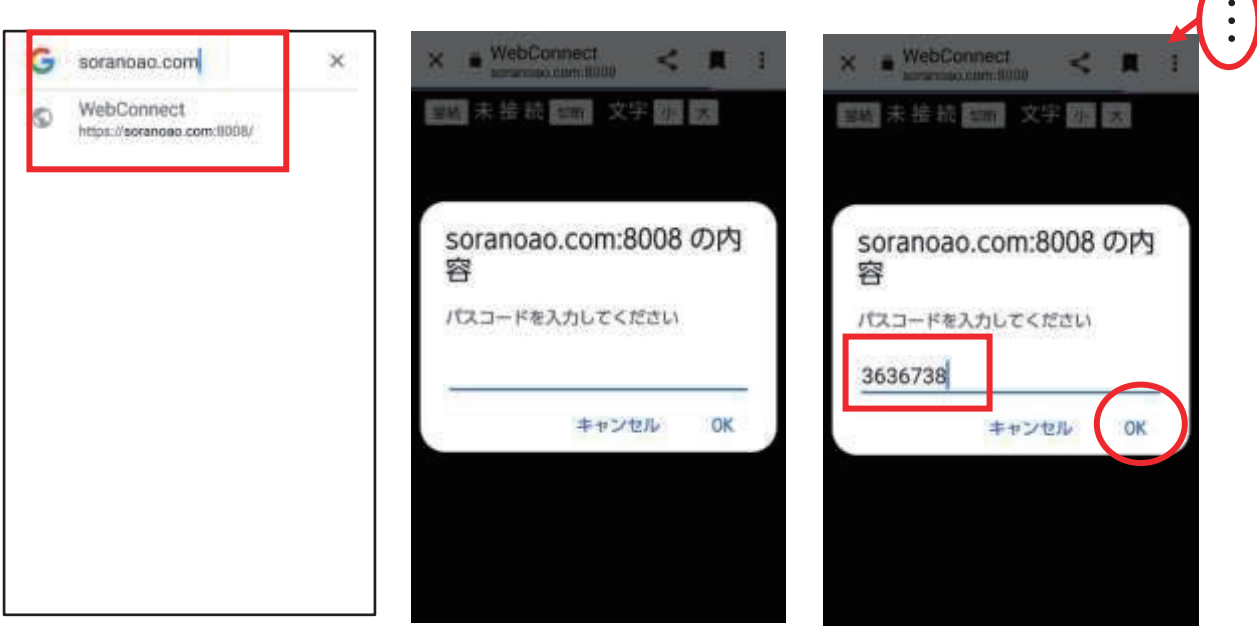

- ※ soranoao.com をスマートフォンのホーム画面に追加しておくと、アイコンをタップするだけで、 パスコードの入力画面が開く。
	- ・ 上右図の「…をタップすると、下左図のメニューが出るので「ホーム画面に 追加」を選ぶ。
	- ・ 「追加」を選択すると「WebConnect」のアイコンが追加される。
	- ・ アイコンをタップすると soranoao.com 画面が出るので、パスコードを入力する。

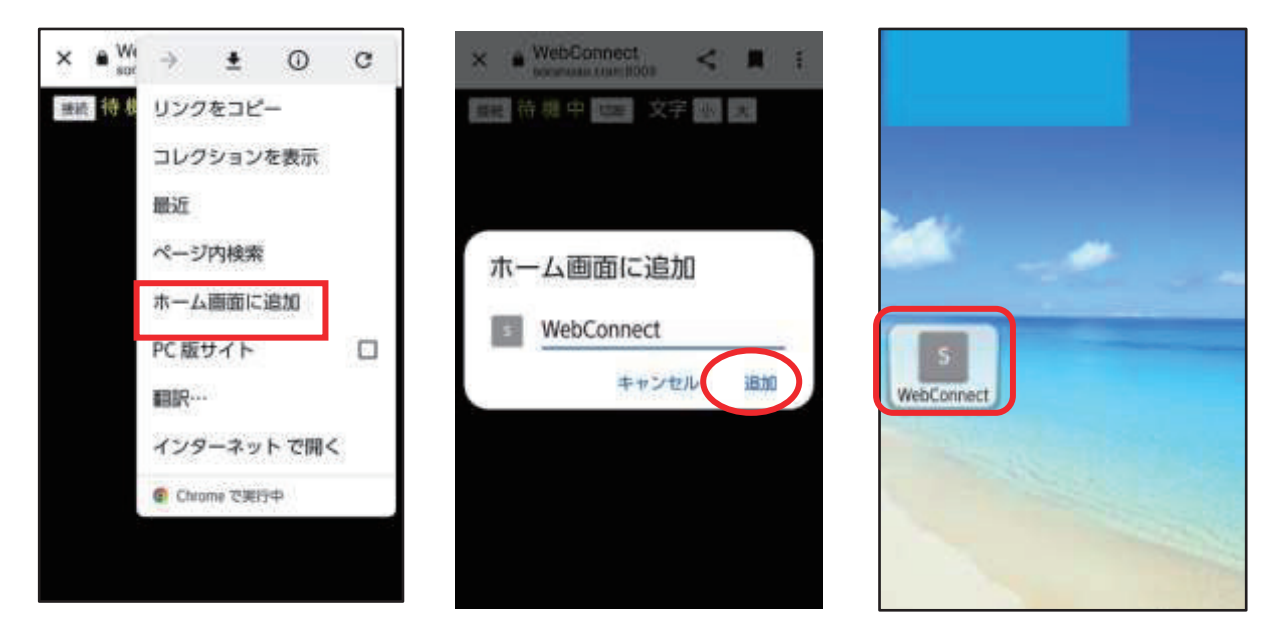

### (6)切断方法

切断するときには、「切断」ボタンを押す。 「準備完了」が「未接続」に変わる。 切断せずに、ブラウザーを閉じてしまっても 問題ない。

未接続 切断 文字 小 大 接続

- (7)その他の注意点
	- ➀「待機中」(黄色文字)と表示されている場合 WEB 表示担当者が「WEB 表示開始ボタン」を クリックしていない状態。 待っていても「準備完了」にならないときは、 パスコードが違っていることもあるので、確認する 必要がある。
	- ② 文字の大きさは「大」「小」ボタンで自由に変え られる。
	- ③ 右の表示が出た場合は、「中国語(簡体字)」 を選択する。日本語を選ぶと文字化けする。
	- ④ 利用者が接続した時点から閲覧できる。 接続中に表示された文字は消えないので、スクロールすれば、さかのぼって読むことができる。 スマホがスリープになると切断される。再接続すると、再び閲覧できるが、切断中の文字は 表示されない。

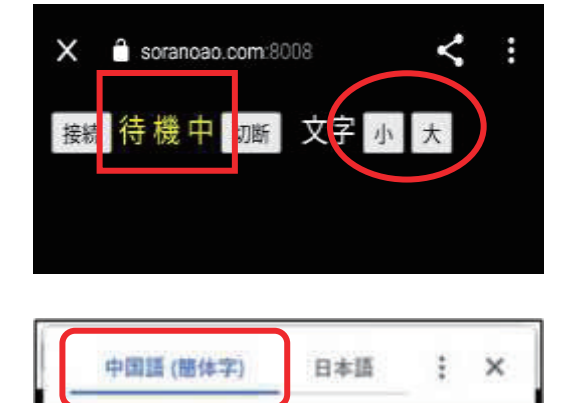

Google Translate

## 7.ブリッジ接続

(1)ブリッジ接続とは

ブリッジ接続は、「表示部に表出された入力」を、VPN 入力班と WebConnect 入力班、 または LAN 接続班と WebConnect 入力班で共有する機能です。

下図の方法で Web 表示が可能となります。

(Iptalk9t69の変更点の概要より)

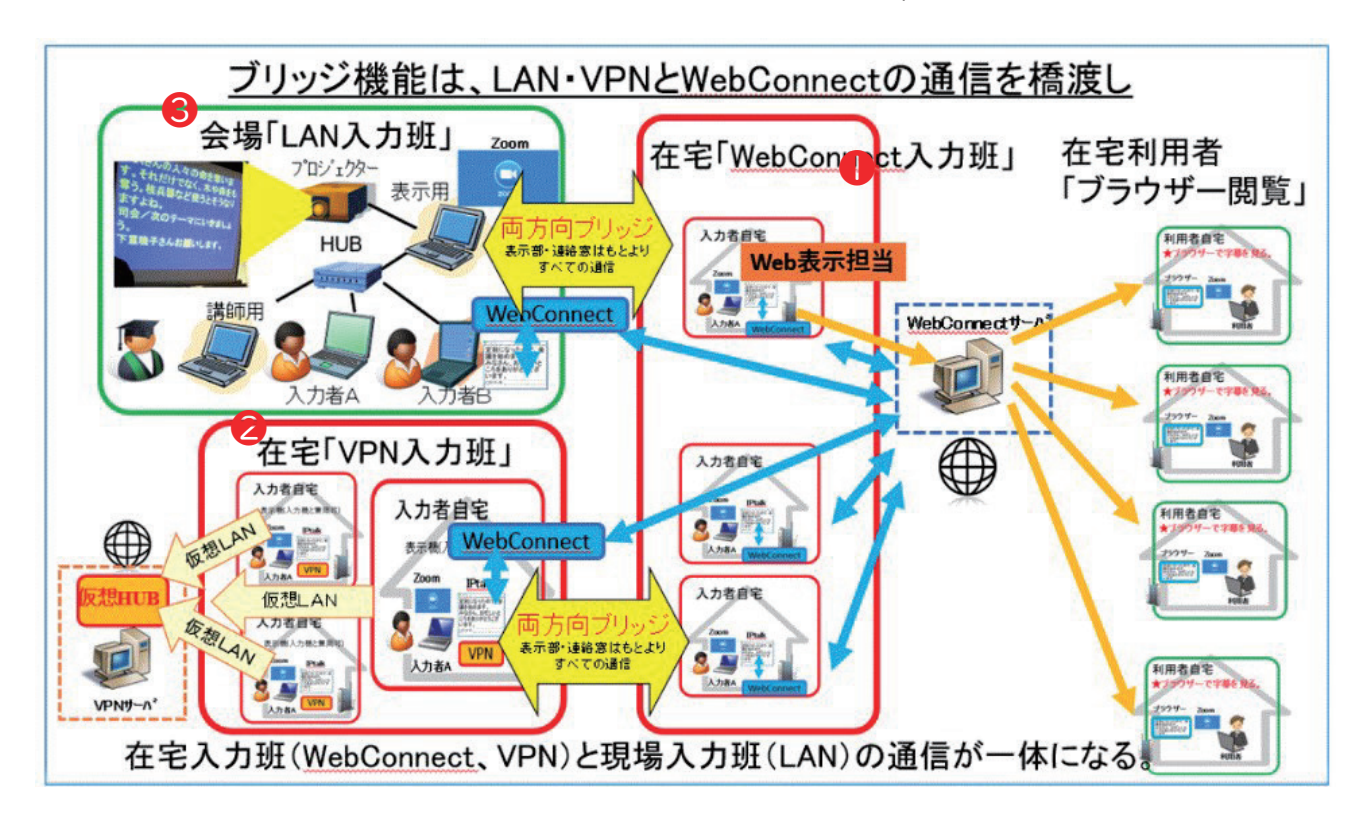

1 要約筆記者すべてが WebConnect で接続し、そのうちの | 名が表示担当者となって利用者 に Web 表示する。 これは2. 3. で記載した方法。

ブリッジ機能には以下2つの方法があります。 **②** 要約筆記者が IPtalk で VPN 接続し、その

うちの1名が WebConnect に接続し表示担当 者となって利用者に Web 表示する。

**❸ 現場等の会場に有線 LAN 接続している要** 約筆記者がおり、そのうちの1名が

WebConnect に接続し表示担当となって利用 者に Web 表示する。

遠隔要約筆記支援では、❷の方法を想定する。

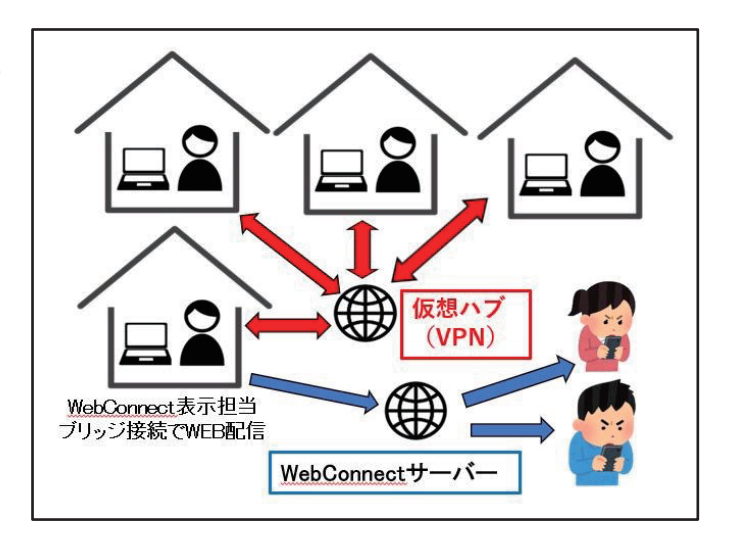

(2)事前準備

VPN ソフト(PacketiX、または SoftEther) をインストールし、仮想 HUB の設定をしておきます。 仮想 HUBの IDとパスワードは、要約筆記者ごとにすべて異なります。全要研からあらかじめ 各個人に割り振られます。(PacketiX VPNクライアントのマニュアルは別途参照。)

≪≪≪≪≪≪≪≪≪≪≪≪≪≪≪≪≪≪≪≪≪≪≪≪≪≪≪≪≪≪≪≪≪≪ ・・・≻日目終了後にマニュアルと⊓⊎・⊚⊡を配信します。

1) VPN 接続

要約筆記者全員が全要研 WAM 助成事業専用 VPN (全要研★研修会用)に接続する。

2) IPtalk の起動

- ① Iptalk を起動させる。
- ② パートナータブで、赤くなっているIPアドレス欄から、VPNに 接続したときに自動で割り振られた ⊓⊚ アドレス 「192.168.≽≺.◯◯」を選択する。

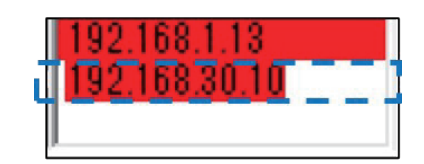

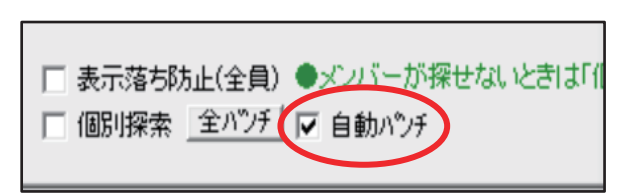

※パートナータブ下の「自動パンチ」にチェックを 入れる。8人モニターの名前欄が赤から水色に 変わる。水色は1秒以内、赤は3秒以上。離れた 場にいるメンバーの通信応答遅延が確認できる。

- (≽)ブリッジ接続作業
	- ≻)表示担当者の作業
		- ① 表示担当者は、「補助 ⊡≼」タブの「⊎⊖⊖ 呼び出し」ボタン、⊐⊝⊑ ウインドウを開く。

※ここで「Brg受信」「Brg送信」のチェックを入れ、

「ブラウザー表示用の送信をする(1台のみ)」 にもチェックを入れる。

他の要約筆記者は、この作業はしない。

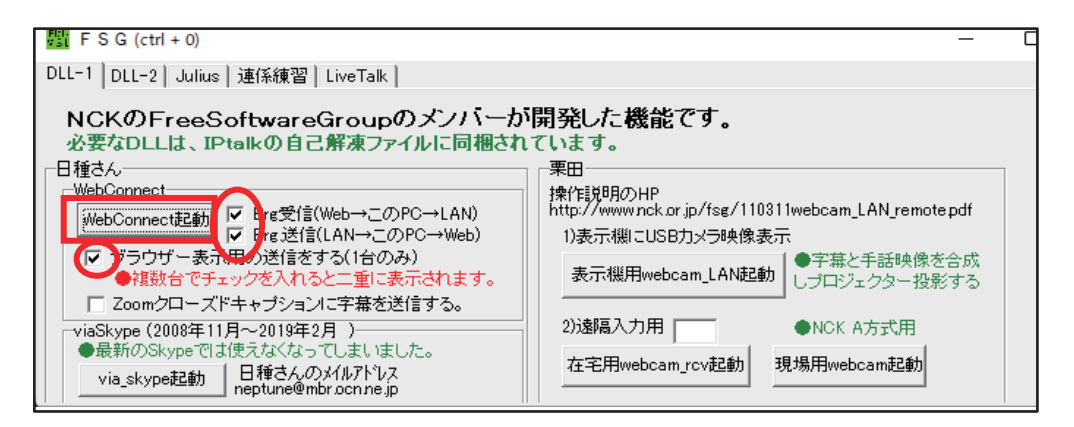

「WebConnect 起動」をクリック。
② 表示担当者の IPtalk パートナータブから他の要約筆記者が消える。

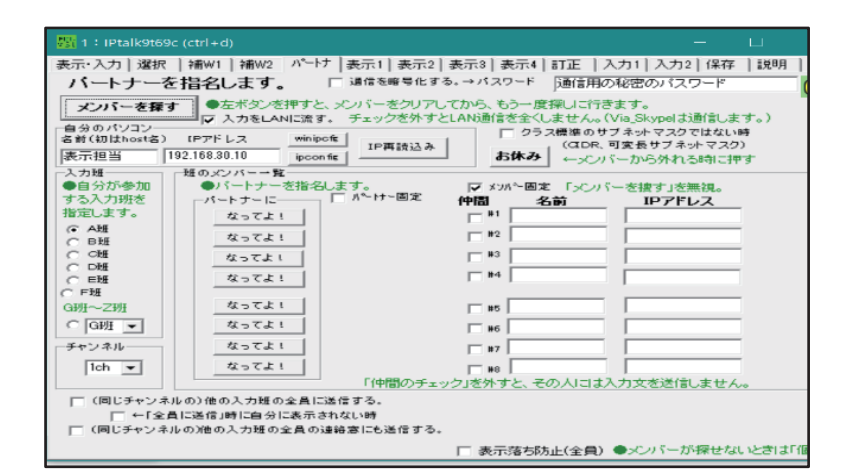

このとき、他の要約筆記者の パートナータブからも 表示担当者が消える。

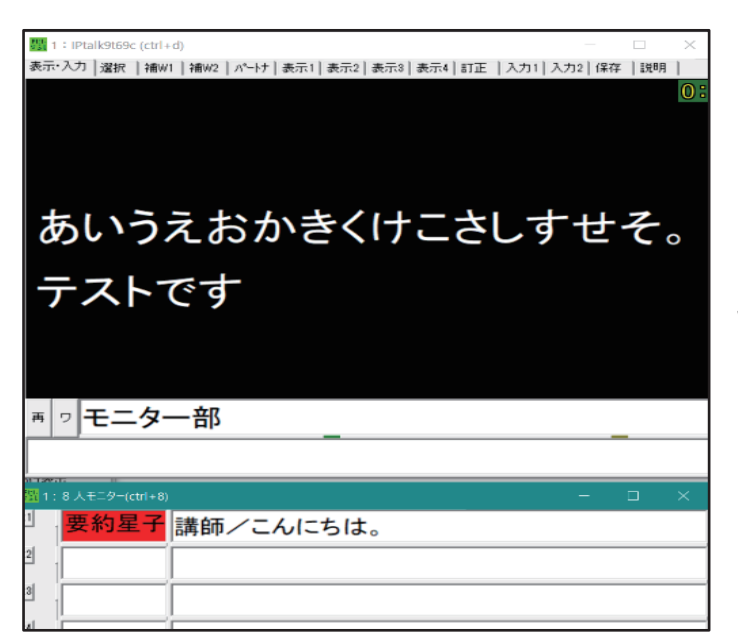

表示担当者のパートナータブで 他の要約筆記者名は赤くなる。 (IPtalkの LAN ネットワークから抜け WebConnect サーバーに接続したため)

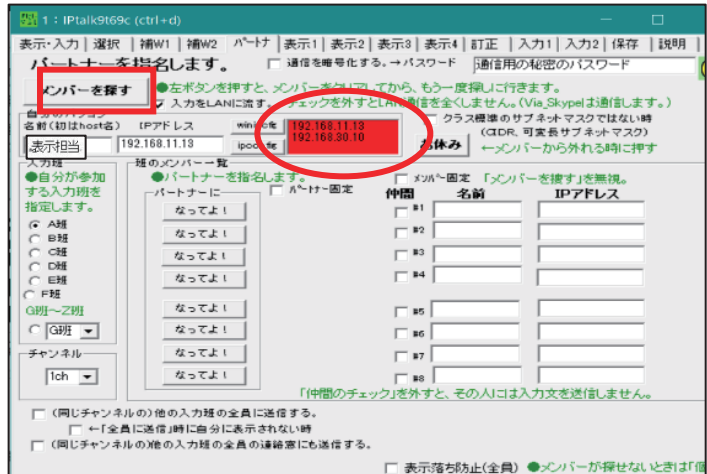

③ 表示担当者が、パートナータブの 「IP 再読み込み」を押し、 ⊓⊚ アドレス枠で、 ⊠⊚⊘ で接続した ⊓⊚ アドレス 「192.168.30.◯◯」を選び、 「メンバーを探す」ボタンを押す。

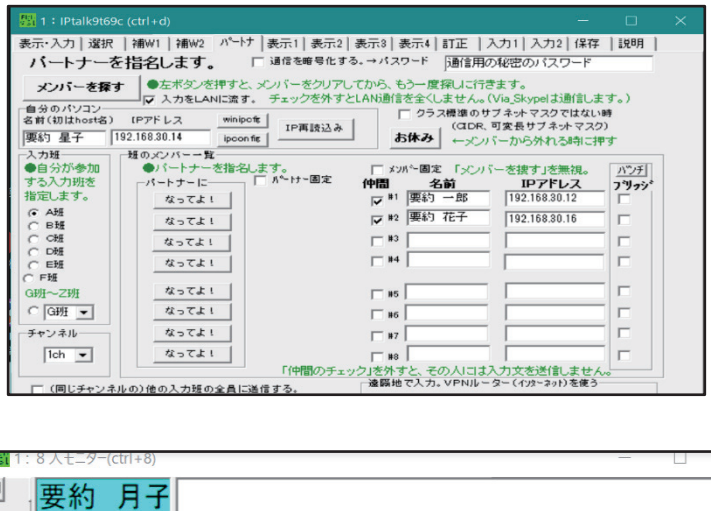

他の要約筆記者はパートナータブで そのまま接続されており、 表示担当者のみ消えていたが再度戻る。 (WebConnect に接続したまま、 IPtalk の LAN に戻った)

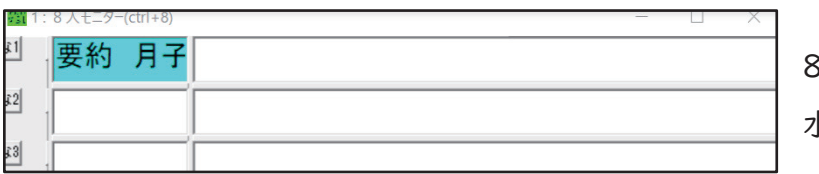

8人モニターでは、全員の名前欄が 水色に戻る。

※要約筆記者同士、表示担当者も、IPtalkの8人モニターで入力が共有できる。

4 表示担当者は、WebConnect ウインドウから、「グループ名」「グループパスコード」を入れて 「接続」を押す。

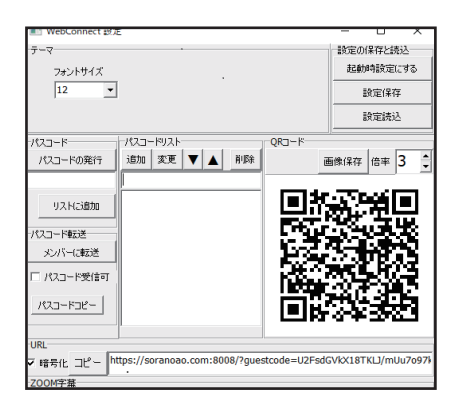

そして「設定」ボタンを押し、「WebConnect設定」画面を出す。 パスコードリストに、指定された「WEB表示パスコード」を入力し、 「追加」をクリック。

ここで、手元のスマートフォンで QR コードを撮影しておく。 soranoao.com の画面でパスコードを確認し、OKを押す。

「WEB 表示パスコード」を選択し「WEB 表示開始」ボタンを押す。

利用者への「Web 表示」が開始する。

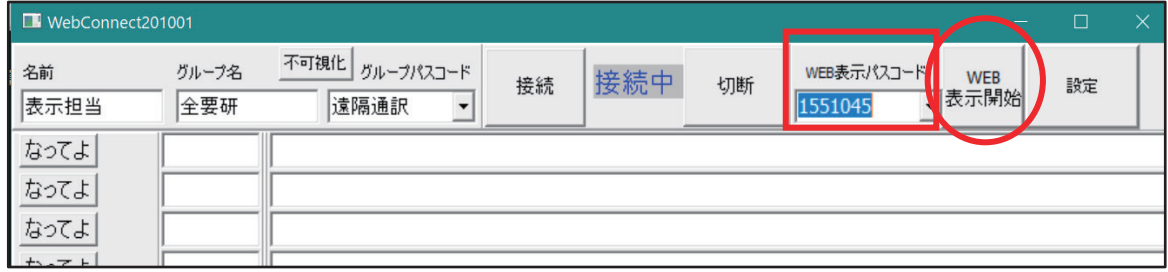

※WebConnect の8人モニターには他の要約筆記者はいない。

以上で、VPN 接続した IPtalk での入力が、ブリッジ接続された WebConnect を通して 利用者に Web 配信される。

## 8.⊛&⊋

- (1)ファイアウォール経由の通信を許可する方法(ブロックされた場合)
	- 1)設定 ◎ → 「プライバシーとセキュリティ」→ ①図「Windows セキュリティ」 → ②図「Windowsセキュリティを開く」をクリック

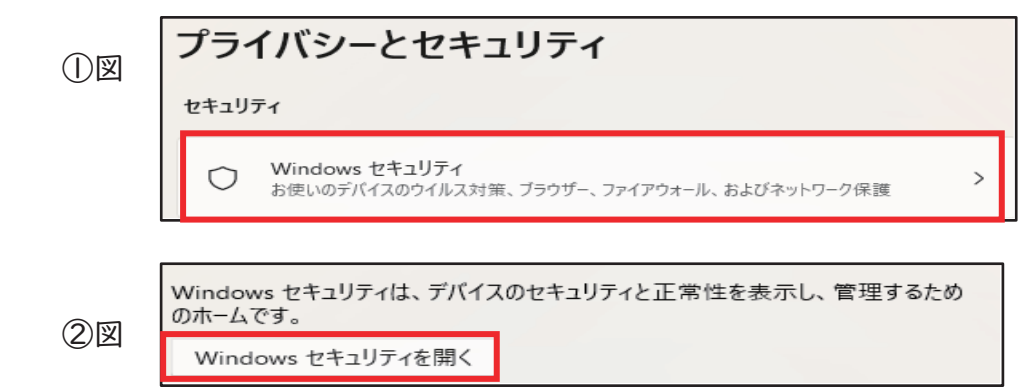

- 2)「セキュリティの概要」画面が開くので、 ファイアウォールとネットワーク保護」をクリック。
- 3)「ファイアウォールとネットワーク保護」の 画面が開いたら、「ファイアウォールによる アプリケーションの許可」をクリックします。

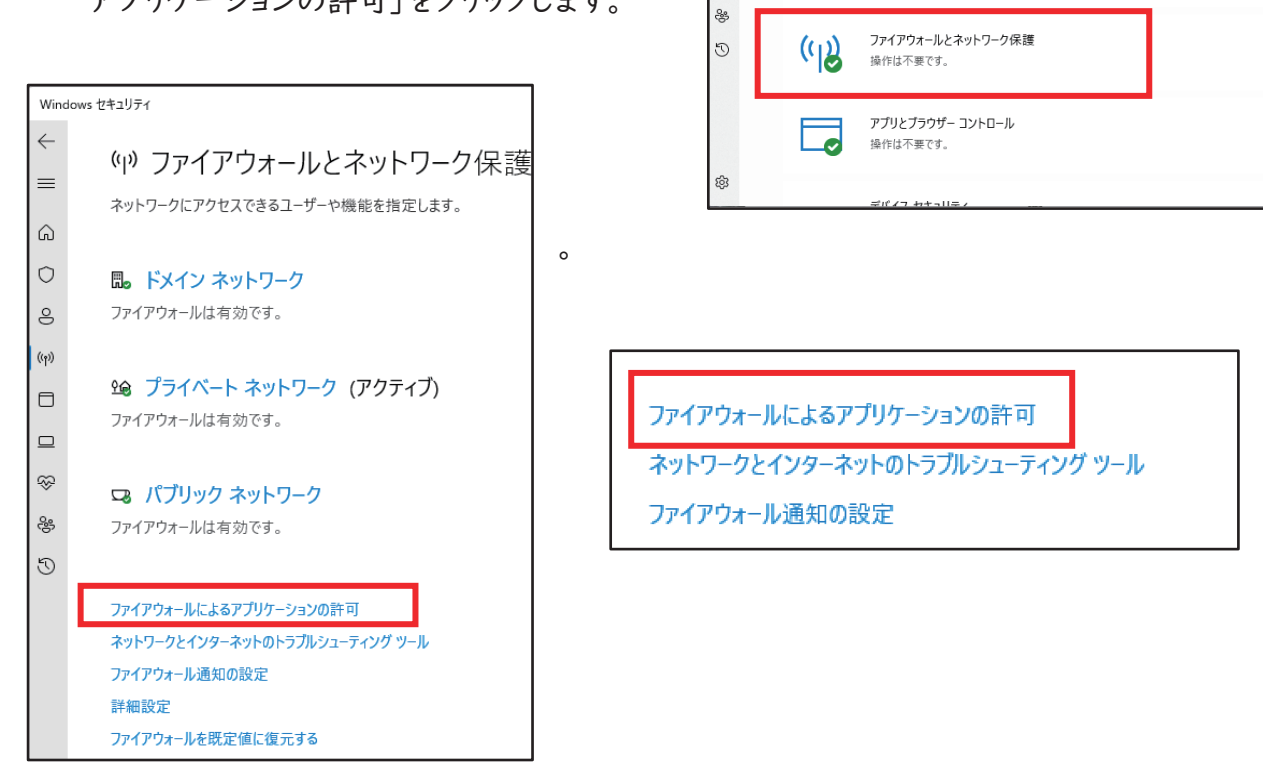

セキュリティの概要

Lo

お使いのデバイスのセキュリティと正常性の状況を確認し、必要な操作を実

ウイルスと脅威の防止

操作は不要です。

アカウントの保護 操作は不要です。

 $\hat{a}$ 

 $\mathbf{8}$ 

 $(r)$ 

 $\Box$  $\Box$ 

E

4)アプリに「Windows Defender ファイアウォール経由の通信を許可する」が表示されたら、 「設定の変更」をクリックし、「iptalk9t69c.exe」のプライベート、パブリックのそれぞれに チェックをいれる。

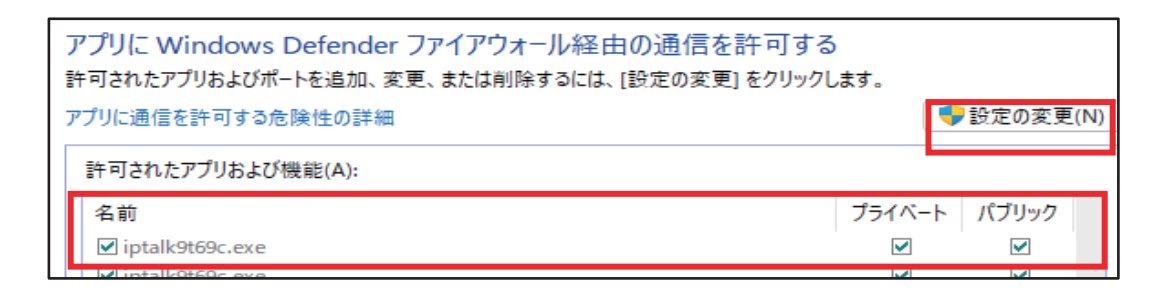

5)チェックを入れ直したら、画面下の「OK」で閉じる。

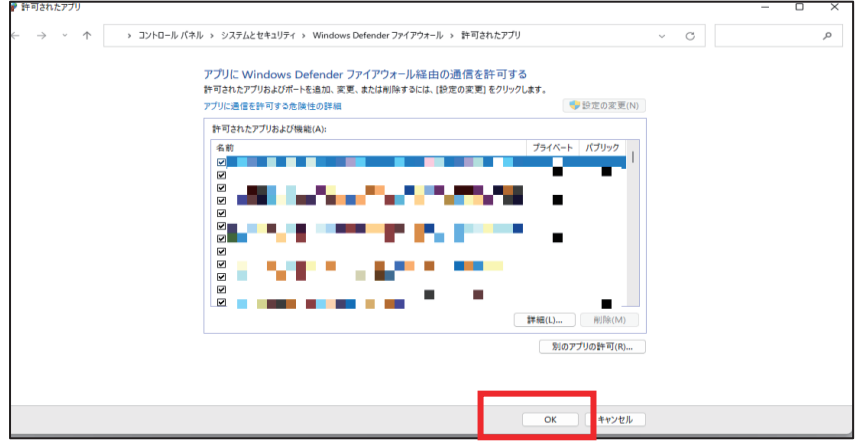

(2)ブラウザーの更新方法

パソコンの OS だけでなく、ブラウザーも最新の状態で使う必要があります。 インターネットにあまり接続しないパソコンの場合、アップデートを確認しましょう。

1) Google Chrome の場合

① 「︙」をクリックして 「ヘルプ」から 「⊑⊺⊺⊲⊷⊰ ⊍⊳⊽⊺⊸⊰」を クリックする。

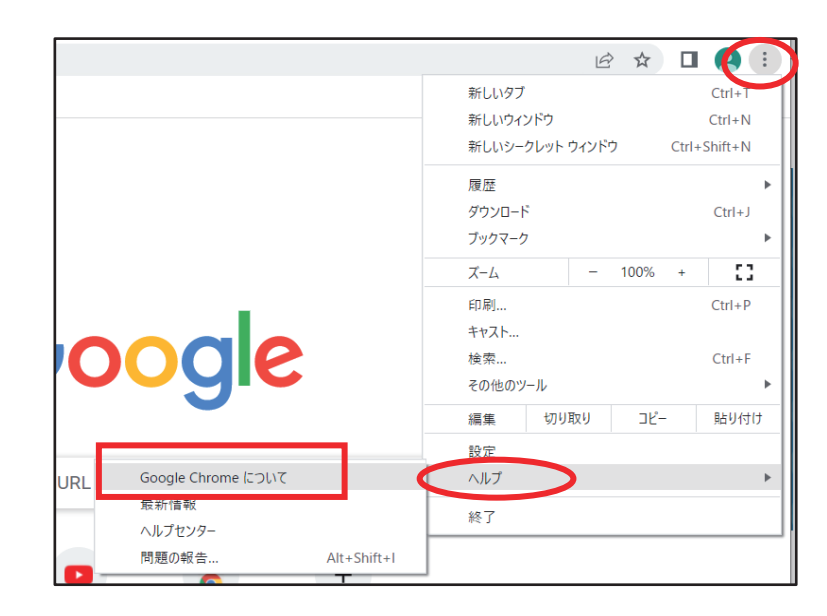

- ② アップデートがある場合は「アップデートを確認しています」から更新が始まる。
- 3 「アップデートが適用されました。更新を完了するには Chrome を再起動してください」が 表示されるので、右の「再起動」をクリックする。
- ④ 「ご利用の Chrome は最新の状態です」が出る。

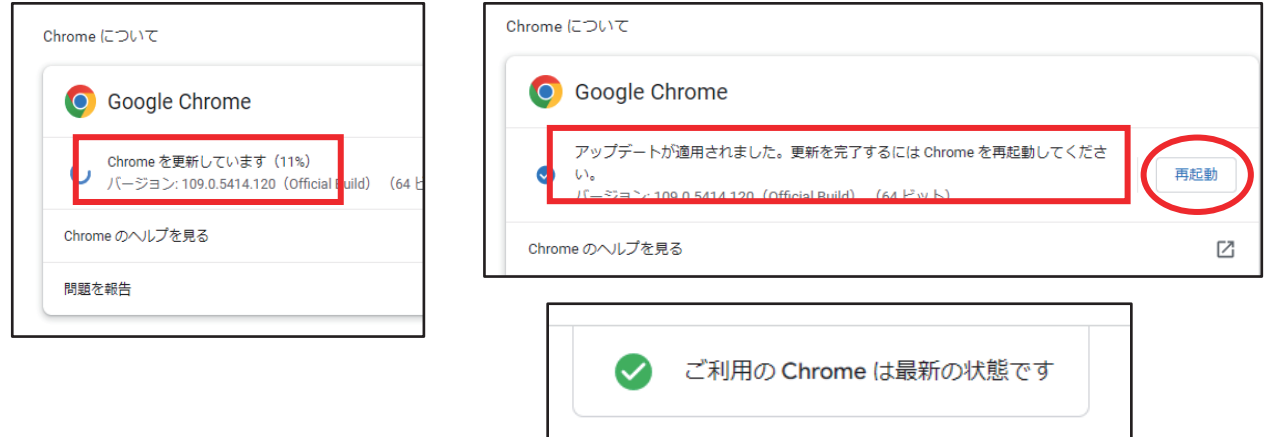

- 2) Microsoft Edge の場合
	- ① Edge 画面の右上「…」をクリックして、「設定」をクリック。
	- ② 設定画面の「設定」をさらにクリックするとメニューが現れるので、一番下の 「Microsoft Edge について」をクリックする。

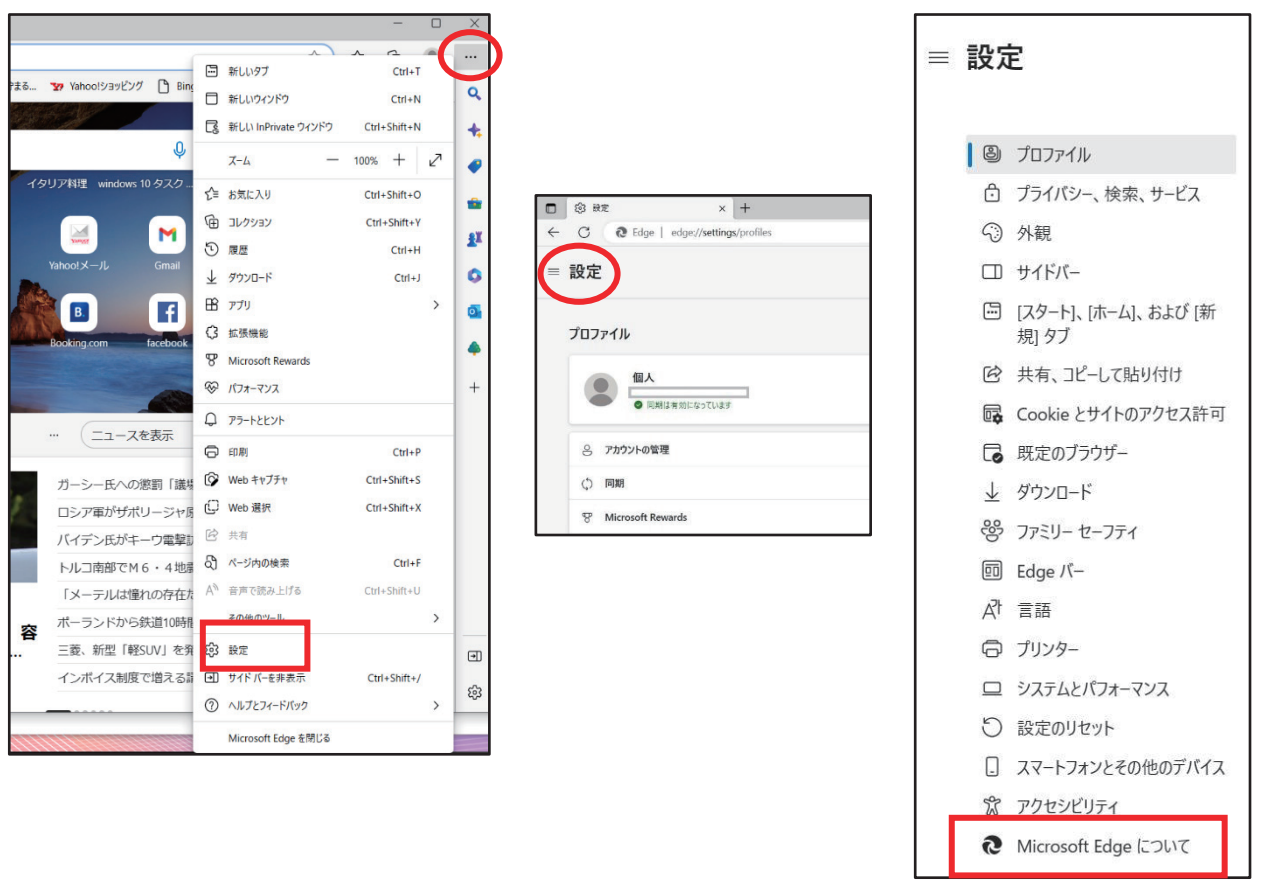

- 3 最新のバージョンでないときには更新が始まる。
- ④ 更新が終わったら Microsoft Edge を再起動する。「お使いのブラウザーが最新バージョンに 更新されました」が出れば完了。

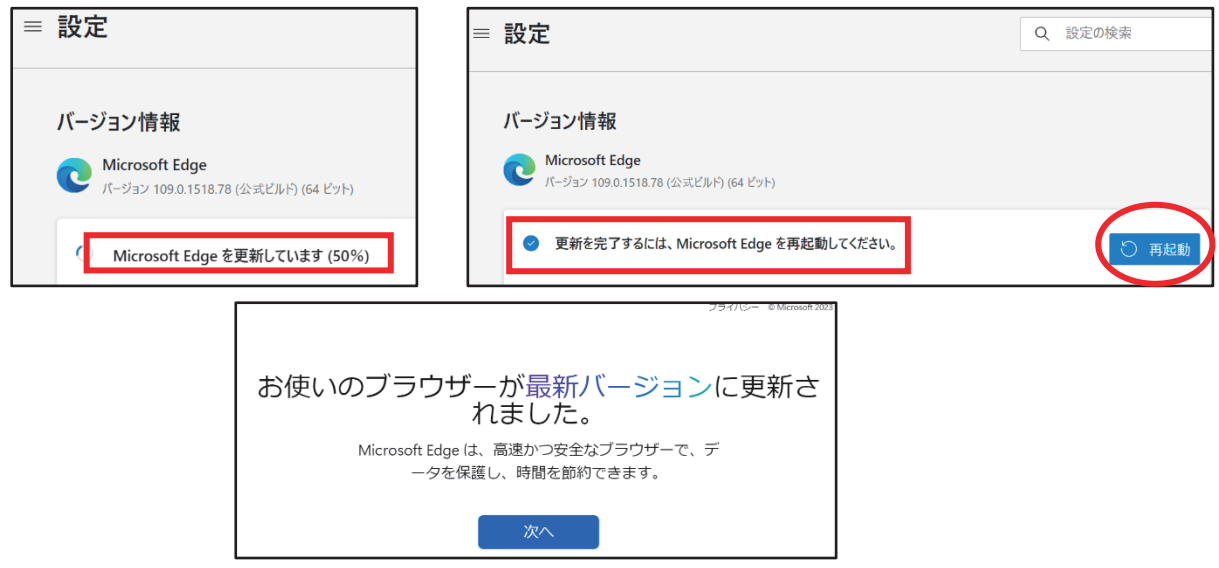

(3)同一 VPN で入力者がグループに分かれる方法(チャンネル分け)

①「パートナー」タブを開く。

②「パートナー」タブの左下「チャンネル」の枠内、▼ボタンで指定されたチャンネルに入る。

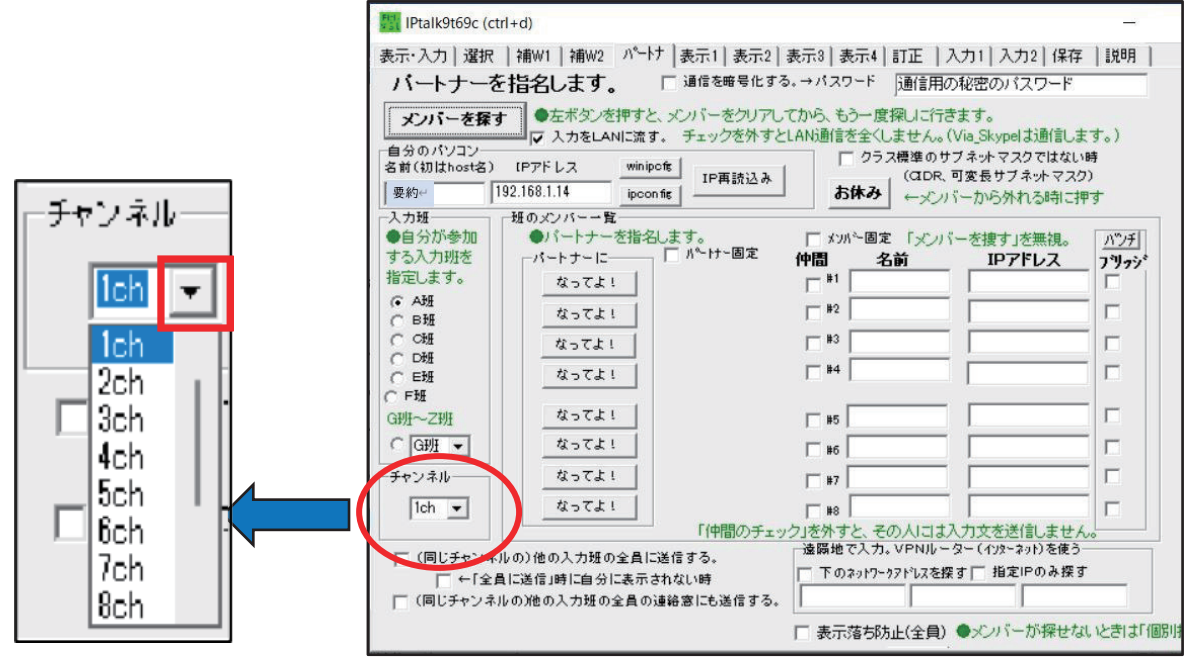

(4) IPtalk のウインドウが隠れてしまったときの対応

1台のパソコンで Zoom やブラウザーを立ち上げて IPtalk を使っているとき、IPtalk のウインド ウが隠れてしまうことがあります。画面上で探し出せなくなったときには、タスクバーを使います。

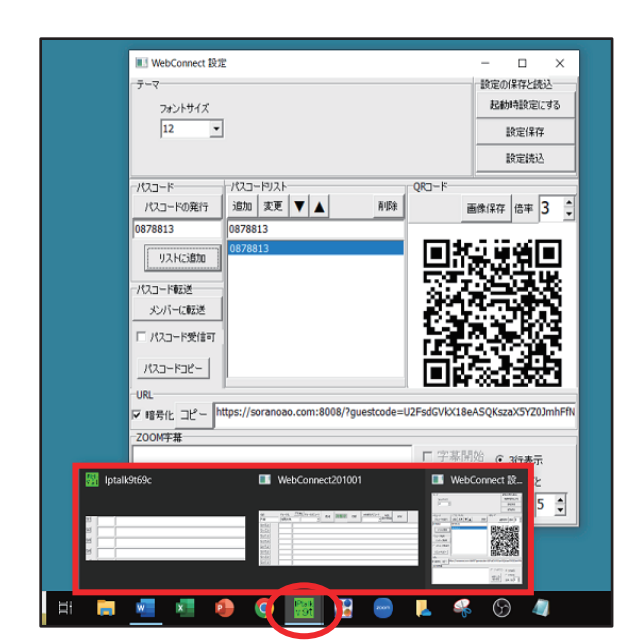

左図は WebConnect の設定をしようとして、他 のウインドウが隠れてしまった場合。

- タスクバーの IPtalkのアイコンにカーソルを合 わせると、隠れている IPtalk のウインドウが出 てくる。
- ・ 出したいウインドウをクリックすると、画面に出 てくる。
- WebConnect ウインドウだけを閉じたい場合 は、「✕」をクリックする。
- IPtalk のウインドウを全て閉じたい場合は、タ スクバーのアイコンを右クリックして「✕すべて のウインドウを閉じる」を選ぶ。

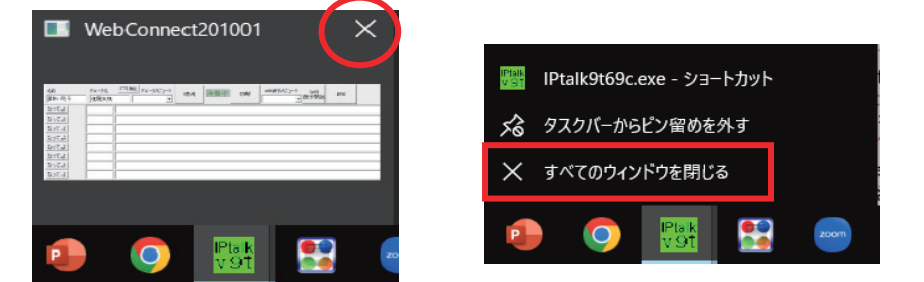

\*上の方法で IPtalk が終了できない場合

- ・ タスクバーを右クリックして「タスクマネージャー」を起動する。
- IPtalk を右クリックして「タスクの終了」を選ぶ。

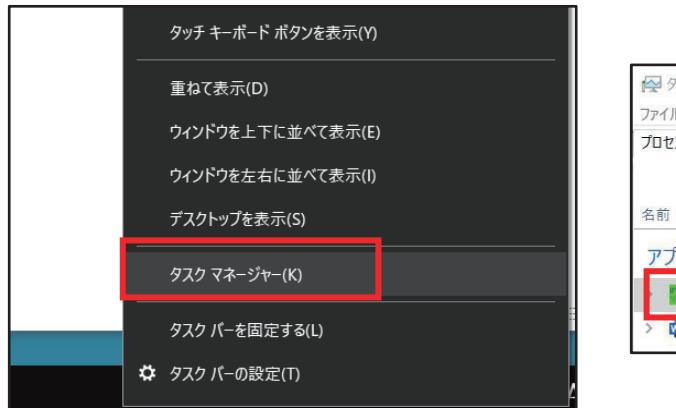

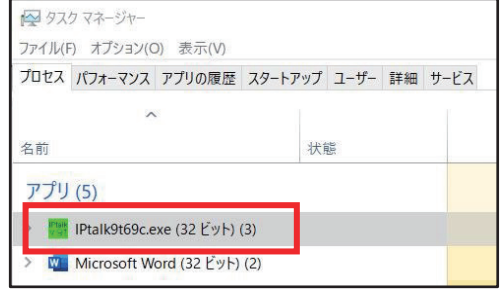

## Ⅲ 災害時の情報保障について

## 1.情報取得の方法

 支援時の音声情報は、拠点から受け取る。 入力者間で情報のタイムラグが起こらないようにする。 災害時支援体制構築および支援手続きマニュアル該当ページ参照。

#### 2.事前準備と連絡方法

- (1)支援メンバーが決定したあとの連絡・打ち合わせについて 災害時支援体制構築および支援手続きマニュアル該当ページ参照
	- ① 支援依頼書が届いたら、日時・メンバー・支援内容・Zoom の URL 等を確認する。
	- ② Zoom に入室し、メンバーの顔合わせを行う。
	- ➂ 指示された音源の共有方法を確認する。 (メンバー一人ひとりが音源を立ち上げるか、Zoom などで共有するかなど)
	- ④ VPN→IPtalk の順に立上げ、全員がメンバーになっていることを確認する。 ※ 複数のグループが立ち上がる場合は、チャンネルの指定がある。
	- ⑤ WebConnect 表示担当を決める。 ※ グループ名、グループパスコード、WEB バスコードは拠点から指示がある。 ※ WEB 表示に不具合が起きたときの担当者も決めておく。
	- ⑥ 入力の順番(メイン・サブ)と交代時間を決める。
	- ⑦ 誤字訂正方法や交代時間を決める。

#### (2)連絡方法等の確認

- ① トラブルがあったときの連絡方法の確認 携帯電話、メール、LINE など、メンバーで相談する。
- ② 入力中の連絡方法の確認
	- ・ Zoom や LINE などを使う。
	- ・ IPtalk の連絡窓を使う。
		- → 入力中に光ると注意がそれるので、緊急時の連絡以外は使わない。
	- ・ IPtalk の8人モニターを使用する。

★を文頭につけてやり取りし、不用意に表示部に上げない。

利用者が、自分への連絡と誤解するおそれがある。

- 3.情報を伝えるときの注意点
	- (1)優先すべき情報

命にかかわる情報を優先する。

- ① 警報・注意報、避難などのレベルは省略しない。 「警報」「特別警報」「避難勧告」「避難指示」など、意味合いが違う。
- ② 災害が起きている地域の範囲

都道府県、市町村や地域(甲信越、○○県東部、浜通り・・・など)。

- ➂ 利用者が迅速に行動する必要がある情報。(避難指示、津波警報など)
- (2)視覚情報の置き換え

 利用者はスマートフォンやタブレットで文字を見ている。そのため、視覚情報は具体的な 内容に置き換える。

 例: 気象庁警戒レベル 「黒→災害切迫 紫→危険 赤→警戒 黄→注意」 天気図を指し示す場合 「この」→具体的に (石川県から新潟にかけてなど)

(3)短文で簡潔に伝える

- ① 入力は短文にまとめ、テンポよく表出する。
- ② 自動改行を使わないので、適当なところで改行する。

4.表記のルール

- (1)専門用語等の使用について
	- ① 気象、地震、台風、洪水、原子力など、災害関係の知識を増やす。 キキクル等で使用されるような災害時に頻発する語句を事前に把握しておく。
	- ② 専門用語で、わかりにくい単語は、わかりやすく置き換えたり、読み仮名を振る。
	- ③ 専門用語で読み間違いが起こりそうな単語には読みを( )で補う。 例:支川(しせん)、本川(ほんせん)
- (2)人名・地名・単位などの表記
	- ① 人名・地名で、正確な漢字がわからない場合はカタカナで入力する。
	- ② 読みが難しい漢字(常用漢字外)や読み間違いが生じる漢字には、( )等を使い、読み仮名 を入れる。
	- ③ 単位の表記はテキスト上巻48、49ページの表記を用いる。 必要に応じて読みを( )で入れる。hPa(ヘクトパスカル)、Sv(シーベルト)など
	- ④ 時間の表記は、13:00の表記は使わない。午後1時、13時とする。

## 10.WabConnectを用いた遠隔要約筆記利用者マニュアル

◆和 4 年度 独立行政法人福祉医療機構 社会福祉振興助成事業

# 災害時における中途失聴・難聴者への

# 通訳&支援体制構築事業

# WebConnect を用いた遠隔要約筆記 利用者マニュアル (2022年度版)

特定非営利活動法人 全国要約筆記問題研究会

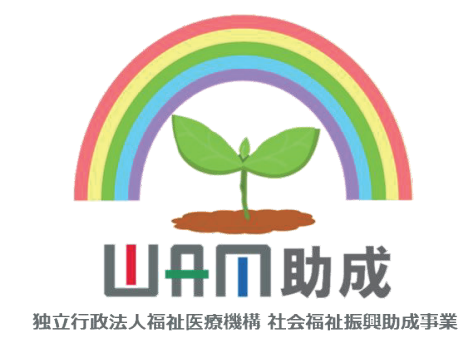

◆和 4 年度 独立行政法人福祉医療機構 社会福祉振興助成事業

WebConnect を用いた遠隔要約筆記利用者マニュアル

## 1.⊡⊰⊭⊍⊺⊹⊹⊰⊮⊿ とは≪

WebConnect は、IPtalk の機能のひとつです。要約筆記者同士が離れた場所でオンライン接続し、 要約筆記を行うために開発されたものです。

入力された文字は、URL や QR コードで Web 表示できます。利用者は IPtalk をダウンロードして いないスマートフォン、タブレット、パソコンでも閲覧できます。

## 内容

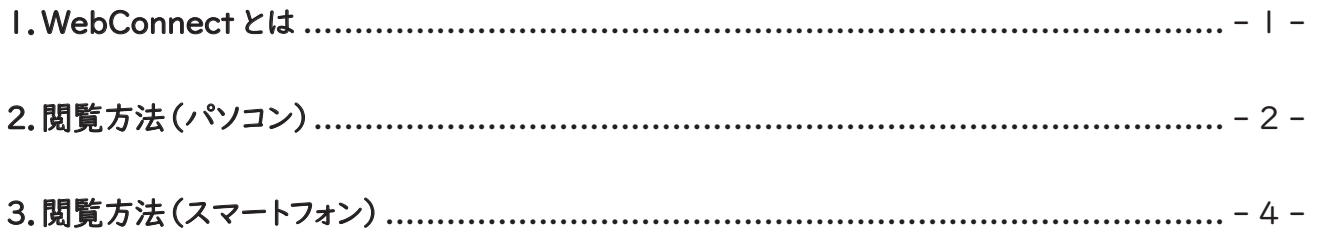

## 2.閲覧方法(パソコン)

(1)⊡⊰⊭⊍⊺⊹⊹⊰⊮⊿ を開く

メールで閲覧用の URL が送られてくる。

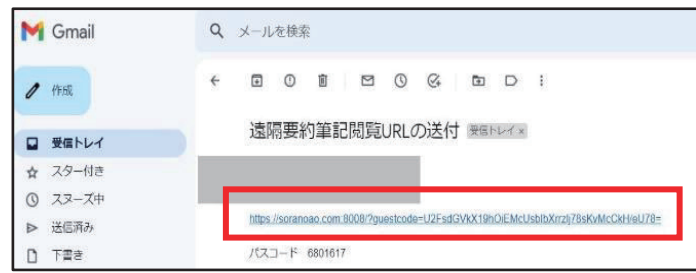

送られてきた URL をクリックすると WebConnect のページ (soranoao.com)が開く。 \*古いブラウザーや Internet Explorerでは使用できない。ここでは Google chrome を使用。

(2)接続方法

① パスコードが入力された画面が出たら ⊙⊕ をクリック。(パスコード確認要)

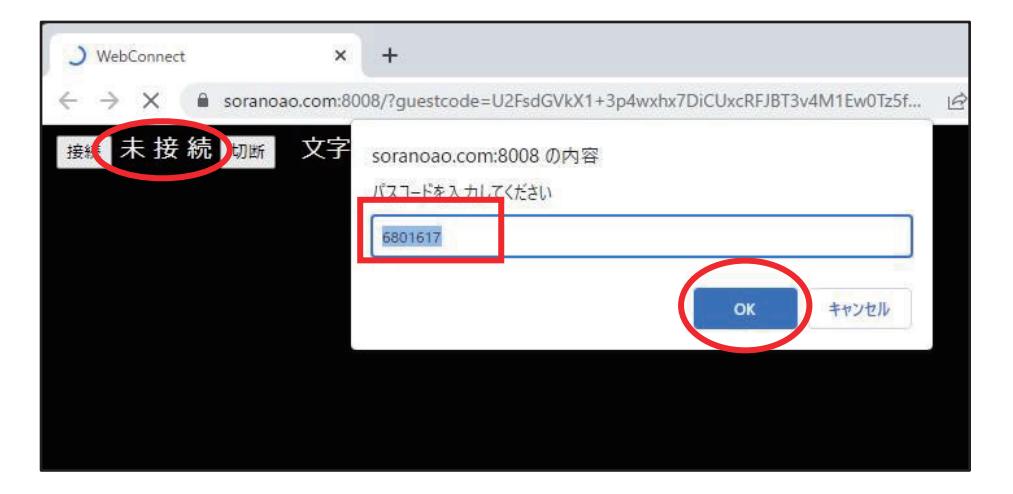

② 自動的に接続され、「準備完了」の青文字になる。

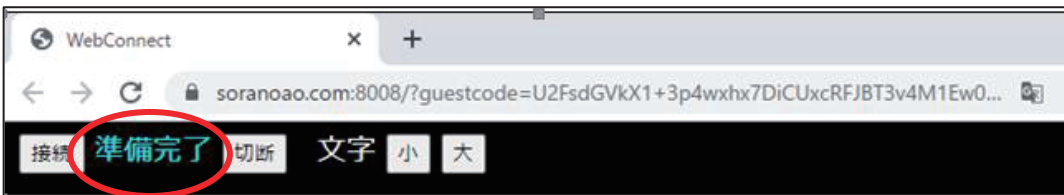

③ 入力者が入力した文字が表示される。

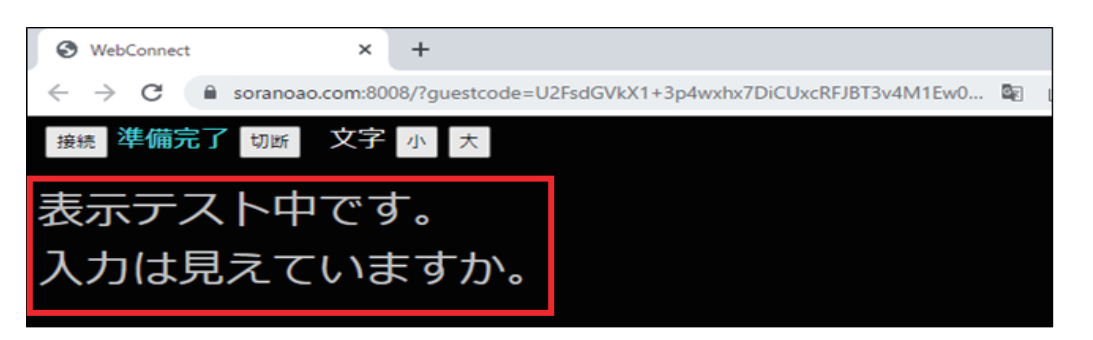

(3) WebConnect 画面「soranoao.com」を開き、パスコードを入力して閲覧する 「soranoao.com:8008」(半角英数)で検索する。 (https://soranoao.com:8008/)

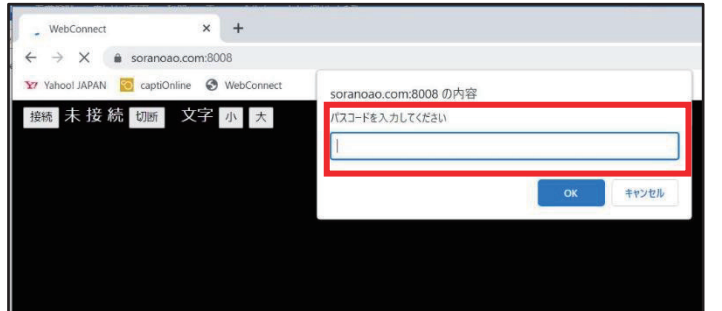

届いたパスコードを入力して、 「⊙⊕」をクリック。 「準備完了」になる。

(4)切断方法

① 「切断」ボタンをクリック。

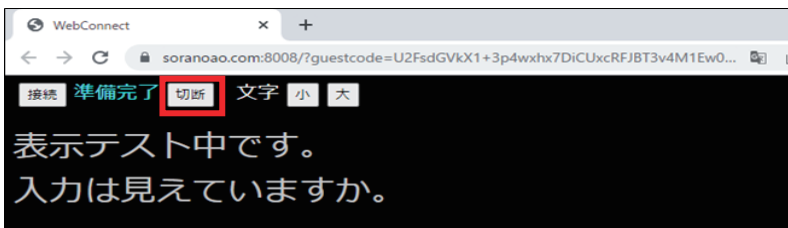

② 「準備完了」が「未接続」に変わる。ブラウザーを終了する。 「切断」をクリックせず、ブラウザーを「×」で閉じても問題はない。

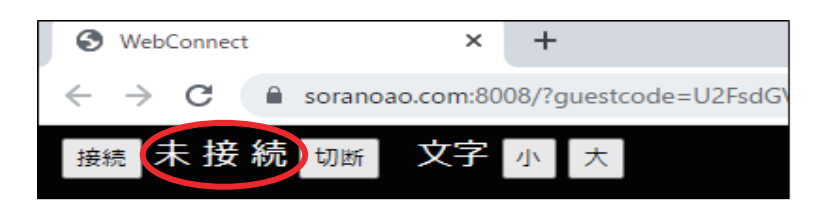

(5)その他の注意点

➊ 「待機中」(黄色文字)と表示されている場合

WEB 表示担当者が「WEB 表示開始ボタ ン」をクリックしていない状態。 待っていても「準備完了」にならないときは、 パスコードが違っていることもあるので、確 認する必要がある。

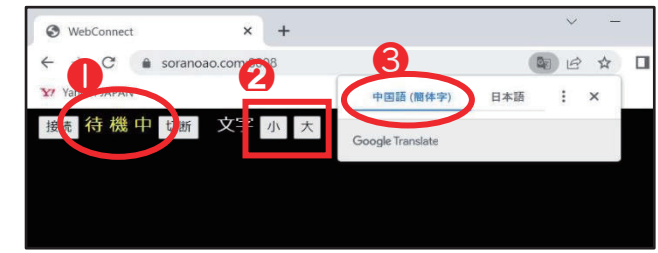

- 2 表示される文字の大きさは、「小」「大」を クリックすると、自由に変えられる。
- 「中国語(簡体字)」を選択する。日本語を選ぶと文字化けする。
- ④ 利用者が接続した時点から閲覧できる。接続中に表示された文字は消えないので、 スクロール すれば、さかのぼって読むことができる。

## 3.閲覧方法(スマートフォン)

(1)QR コードをスキャナー(リーダー)で読み取って WebConnect 表示画面を見る方法 パソコンメール、Zoom のチャットなどで送られたもの、または印刷された QR コードを読み取る。

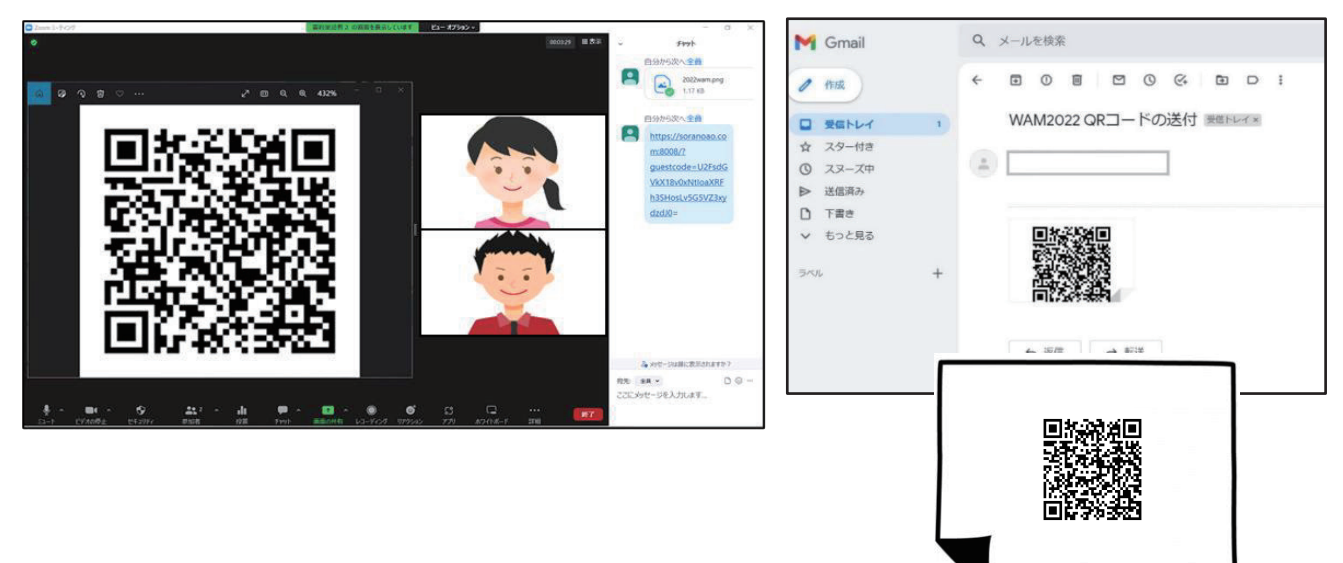

1)iOS(iPhone、iPad)で閲覧する方法

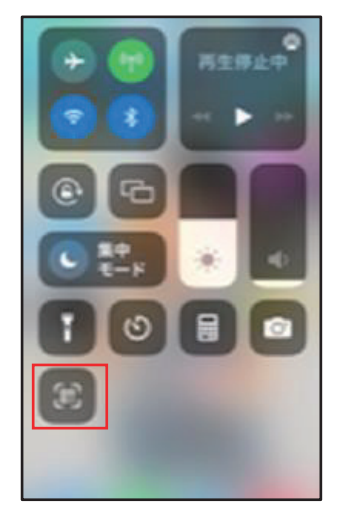

① ホーム画面の右上端から下に向かって「スワイプ」する。

② 「⊛⊜ コードスキャナー」をタップする。

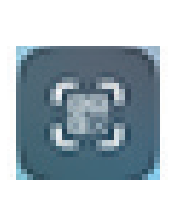

※ QR コードスキャナーのアイコンがない場合 ホーム画面から、「設定」→「コントロールセンター」 →「⊛⊜ コードリーダー」→「コントロールを追加」の メニューの中から(+)(挿入ボタン)をタップすると、 アイコンが追加される。

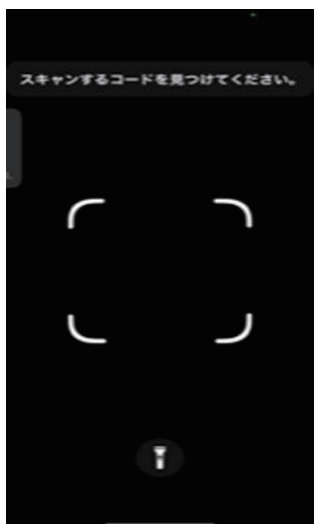

③「スキャンするコードを見つけてください。」と表示されたら 読み込みを始める。

※ QR コードが収まるように配置。

QR コードが認識されれば、画面が開く。

\* 「カメラアプリ」でも読み取りは可能。 「カメラ」とタップし立ち上げる→カメラの「枠内」に QR コードが収まるように配置→認識されると画面が 開く。

④ QR コードをタップすると soranoao.comが開く。 パスコードは入力されているので「⊙⊕」をタップ。

⑤ ブラウザーで「WebConnect」表 示担当が入力した文字が見られる。

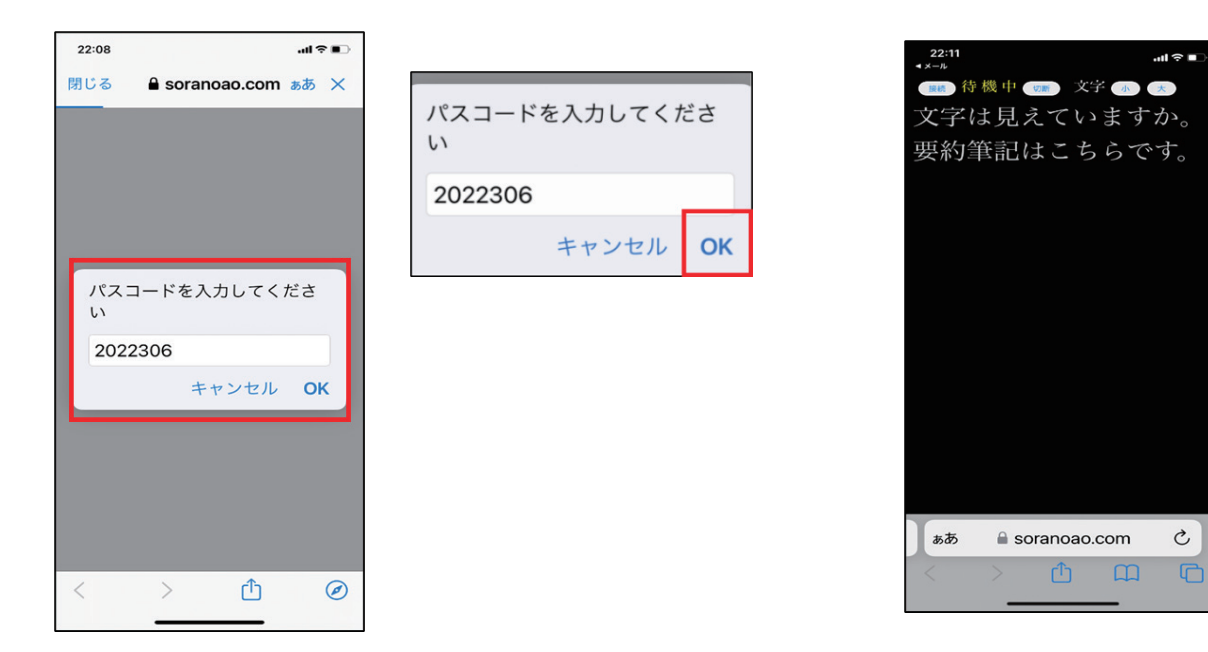

※添付されてきた QR コードを iPhone で開く方法。

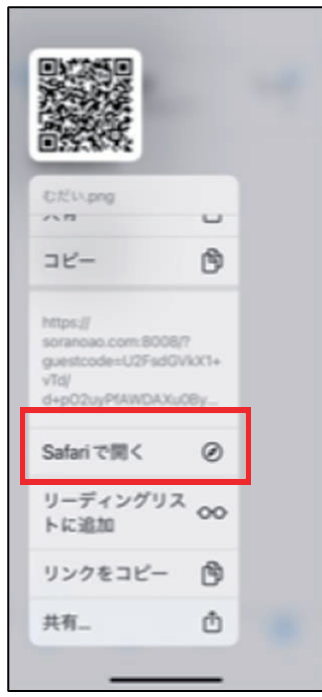

- · QR コードを長押しすると、メニュー画面が開く。
- · 少しスクロールをすると、項目の中から「Safariで開く」が 現れる。
- クリックすると「soranoao.com」画面が開く。

\*「⊝⊬⊱⊬⊽⊴ で開く」がメニューに表示されない場合

- ・ 表示されている ⊛⊜ コードをタップすると、画像が確定される。
- · その画面を長押しすると、「Safari で開く」が出てくる。
- 2) Android スマートフォンで閲覧する方法
- (I) QRコードリーダーで読み込んで開く

スマートフォンのアプリを立ち上げ、QR コードを読み取る。

soranoao.com の URL が表示されるので、ブラウザーで開く。

★パスコードが出たら、そのまま「OK」をタップすると、「未接続」が「準備完了」となり

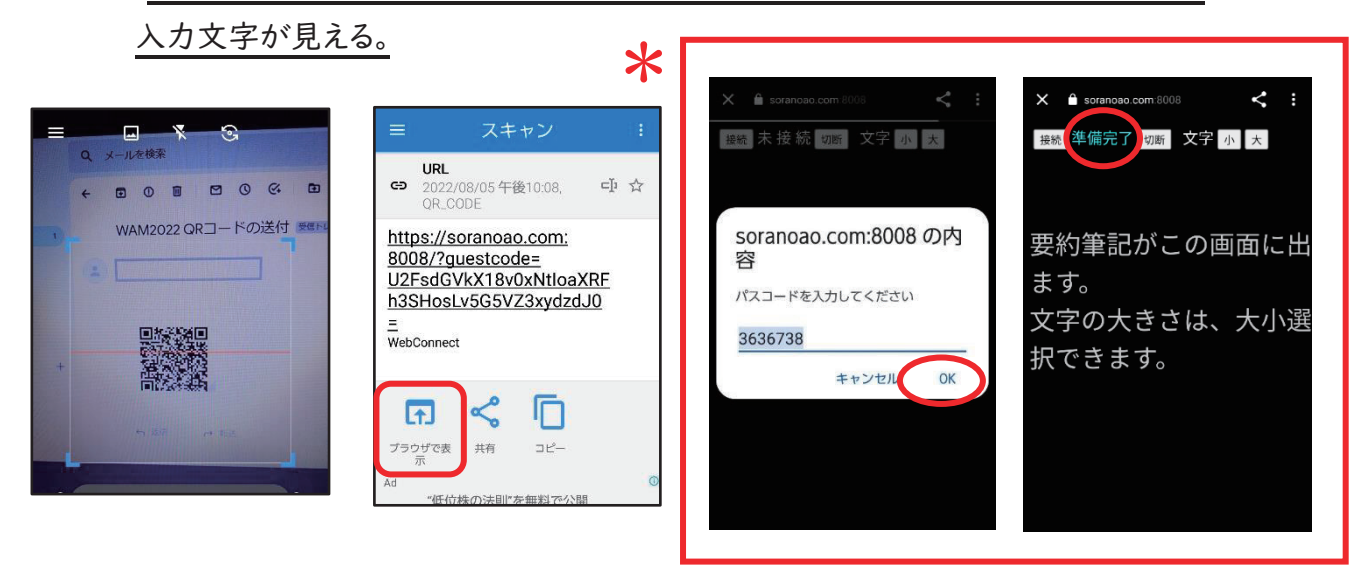

- ※ □の部分は以下の操作手順で同じ画面になる。
- ② カメラアプリで読み込んで開く カメラを開き、QR コードを読み込む。 タップすると soranoao.com が 立ち上がる。 そのあとは ①\*と同じ操作。

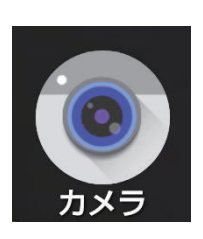

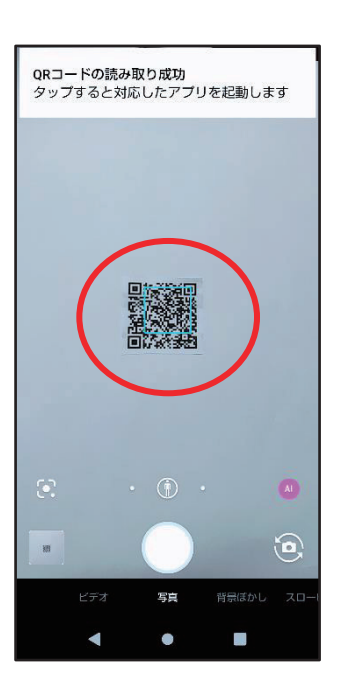

③ Google レンズで読み込んで開く Google 画像検索のカメラマークをタップする。 QR コードにカメラの枠を合わせると soranoao.com が立ち上がるのでタップ。 そのあとは①\*と同じ操作。

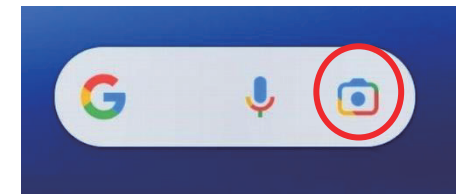

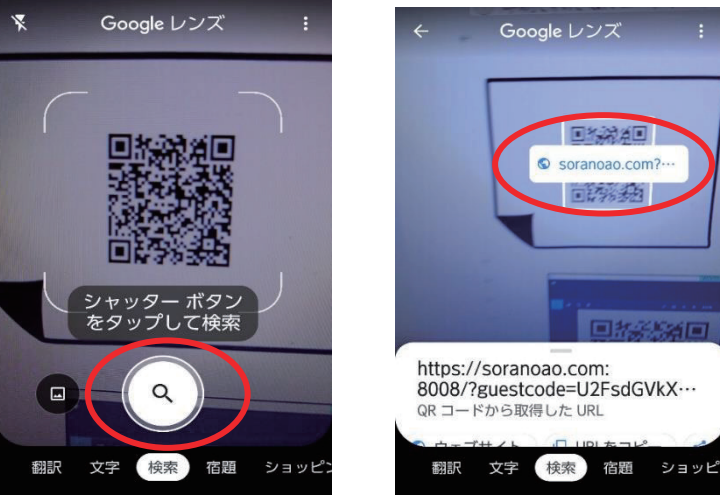

(2) 自分のスマホメールなどに届いた QR コードから開く 届いた ⊛⊜ コードをダウンロードする(写真はフォトにした場合)。 QR コードが表示されたら、「レンズアイコン」をタップ。

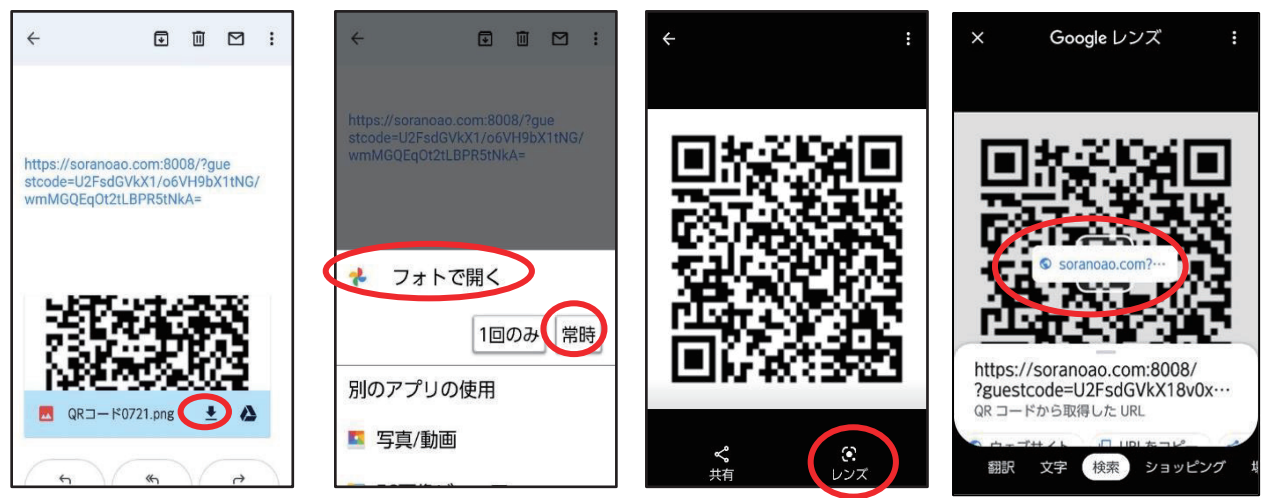

「soranoao.com」をタップするとパスコードが出るので、そのまま「OK」をタップする。 そのあとは(1)2)①\*と同じ操作。

- (3) LINE で届いた QR コードを開く
	- ① レンズを使う場合

QR コードをタップすると何で開くかを聞いてくるので、「フォト」を選択。

QR コードが表示されれば、「レンズアイコン」を選択する。そのあとは(1)2)①\*と同じ操作。

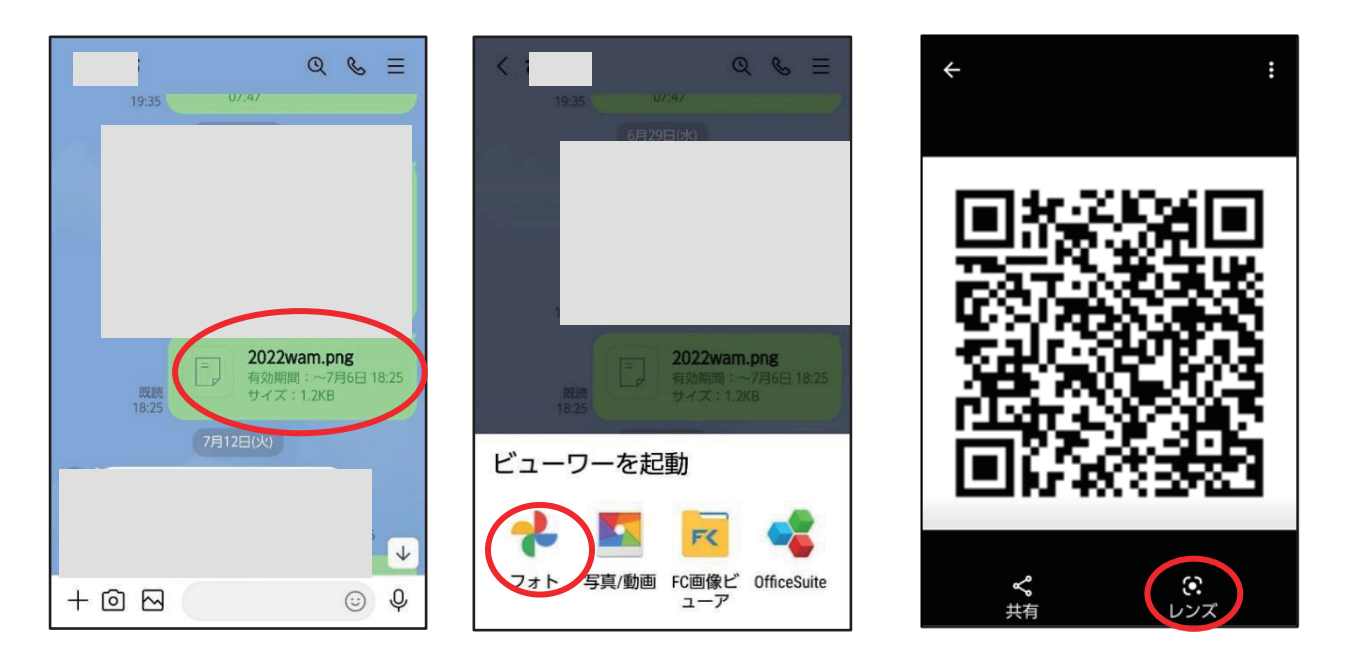

≪ ≪ ② ⊖⊓⊘⊏ のホーム画面から開く場合

LINE に届いた QR コードをフォトなど、写真アプリに保存する。(上図3)①と同じ操作) LINE の「ホーム」を開くと右上に、人型に+マークがあるところをタップする。 友だち追加画面のQRコードのマークをタップすると、マイQRコード画面が出る。 ≪≪≪ 画面右下に出ているQRコードの写真をタップする。

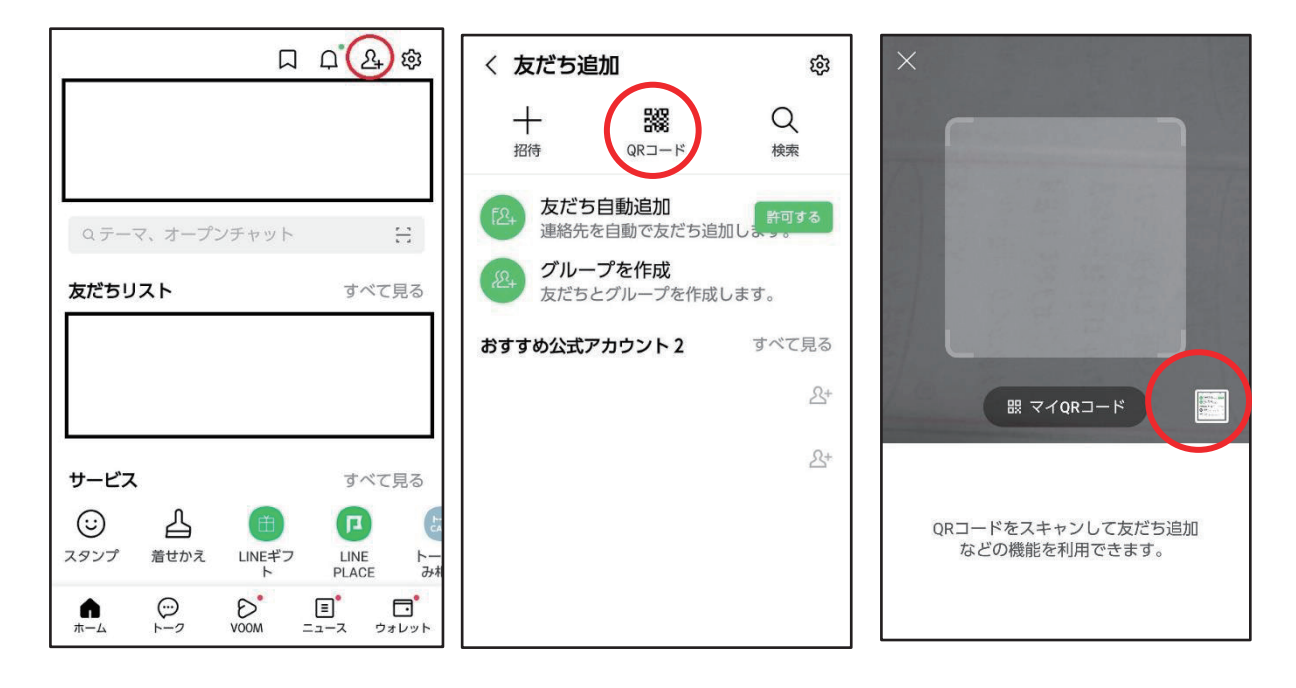

保存した QR コードの写真をタップすると、soranoao.com のリンクが表示される。 そのあとは(1)2)①\*と同じ操作。

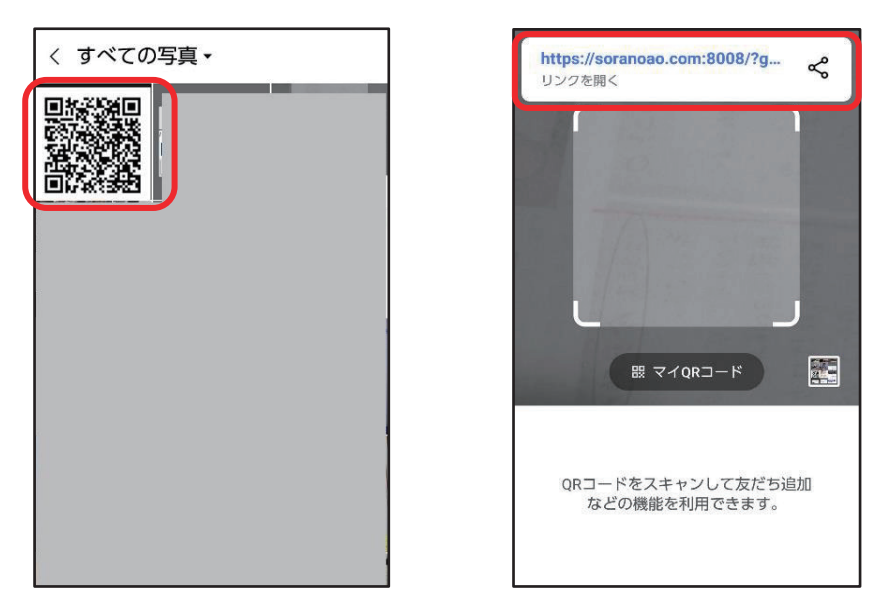

- (4) スマートフォンにメールで送られてきた URL で開く
- 1)iOS(iPhone、iPad)に届いた URL で開く 受信したメールの URL をクリックすると soranoao.com が開き、パスコードが 表示される。 パスコードを「OK」すると、WebConnectの ブラウザー表示が見られる。

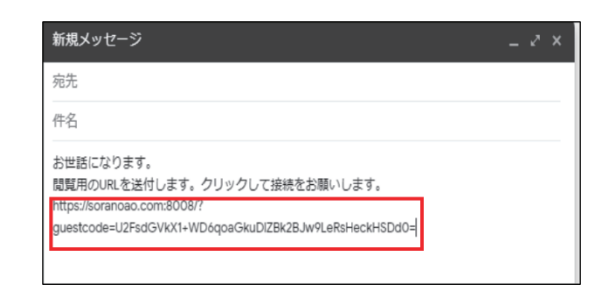

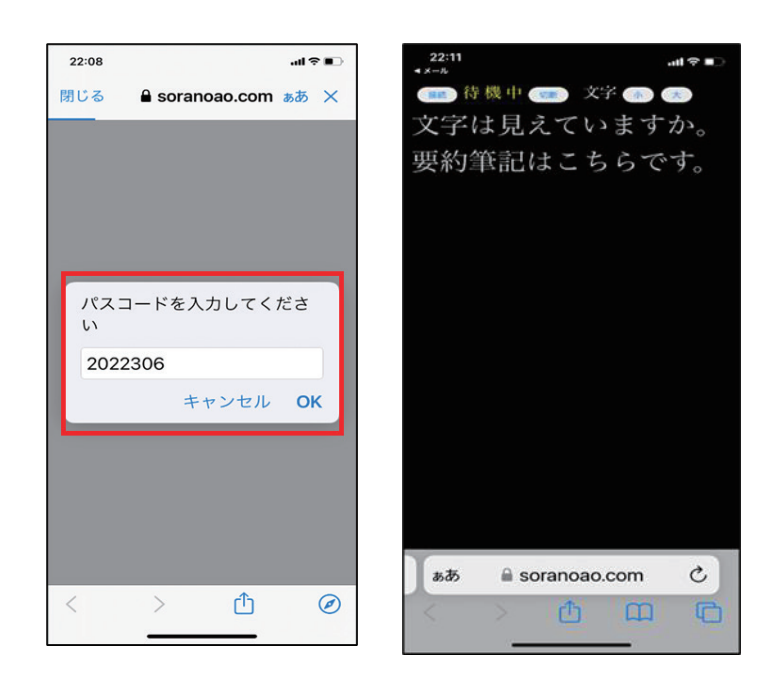

2) Android スマートフォンに届いた URL で開く

① 携帯メール・Gmail の場合

URL が青くなっているので、そのままタップすると soranoao.com が立ち上がる。 パスコードが出るので、そのまま「OK」をタップすると「未接続」が「準備完了」になり、 入力文字が見える。

【携帯メール(ezwebの例)に届いた場合】

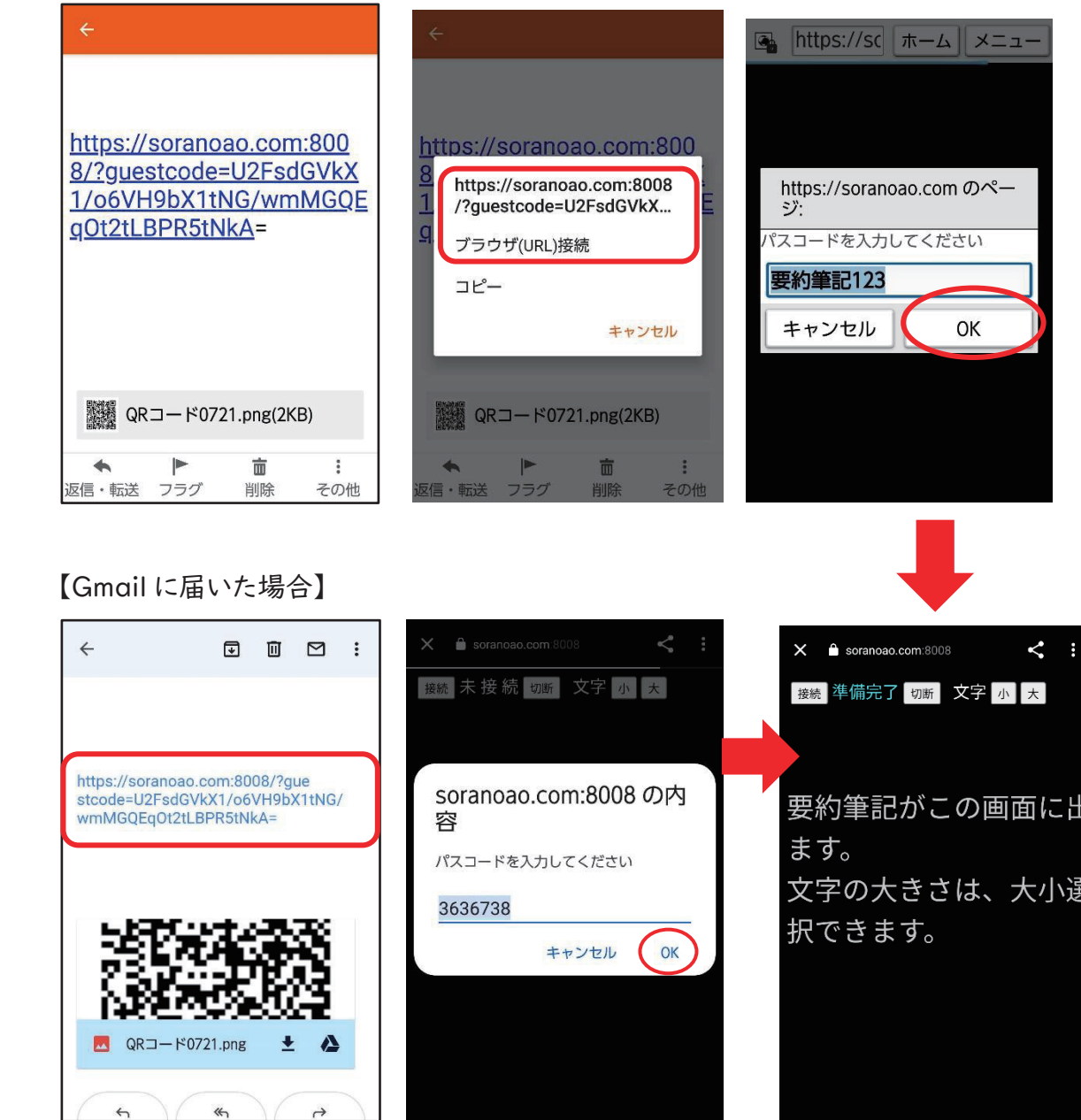

② メールの URL が黒文字のままの場合

URLを長押しすると、「コピー 共有 すべて選択 :」が示されるので、「:」を選択。 「ウェブ検索」が出る。タップすると「soranoao.com」が開く。

パスコードが出るので、そのまま「OK」をタップすると「未接続」が「準備完了」になり、入力文 字が見える。

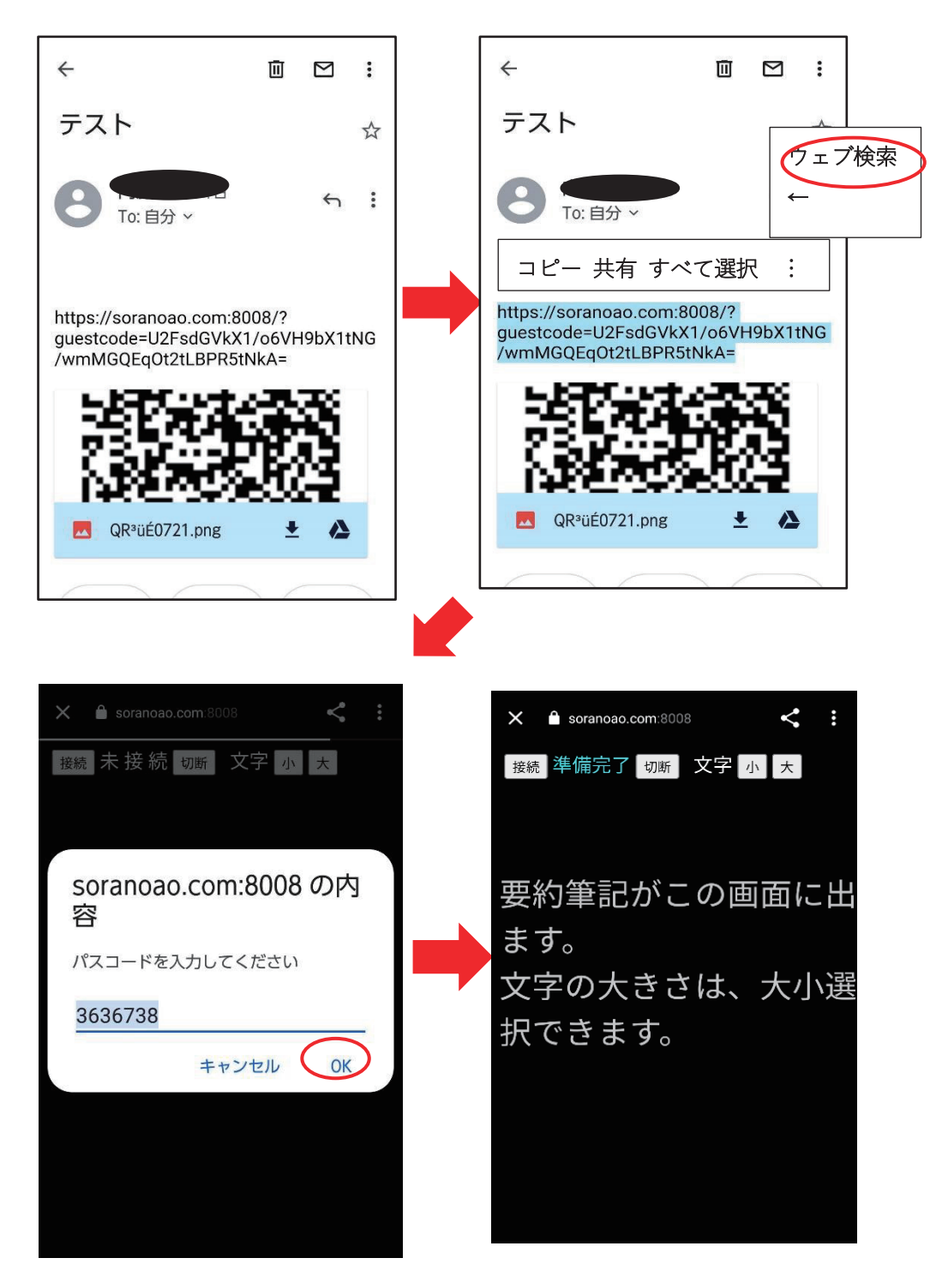

3)WebConnect の表示画面 soranoao.com にパスコードを入力して表示する

- ・「soranoao.com」で検索すると WebConnect (soranoao.com:8008)が開く。
- ・ 「パスコードを入力してください」と表示されるので、パスコードを入力。
- · 「OK」すると、入力文字が見える。

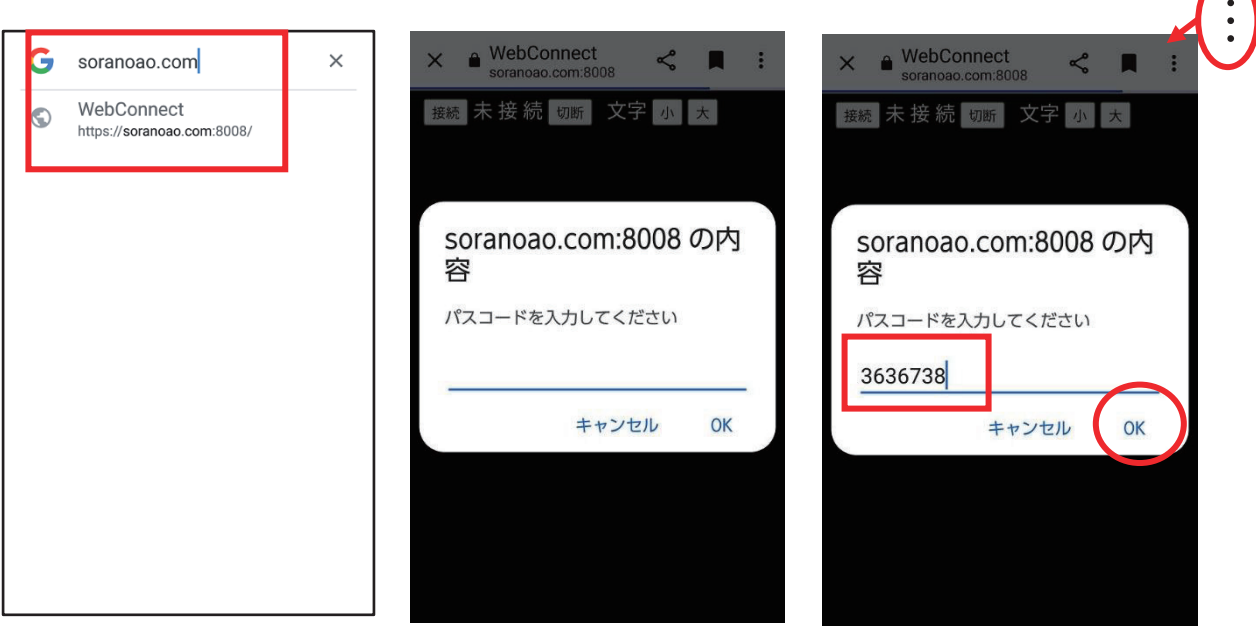

- ※ soranoao.com をスマートフォンのホーム画面に追加しておくと、アイコンをタップするだけで、 パスコードの入力画面が開く。
	- ・ 上右図の「…をタップすると、下左図のメニューが出るので「ホーム画面に 追加」を選ぶ。
	- ・ 「追加」を選択すると「WebConnect」のアイコンが追加される。
	- ・ アイコンをタップすると soranoao.com 画面が出るので、パスコードを入力する。

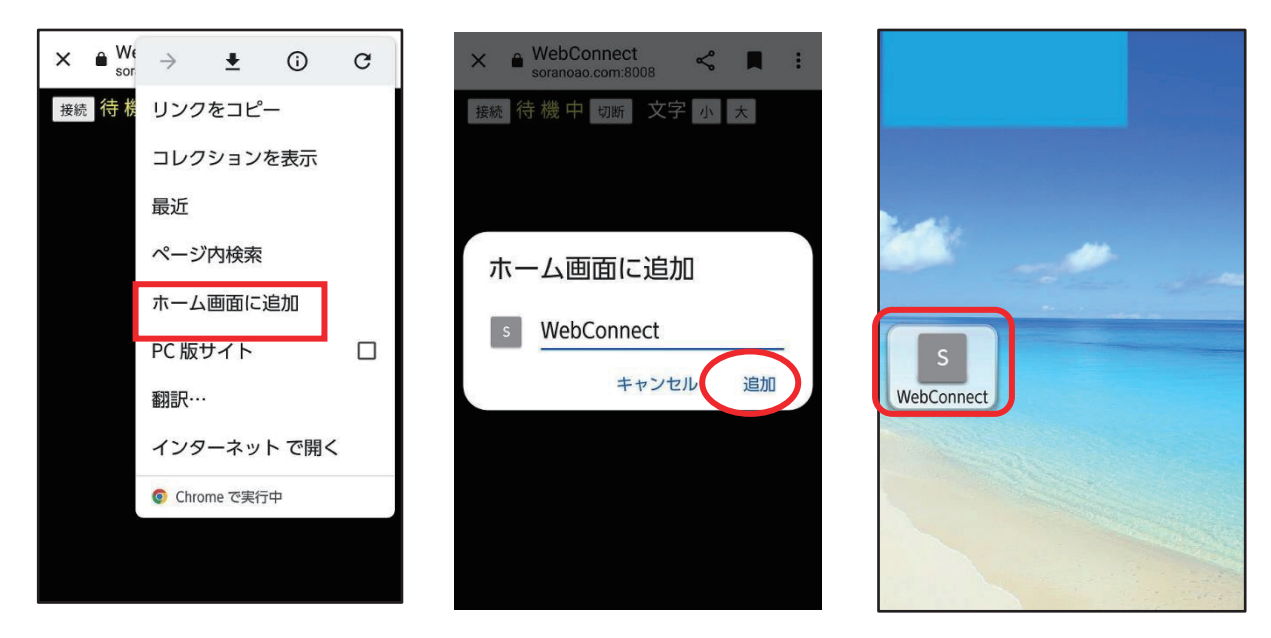

#### (5)切断方法

切断するときには、「切断」ボタンを押す。 「準備完了」が「未接続」に変わる。 切断せずに、ブラウザーを閉じてしまっても 問題ない。

接続 未接続 切断 文字 小 大

- (6)その他の注意点
	- ➀「待機中」(黄色文字)と表示されている場合 WEB 表示担当者が「WEB 表示開始ボタン」を クリックしていない状態。 待っていても「準備完了」にならないときは、 パスコードが違っていることもあるので、確認 する必要がある。
	- ② 文字の大きさは「大」「小」ボタンで自由に 変えられる。
	- ③ 右の表示が出た場合は、「中国語(簡体字)」 を選択する。日本語を選ぶと文字化けする。
	- ④ 利用者が接続した時点から閲覧できる。 接続中に表示された文字は消えないので、 スクロールすれば、さかのぼって読むことができる。

スマホがスリープになると切断される。再接続すると、再び閲覧できるが、切断中の文字は 表示されない。

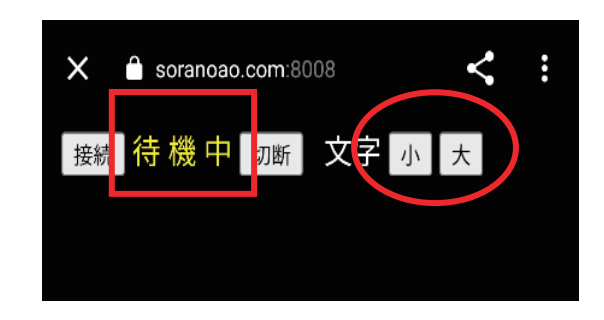

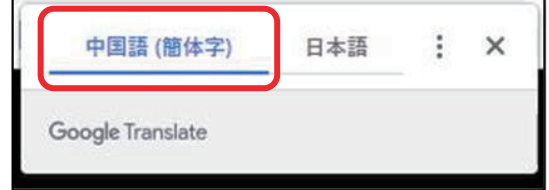

#### 11.報告会(柱⑦)

以下の日程で、報告会を実施した。

日時:2023年3月18日(土)13:00~16:00 会場:名古屋市公会堂第2会議室・オンライン

プログラム:

1.事業の趣旨からマニュアル作成に至る経緯の説明。

2.事業理解を深めるための講演

「発災時に互いの力を発揮するための平常時におけるネットワークの重要性」 講師:認定 NPO 法人レスキューストックヤード 事務局長 浜田ゆう氏 これまでの支援経験から、多様な支援主体が連携の重要性をお話しいただい た。平時からのつながりを元に、災害時を想定し少しずつ団体間の連携を作っ

ておくとよい。

3. 拠点、マニュアル、支援者養成、次年度に向けて、柱立てに沿って、担当したグ ループが報告した。

遠隔支援体制のシステム構築のため、項目別に議論・検討を重ね、模擬訓練を 実施し現段階でのマニュアルを作成。項目ごとに課題が残った。よりスムーズな 支援体制を目指し、来年度も改善を続ける予定。

参加者:合計参加者 160名

内訳:要約筆記者(当会会員)110名、

聴覚障害者 32 名、

情報提供施設関係者(難聴者を1名を含む 12 名)、

行政関係者1名、その他5名

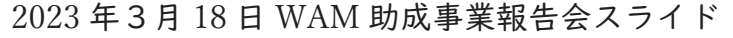

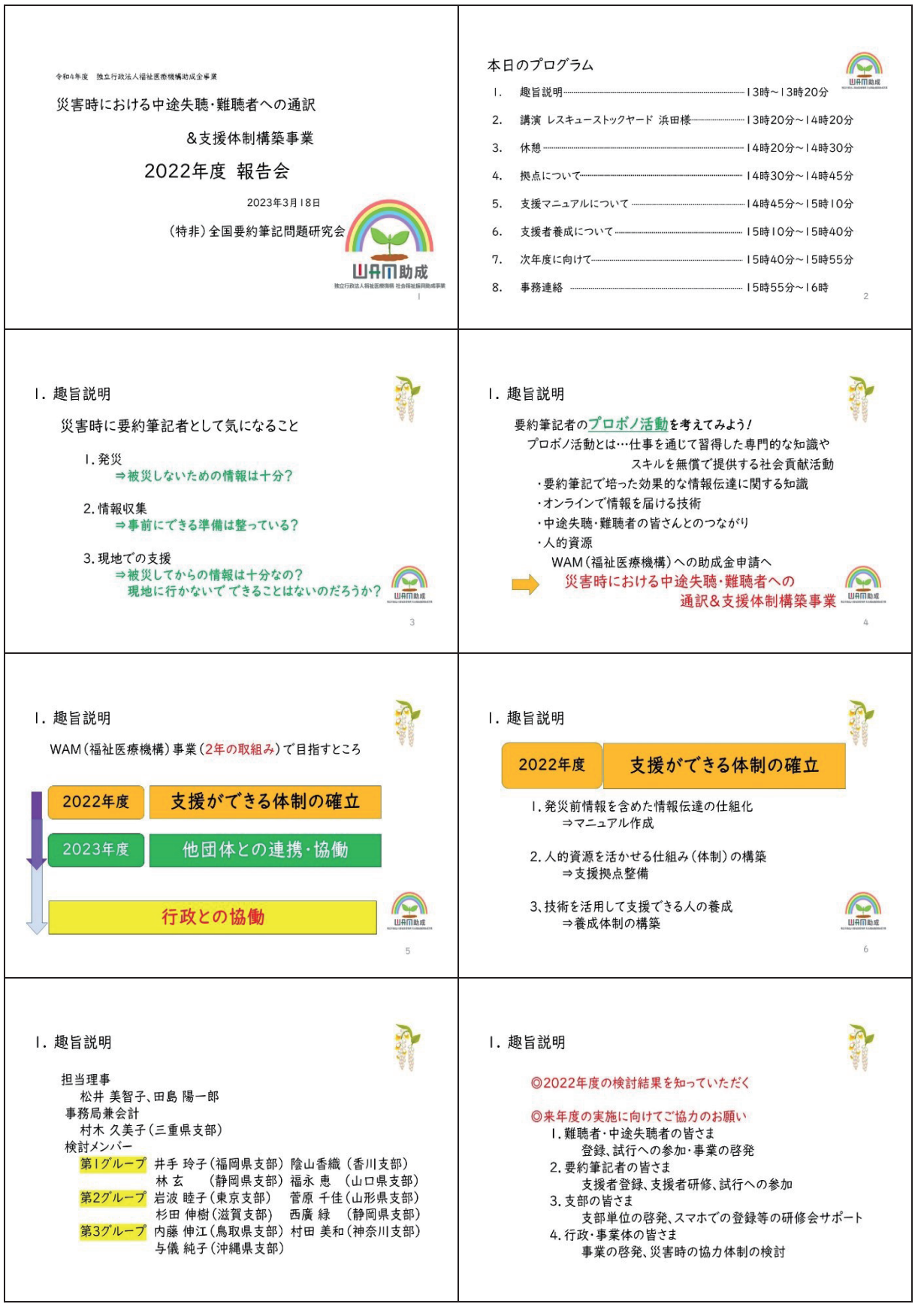

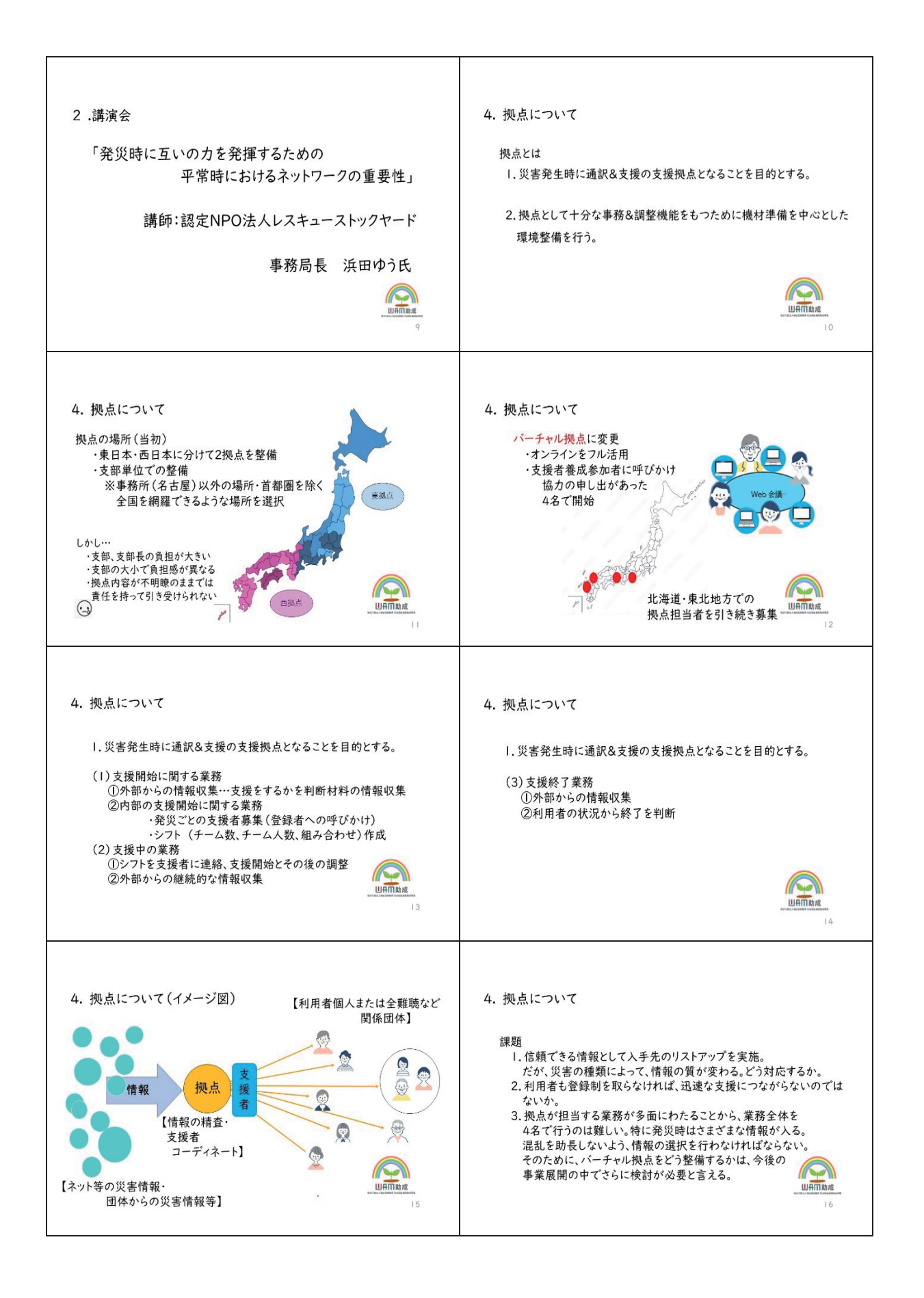

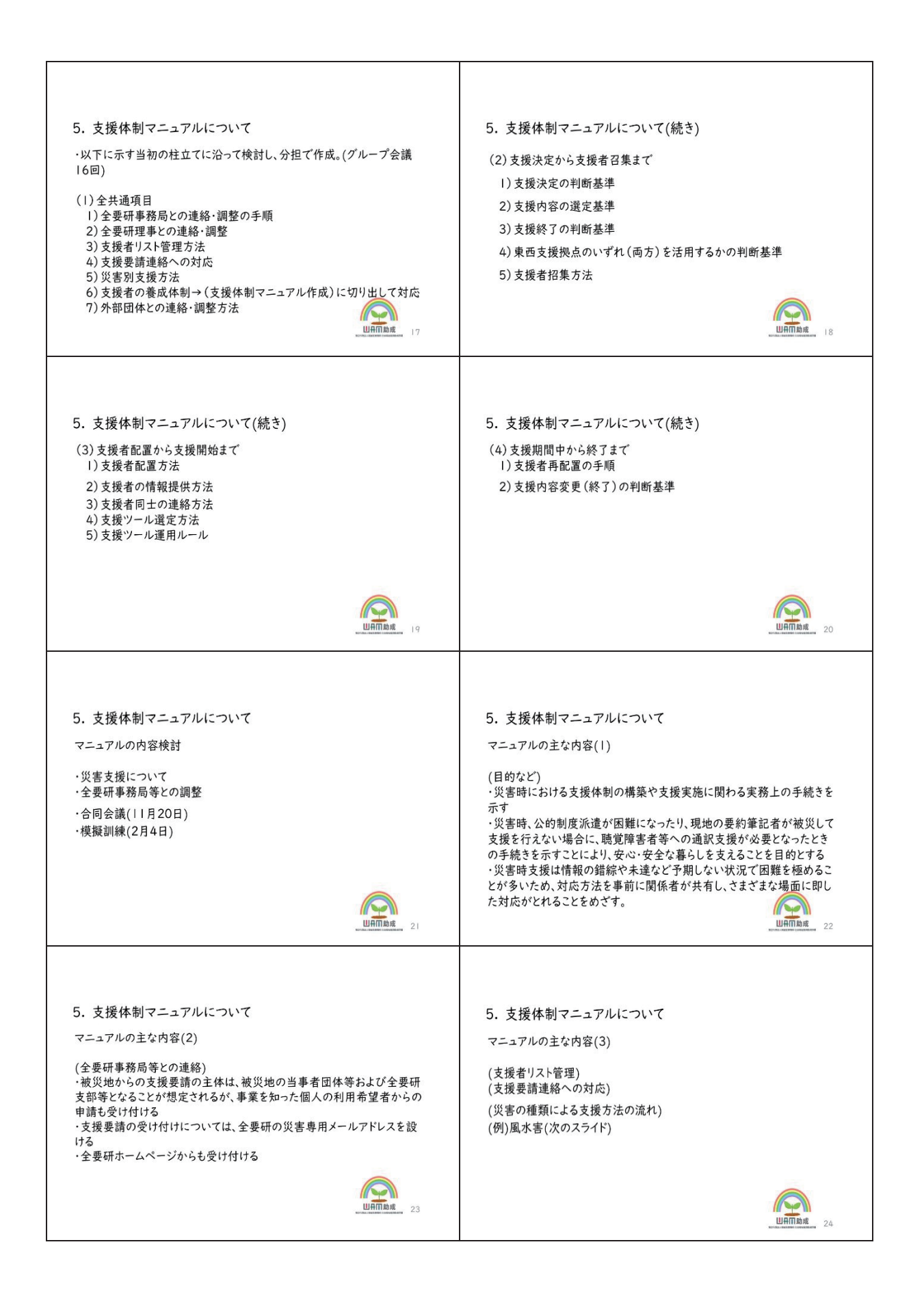

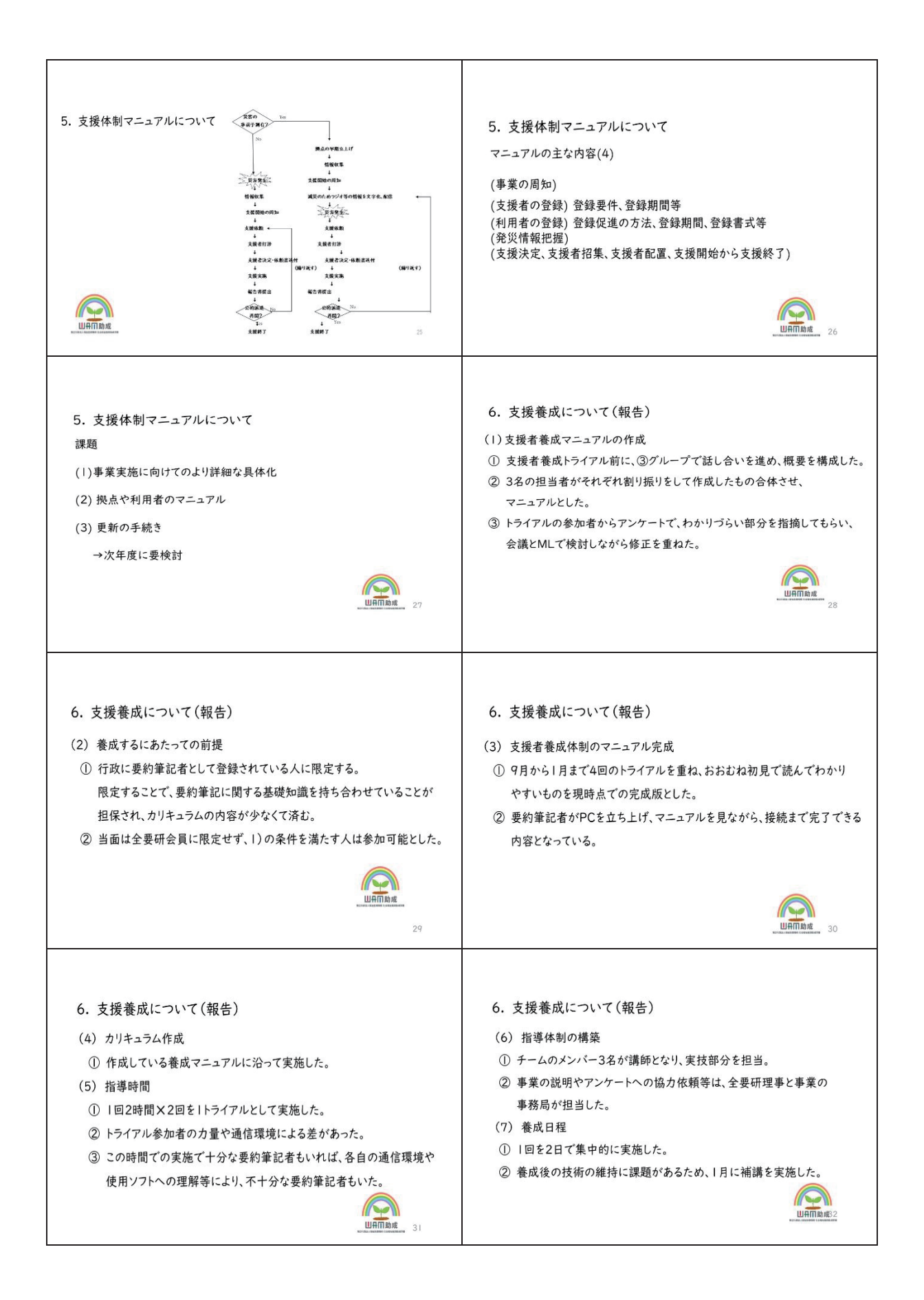

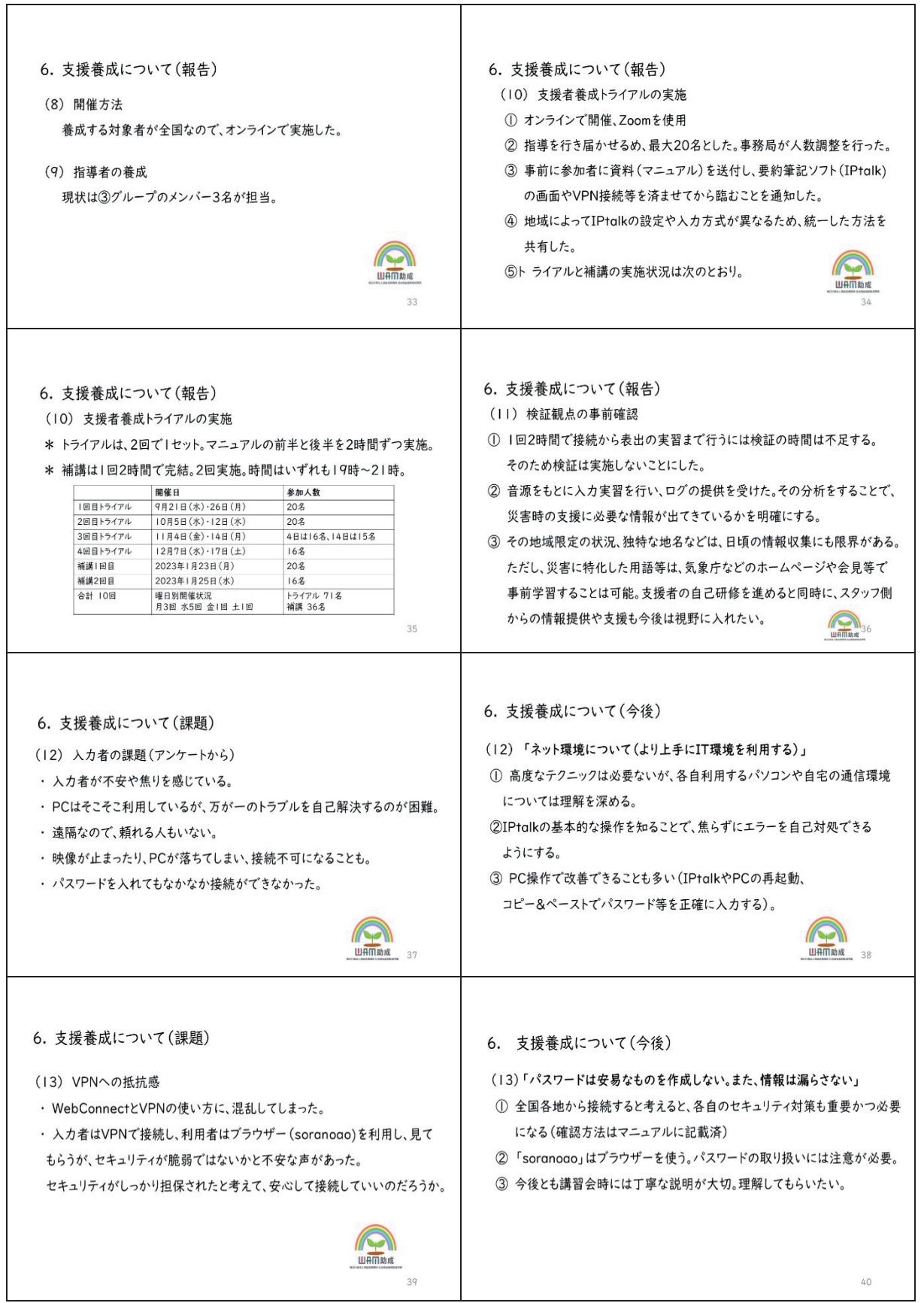

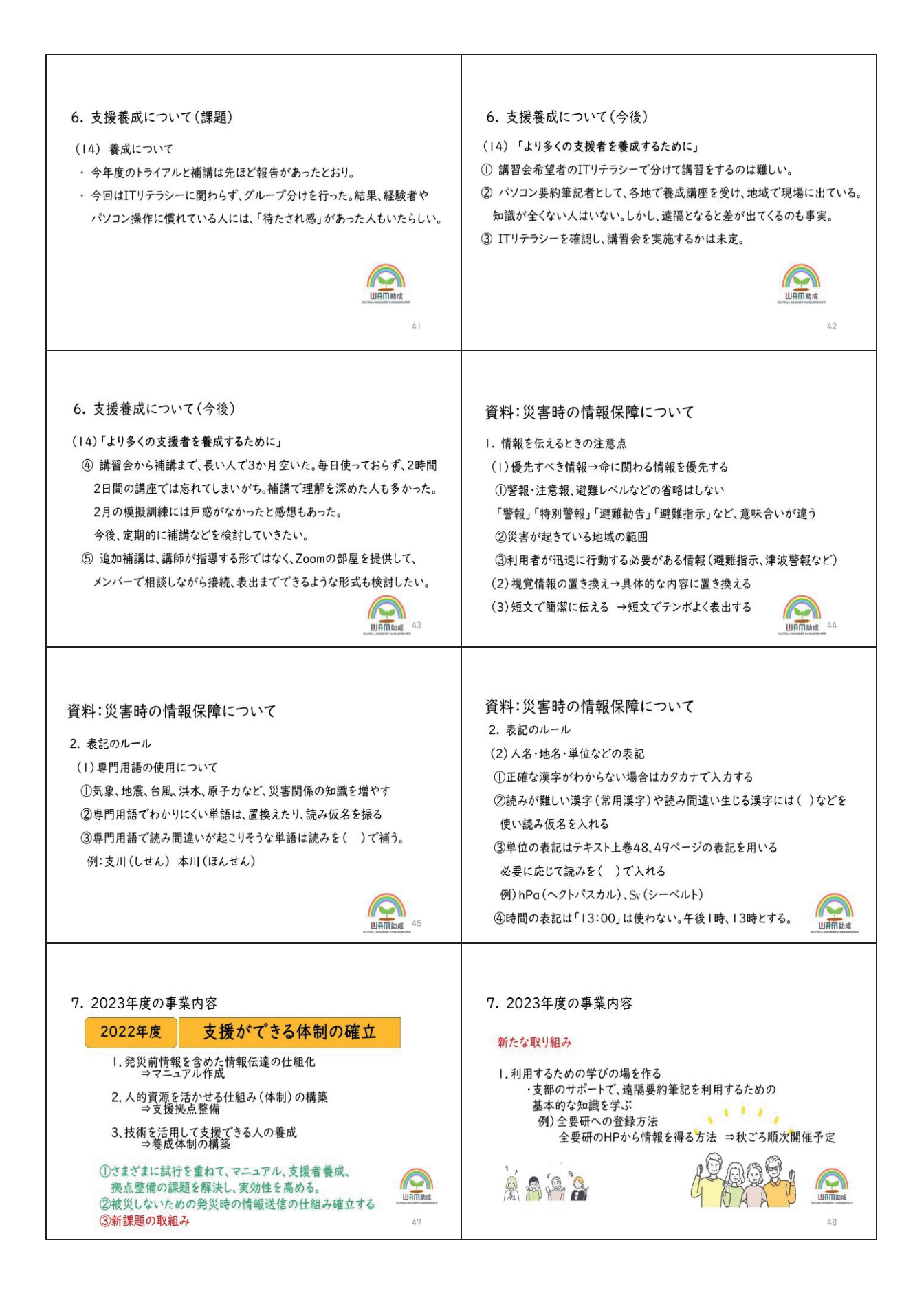

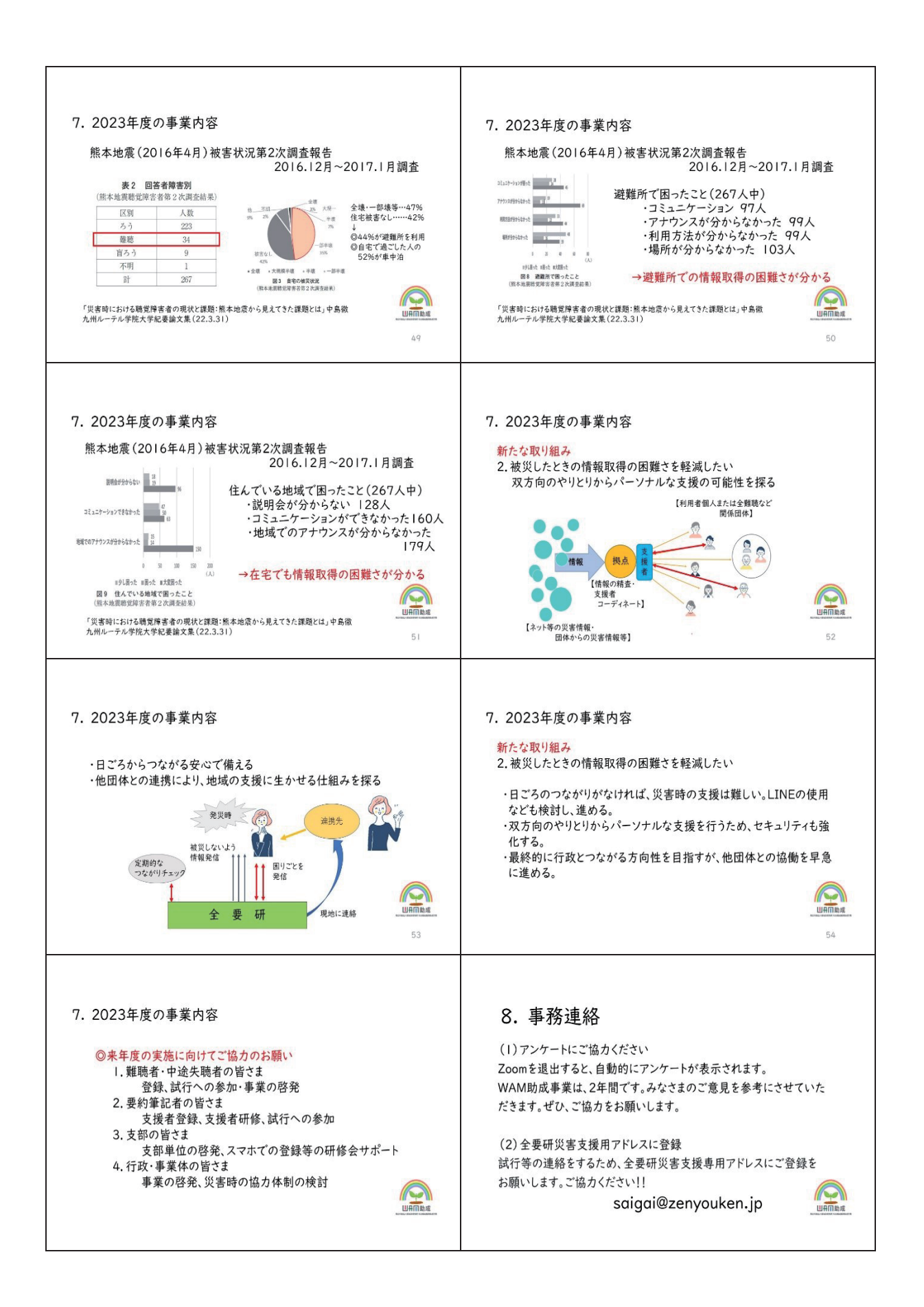

#### Ⅴ.2023年度の事業内容

Ⅰ.2022 年度のまとめ

援拠点整備、支援体制マニュアル作成、支援者の養成体制の構築の3つの事業は、一応 の成果物を残すことができた。マニュアル作成は、全国組織の活動を決定するための手順 や、災害の種類により必要な支援が異なるため、詳細を決めるのに時間を要した。

事業によっては数値目標に届かないものもあったが、報告会では、中途失聴・難聴者の関 心の高さや期待度が大きいことが分かった。試行等のための専用アドレスへの登録も多く の協力が得られており、取り組む価値のある事業であると実感した。

2.≼≺≼≽ 年度の事業内容

以上の取組みにより、基本的な体制と検討を重ねるための仕組みができた。2023年度は、 以下の(1)~(3)を中心に行ないたい。

(1)拠点整備

2022年度、拠点整備が不十分であったため、整備を急ぎ、試行につなげる。発 災時の情報入手ができれば、自らの身を守る行動により被災を軽減できる可能性 がある。有用な情報を遅滞させることなく、文字情報として届けられるよう、拠点を 中心に発災時の情報入手、送信の仕組みを確立する。

(2)マニュアルのブラッシュアップ

支援体制マニュアル暫定版は、課題を検討し、外部の関係者にもわかりやすいものにする 視点で検討する。施行により実効性、迅速な支援開始の可否を確認する。

2022年度の取組みから、支援者には災害関係の知識が必要であることも分かった。それ らの研修等も検討、実施する。

(3)新課題の取組み

以下のいずれも現状の中途失聴・難聴者の方たちの状況と、2022年度の検討 の中から必要性の気づきで加えたものである。

①利用方法を学ぶ場を作る

⊓⊍⊞ が身近なものになり、オンラインでの情報入手や会議等に習熟している人が 増えた。だが、聴覚障害者の中には、学びの場に情報保障がないなどの理由から、 使いこなせないと悩む人もいる。特に高齢の方になる ほど、その傾向が強い。

遠隔からの支援システムが構築されても、利用方法が分からなければ利用できな い。結果的に、災害時に弱者がさらに不利益を被ることになる。格差が広がらないよ う、遠隔要約筆記による支援体制があることを直接、周知したい。同時に、利用するた

めに必要なスマホ設定などを覚えてもらう。全国の支部で会員にサポートしてもら う。情報を得る体験をしてもらう。学ぶ内容、方法を検討し、秋から順次開催したい。 ②日常からつながる

地域の関係づくりが災害時の助け合いにつながり、大きな防災力となると言われ る。全要研の考える情報支援は、災害時に文字情報を送信することが基本だが、それ を機能させるためには、日ごろから必要な人と双方向につながることで、支援性を 高めたい。例えば、登録されているアドレスが変更なく利用できるか定期的に確認す る。情報入手ができるかのスキルチェックなど、災害時にスムーズに支援できるよう、 日ごろからのパイプ作りの試行を行い、方法を確立する。

③避難者(避難所・在宅避難)の支援

熊本地震においては、ろう、難聴、盲ろう等、被災時の聴覚障害者で住宅の全壊・一 部壊等は47%。住宅被害なしは42%。そのうち、44%が避難所を利用した。自宅で 過ごした人のうち52%が車中泊だった。

また、避難所で困ったことの調査では、コミュニケーション、アナウンスや利用方法や 場所がわからなかったとあった。避難所での情報取得の困難さがわかる。在宅避難 者もコミュニケーションができなかった、地域でのアナウンスや行政の説明会がわ からないなどの困りごとがあった。『避難所でも在宅避難でも、情報取得の困難さが あるとわかる。

地域のコミュニティでのサポートは、障害のある人にとり大事である。だが、生活ス タイルは多様で、支えあいが希薄な地域もあることから、すべての人が地域のサポ ―トが受けられる体制は十分に機能してはいない。

また、日常で中途失聴・難聴者が置かれている状況から、コミュニケーションが取 れない場合、自分が我慢すればよいと考える人も多い。災害時には、それが生命 の危機につながるのではないかとの懸念もある。

そこで、②の日ごろのつながりを生かし、避難所や在宅避難での困りごとに遠隔地 から対応できる方法を探りたい。そのためには、被災地の各種団体と連携を取ること が必須となるため、今年度は積極的に外部との連携を進め、取り組みたい。

<sup>1</sup> 災害時における聴覚障害者の現状と課題:熊本地震から見えてきた課題とは」中島徹 九州ルーテル学院大学紀要論文集(22.3.31)

# Ⅵ.巻 末 資 料

## 1. 支援者募集等の周知記事 (原寸: A4)

▼ + 2012. : ヨロヤの ッ ッ ア・アンスカウ mnolesaryoukar.jp まて、アールでお<br>- 甲込ください。件名は「WAM 事業トライアル甲込」でお願いします。本文に、以下の<br>内容をご記入ください。

- PY容をこa前人く/ことい。<br>(1)お名前 - (2)会員(支部・会員番号)または、非会員(所属事業体)<br>(3)TEL(携帯電話など連絡のつきやすいものをご記入ください。<br>★申込締切日:11月 22 日(火)17 時

- 1.00m のロ・・・・・。<br>応募者多数の場合は、調整させていただきます。ご応募、お待ちしております。

**第7回ウェビナーのお知らせ**<br>テーマ:「要約筆記者に必要な倫理とは」<br>耳 国 時:全要研究員は、1,000 円、非会員は 2,000 円<br>日 時:12 月 11 日(日)13~16 時<br>※参加費:全要研会員は 1,000 円、非会員は 2,000 円<br>※インターネットが使える環境<br>●事込:[12 月 1日より受付開始] ● 奪切:12 月 9日(金)17 時<br>●東約筆記者の倫理線領は、2014 年に全要研が策定しました。策定に関わっ

ストールは、実践の場合のサイトによって、スページをスピックス<br>トラ、要約筆記者に必要な倫理を学びます。<br>「甲込方法:詳細は全要研 HP を確認してください。」http://zenyouken.jp/

ローは . 1月 16日(水)19°21 吋<br>●全難聴大分大会の情報保障は全要研が担当しました。遠隔地の要約筆記者への音声や ェ<sub>キ™のベノバ本の「再な™™」エヌのアニタースタンに、風味でのフォーキ」。<br>映像の送り方やシステム(VPN、ウエブコネクト、スライドがある場合の注意点、両<br>サイドのスクリーンへの分配機の使用、舞台袖での入力の注意点など)や遠隔での入</sub>

 $-7-$ 

第8回ウェビナーのお知らせ

**第8回ウエヒナーのお知らせ**<br>テーマ:「全難聴大分大会での情報保障方法について」<br>日 時:1月 18日(水)19〜21 時

- ライトのスランス<br>- 力の注意点、実際に参加した人の声などを紹介したいと思います。<br>●甲込:[1月1日より受付開始] ● 締切:1月16日(金)17時

▼通常434号 全要研二ュース 2022年9月1日登行 (毎月1日1日登行) ▼通常435号 全要研二ュース 2022年10月1日発行 (毎月1日1日発行) ●各事業部発 ● ● **4 冬事業部登 4** WAM 助成事業トライアル<br>& 第6回ウェビナーのお知らせ WAM 助成事業トライアル募集と定例ウェビナーのお知らせ 2022 年度、全要研では WAM 助成事業~災害時における中途失聴·難聴者への通訳& - 2022 年度、全要研では WAM 助成事業〜災害時における中途失聴・難聴者への通訳&<br>支援者養成のマニュアルができました。これに基づき、トライアルで支援者養成を行く、最終情報業事業〜に取り組んでもました。これに基づき、トライアルで支援者養成を行ない、ご意見を反映してブラッシュアップを図ります。今回は、遠隔要約筆記の方法が WAM 助成事業トライアル 9月に、災害時支援者養成トライアルを実施しました。たくさんのご応募をいただき、 。カルに、スロッスは日本、トライアルで結場側も不慣れですので、9月に限り、各県<br>うれしい悲鳴をあげました。トライアルで指導側も不慣れですので、9月に限り、各県 |名をくし引きでフンタムに適出。20名か安請されよした。<br>|夜間2時間メ2回が1セット。試行し、マニュアル調整、講習内容再考を続けます。|<br>|第1回 9月21日(水)・第2回 9月2日(月)19〜21時…終了<br>|第3回 10月5日(水)・第4回 10月12日(水)19〜21時…募集終了<br>|第5回 11月4日(金)・第6回 11月14日(月)19〜21時…募集終了<br>|\*\*\*||第5回 11月4日(金)・第6回 11月14日(月)19〜21 第1回 9月21日 (水) 19時~21時<br>第2回 9月26日 (月) 19時~21時 第1回 9月21日(水) 19 時~21 時<br>第2回 9月26日(月) 19 時~21 時<br> ※ ※ 第四回(月) 19 時~21 時<br> ※ ※ 第四回(日) 19 時~21 時間のコースです。両日ご参加をお願いします。<br> ※ ※ 第四回に、計4 時間のコースです。両日ご参加をお務をします。<br> た。 遠隔の経験、未経験は問いません。<br> た。 遠隔の経験、未経験は関いません。<br> た。 遠隔の経験、未経験は関いません。<br><br>● 対 象:派遣事業体に登録されているパソコン要約筆記者 件:上記2回連続で参加できるかた 条 \* - キ・I\_Eiz ZLBL連続で参加しでるかJc<br>●甲込方法:info@zenyouken.jp までメールで。<br>件名は 「WAM 事業トライアル甲込」 でお願いします。本文に、以下の内容をご記入くだ  $\pm 0.1$ - 3 。<br>(1) お名前 (2) 会員(支部・会員番号)または、非会員(所属事業体) (1)お名前 (2)芸員(文部・芸員審号)または、非芸員(*所属*<br>(3)TEL(携帯電話など連絡のつきやすいものをご記入ください。<br>(4)当日利用するメールアドレス ご応募、お待ちしております。 **第5回ウエビナー(9月11日(日)13:00〜15:00)のお知らせ<br>テーマ:「障害者情報アクセシビリティ・コミュニケーション施策推進法を学ぶ」<br>藤、師、全難聴、新谷友良理事長<br>参加賞・全要研会員は1,000円、非会員は 2,000円<br>◆乙の法律は、以前から聴覚障害者制度改革推進本部で取り組んできたものです。要約<br>●定の法律は、以前から聴覚障害者制度改革推進本部で取り組んできたものです。要約<br>はないでしょうか。要望は思っているだけで** ご応募、お待ちしております。 第6回ウェビナーのお知らせ 第 0 昌 シェヒノー シのふうこ<br>テーマ:「Zoom で要約筆記〜手書き編(OHC や iPad を利用して)〜! テーマ:1.200m で数約半起〜于書き編(UFICTP IP80 を<br>講 師 : 全要研認定講師<br>日 時:10月 10日(月・祝)13:00〜15:00<br>※インターネットが使える環境でご参加してください。 ※ワンラーベッドが広へる※映し、1990年)<br>参加費 - 全要研会員は 1,000 円、非会員は 2,000 円<br>●要望が多かった「Zoom で要約筆記〜手書き編」を取り上げます。<br>★支部が会場を用意し、集合して視聴したいと問い合わせがありました。受講名簿を添 参加晋 。<br>● 电込方法・詳細は全要研 HP を確認してください。http://zenvouken.jp/ 第6回ウェピナー(10月)のお知らせ<br>テーマ : 「Zoom で要約筆記 〜手書き編 (OHC) 〜」・・・iPad を使う方法も紹介します。 <大品が五分と元とし、大百つて50000万と、この、百万とからうなした。大時百分とは<br>えて、代表者からお申込ください。(なお、集団視聴でも参加費は人数分ご負担をお願い  $1.771$ ●申込方法:詳細は全要研 HP を確認してください|http://zenyouken.jp/ (立書 / 松田 羊細子)  $-9 -8-$ ▼通常436号 全要研二ューマ 2022年11月1日発行 (毎月1日1日発行) ▼通常437号 全要研二ュース 2023年1月1日発行 (毎月1日1日発行) ● ● 各事掌部登 ● ● ● ● 各事業部発 ● ●  $\overline{\phantom{a}}$ WAM 助成事業トライアル& WAM 助成事業「災害時における中途失聴·難聴者 第7回·第8回ウェビナーのお知らせ への通訳&支援体制構築事業」への協力のお願い WAM 助成事業トライアル 2022年度に進めてきた WAM 助成事業「災 書時における中途失聴・難聴者への通訳&支<br>書時における中途失聴・難聴者への通訳&支<br>援体制橋築事業」に関して、「参加者・協力者」 政司会議がよし、次回の12月開催で一区切りとします。<br>東7回 12月7日(水)・第8回 12月17日(土)19〜21時<br>★12月開講分は11月 16日(水)から受付を開始★ を募集します。協力可能な方は、全要研事務所 info@zenvouken.in までメールでお申込く insegean,sakan.jp 5.3.2.2.2.3.1.2.3.1.<br>ださい。件名は「WAM 事業申込」でお願いし<br>ます。本文に、以下の内容をご記入ください。 ▼ x Z Hyman / ω - L H J Q H J V V V V X V V D Q Mar X<br>対 象 : 派遣事業体に登録されているパソコン要約筆記者<br>※ 件 : 上記2回連続で参加できるかた<br>● 申込方法 : 当日利用するメールアドレスから info@zenyouken.jp まで、メールでお

6.3.4××にしめーのサ語をこ記入へたとい。<br>(1) 応募の種類別 【1】[2】[3]を明記<br>してください。(複数可) (2) お名前 (3) 会員 (支那・会員悪品) カ老) または、非会員 (所属事業体) (4) TEL (接帯番話など連絡のつきやすいも のをご記入ください。 ※締切は、すべて 2023 年1月15日 (日) と  $1, \pm 4$ 皆様からの連絡・ご協力をお待ちしておりま 【1】WAM トライアル受講者を対象にした補 疆 …<br>開催日:2023 年 1 月 23 日(月)または 25 日 (水) どちらか1日 1回の定員は32名です。第1希望、第2希 応募条件:全要研会員であること。 望を明記してください。 エールし → 1.1=→ →<br>時 間 : どちらも 19 時〜21 時 必要な技術の習得

[2] 災害支援模疑演習 - 11<br>開催日 : 2023年 2 月4 日(土)<br>時 間 : 午前、午後(予定) どちらか一方で 干剛、干燥(<br>も構いません 刘象者:(1)支援者 ・・・・。。。。<br>※WAM トライアル受講者を対象<br>にした補講を受講された方のみ (2)支援を受ける中途失聴・難聴者役 ※どなたでも嬉いません。 [3] 災害支援拠点協力者 (バーチャル拠点協 内 容: (1)災害支援を行う際の情報収集・整 、<br>- 理・関係者への連絡<br>(2)支援者のコーディネート業務 (3)その他支援に必要な業務 。<br>※これらの詳細は現在作成中の マニュアルに記載予定 **遂行方法 : インターネット上で相互のコミュ** ニケーションを図ります。 ニノーション。<br>このため、実際にやり取り・業務を - ※行する場所が、インターネット<br><br>上であることから「バーチャル拠 点」と表現します。 全国から6名。 - ステル・ルー・フィッション スティン<br>コン1人1台を貸与します。<br>(文責:田島 陽一郎)

,<br>(文青 : 松井 美智子)

 $\frac{1}{2}$ 

## 2.事業の様子

(1)手書きでの遠隔支援試行

(iPad と Apple ペンシルを使用、メモアプリの活用など。)

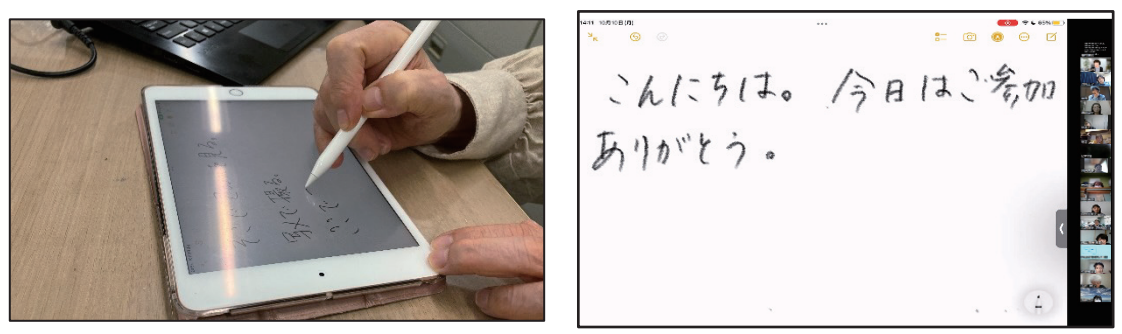

今期は、手書き養成トライアル、マニュアル作りまでは至らなかった。

(2)模擬訓練(2023年2月3日)

3グループ同時に災害情報を送るか形で実施した。利用者から読みやすい表出など、 意見聴取を行った。

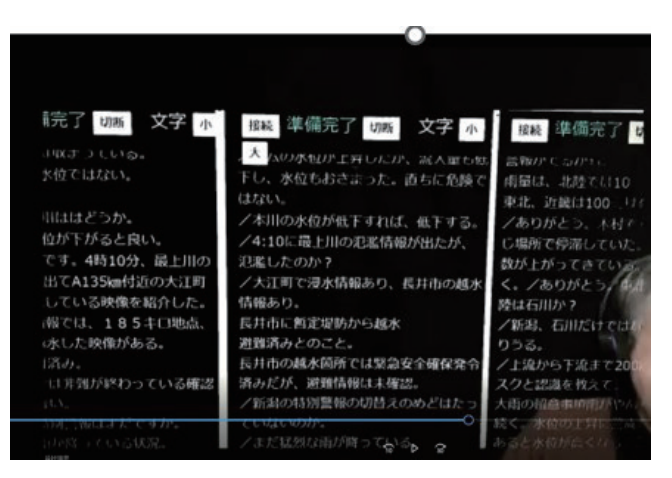

(3) マニュアル説明会 (2023年3月19日)

支援のあり方、倫理の講義を受けた。

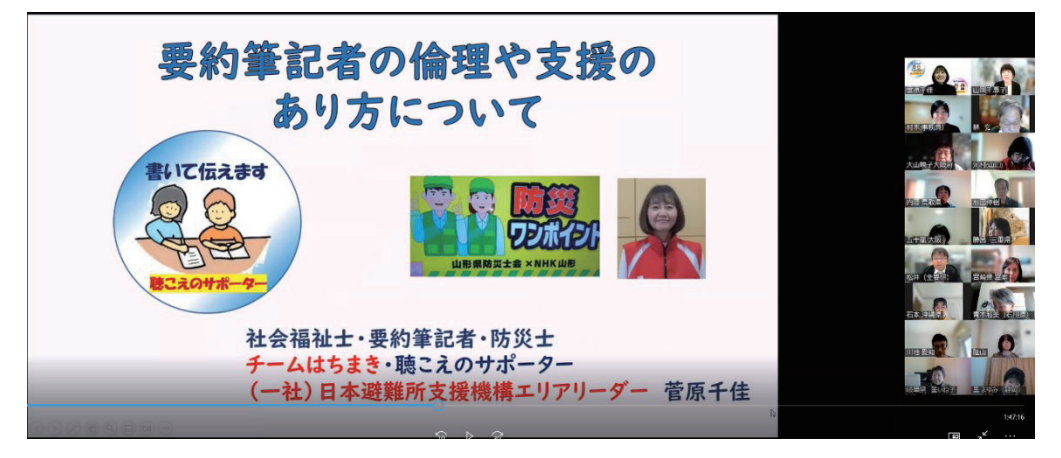
### 3.検討過程(簡易記録)

(1)≼≺22年6月

①6月5日 キックオフ会(合同会議とグループ会議)

・拠点が未決定のため、第2グループ 支援マニュアルの作成担当、第3グルー プ支援者養成担当で合同会議を開催。

②月19日 第2グループ

・支部の協力で、地域の防災に関する選考マニュアルの調査を実施すること とした。

・災害種別で対応期間が異なるため、災害ごとの支援手順を考えることとした。

・遠隔からの災害時支援は新しい発想である。支援が受けられることを広く事 事前周知することを含め検討していく。

③6月20日 第3グループ

・支援者養成マニュアル作成のため、先行マニュアルを調査することとした。

・マニュアルどおり接続ができるか検証、内容のブラッシュアップも行う。

(2)2022年7月

①7月3日・18日・≽1日 第2グループ

・マニュアル内容の詳細を検討した。

・支援決定までのプロセスを整理し進めることを協議した。

・手書きでの遠隔支援の方法を今後検討することとした。(iPad と Apple ペ

ンシルなどタブレットの使用、メモアプリの使用など。)

②7月6日・21日・27日 第3グループ

・ WebConnect マニュアルの作成から取り組む。先行マニュアルを参考にし つつ、より分かりやすいマニュアル作りを目指すこととした。

·VPNとWebConnectの接続の実証実験を行い、併用するブリッジ接続の必 要性があると分かった。

## (3)2022年8月

①8月10日 第3グループ

・支援者マニュアルの他、利用者マニュアルも作成することにした。

・利用者の閲覧方法は、Android スマホ、iPhone スマホ、パソコンの3つを想 定し作成することとした。

②8月14日・28日 第2グループ

・支援決定から支援者招集までのマニュアル文章化を報告、協議した。

・支援者配置から支援開始までのマニュアルの文章化を報告、協議した。

③8月31日 合同会議

・グループの進捗状況の報告、調整

・支援者マニュアルを使ったトライアル養成を始めるにあたり、受講人数や遠隔 要約筆記の未経験者を受けいれるかなど検討した。

・発災時、被災しないための情報として、信頼性も含めてニュース放送の文字 化を想定して進めることとした。

・支援者養成マニュアル(手書き用)の作成も検討課題としてあがった。

(4)2022年9月

①9月11日・25日 第2グループ

・マニュアル作成検討メンバーの人員追加について議題になったが、現在の担 当で継続となった。

②9月14日・16日・24日

・遠隔支援を行うため、養成もオンラインで実施した。

・広く支援者を募るため、養成の対象者は「登録要約筆記者」とし、全要研会員 とは限定しないことに決定した。

③9月21日・26日 第1回トライアル実施

・マニュアルのブラッシュアップと講師の養成力の向上を目指し、実施した。

#### (5)2022年10月

①10月5日・12日 第2回トライアル実施

・第1回に続き、実施後、マニュアル等のブラッシュアップや養成内容の見直し を行った。

②10月9日・23日 第2グループ

・事業の周知と共に、防災や災害支援のプロとの連携も視野に入れる必要性 が議論された。

当事者団体である全難聴福祉大会が大分県で開催された。メンバーが災害に 関する分科会に参加した。被災難聴者の体験談を聞き、難聴者がどんな場面 で困るかの一端が分かり、マニュアル修正。

・発災情報把握・収集・情報整理へ反映させることにした。

③10月18日 第3グループ

・災害時に必要な情報が伝わっているか確認するため、ログの分析を検討し

た。

(6)2022年11月

11 月4日·14日 第3回トライアル実施

・マニュアルのブラッシュアップと講師の養成力の向上を目指し、実施した。

②11 月6日・27 日 第2グループ

・超急性期(発災から72時間まで)支援の考え方を整理した。

・災害ごとに支援内容、支援日数がことなるため、東京支部(減災支援隊)に発 災情報把握と収集、情報の優先度、情報整理について協力を依頼することとし た。

・拠点をバーチャルで置くことの検討を行った。

・支援者の登録内容と登録文書案の作成を会員に依頼することとした。

- ③→→ 月20日 合同会議
	- ・グループの進捗状況の報告、調整。
	- ・拠点整備ができてから模擬訓練をすることとし、2 月上旬に延期を決定した。
	- ・トライアルを3回行った結果から、補講計画の策定が検討課題となった。
	- ・登録者の条件、遠隔からの支援内容、利用者の登録、コーディネーター業務 担当などマニュアルの詳細整備を進めることとした。
	- ④11 月30日 第3グループ
		- ・マニュアルの修正と1月以降の補講内容の検討
- (7)2022年12月
	- ①12月7日 17日 第4回トライアル実施
		- ・マニュアルのブラッシュアップと講師の養成力の向上を目指し、実施した。
	- ②12月11日·25日第2グループ
		- ・模擬訓練内容の参考情報を共有した。
		- ・東京支部減災支援隊からの情報を共有し、マニュアルの検討を行った。
	- ③12 月21 日 第3グループ
		- ・トライアルを生かし、マニュアルの修正
		- ・補講内容の検討と時程等を決定。
	- ④ 全要研ニュース1月号、メルマガで模擬訓練への参加者募集を実施した。
- (8)2023年1月
	- ①≻ 月≻≿ 日 第≼ グループ
		- ・マニュアルの修正を実施した。
		- ・音声情報を文字化する情報源を再度、検討。迅速な対応のため一覧を作成。
	- **②** | 月 23 日 · 25 日 補講実施
		- ・マニュアルのブラッシュアップと講師の養成力の向上を目指し、実施した。

(9)2023年2月

①2月≼ 日 模擬訓練打合せ

・模擬訓練の詳細について打合せおよびリハーサル実施。

22月4日 模擬訓練実施

・想定発災:2022 年の災害から、想定発災:東北地方の大雨で、河川氾濫の 危険がある状況とした。

- ・模擬訓練場所:日本棋院第3会議室とリモートのハイブリッド開催。
- ・事前配布:利用者マニュアル、養成マニュアル、拠点:手続きマニュアル。
- ・利用者、支援者、拠点担当者からの振り返りの意見やアンケートを収集。マニ ュアルへの有効な加筆修正を行うこととした。
- 
- ③2月8日・15日 拠点会議

・拠点の所掌事項について事務局から説明。

・外部からの情報収集について意見交換。

・事業の進捗状況と、今年度の事業実施から見えてきたパーソナルな支援や 他団体との連携の必要性について説明。

④2月8日 第3グループ

・模擬訓練を行い、支援者養成マニュアルを修正、加筆。

⑤2 月 11 日 第2グループ

・他のグループからの意見を踏まえマニュアル修正を検討。

⑥2月≼≿ 日 合同会議

・3月実施の報告会と登録説明会についての内容検討。報告書担当の決定

・マニュアルの分かりやすさについて意見交換。

(10)2023年3月

①3月 10日 合同会議

・報告会担当と登録説明会の担当を決定。詳細を打ち合わせ。

・来年度の事業について提案があり、方向性を決めた。

②≽ 月≻⊂ 日 報告会

・終了後、明日のマニュアル説明会内容と支援者登録について検討。

33月19日 支援者登録説明会

・登録要件を補講と説明会動画配信(倫理を含む)と決定し周知した。

## ≪≪≪≪≪4.検討メンバー≪

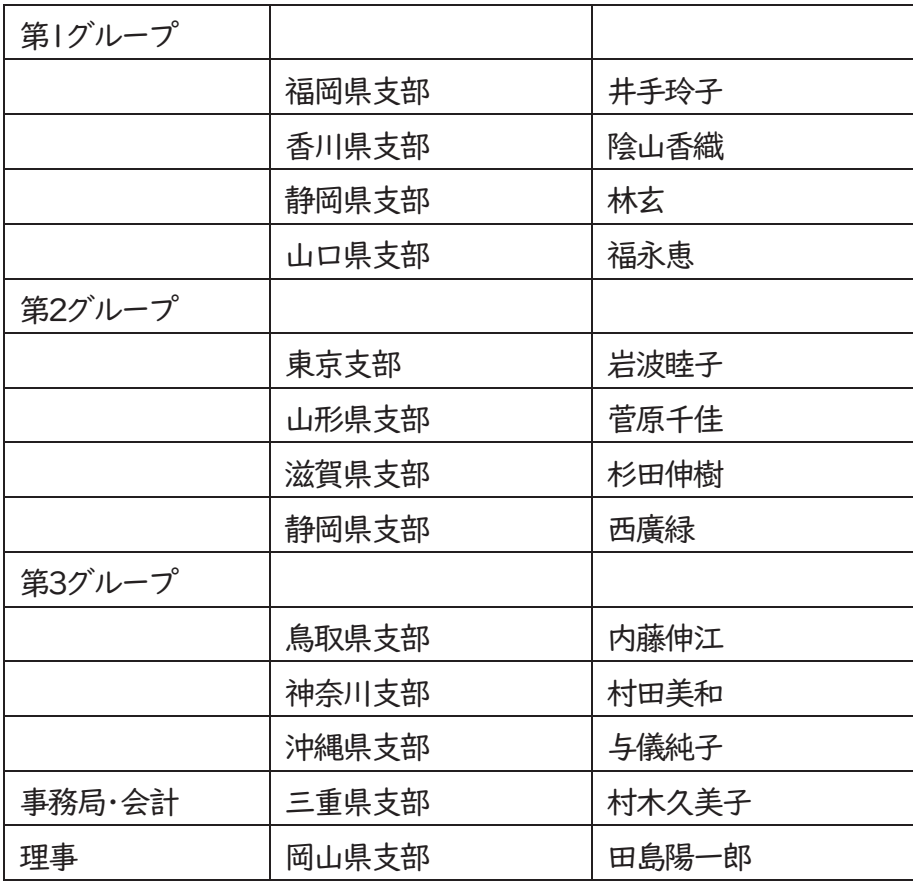

# 令和 4 年度 独立行政法人福祉医療機構 社会福祉振興助成事業

災害時における中途失聴・難聴者への 通訳&支援体制構築事業報告書

※行日 2023年3月 31日

発行者 特定非営利活動法人 全国要約筆記問題研究会

〒461-0001 愛知県名古屋市東区泉 2-21-25 高岳院ビル 4B Mail: info@zenyouken.jp

TEL 052-325-7070 FAX 052-325-7071

≪≪≪≪≪≪≪≪≪≪≪≪≪≪≪≪≪≪≪≪≪≪≪≪≪≪≪≪≪≪≪≪≪≪≪≪ 無断転載・転用を禁止します。